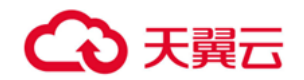

# 专属云 (存储独享型)

用户使用指南

天翼云科技有限公司

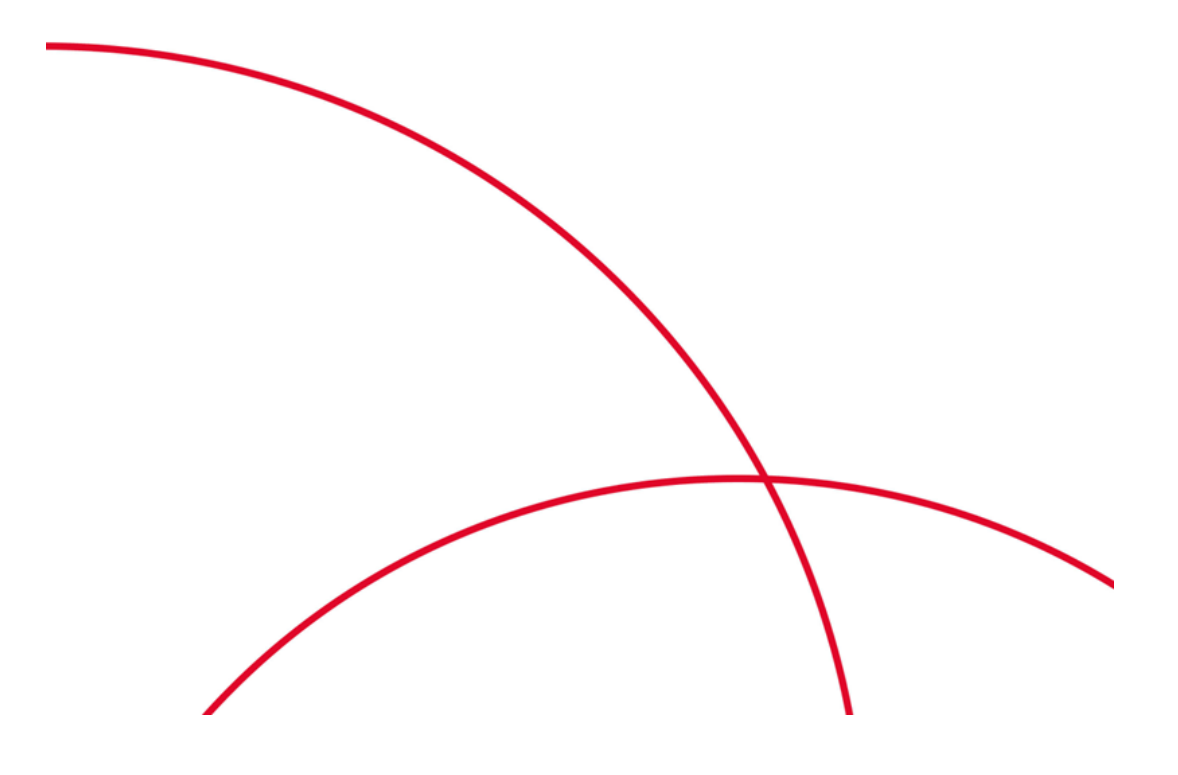

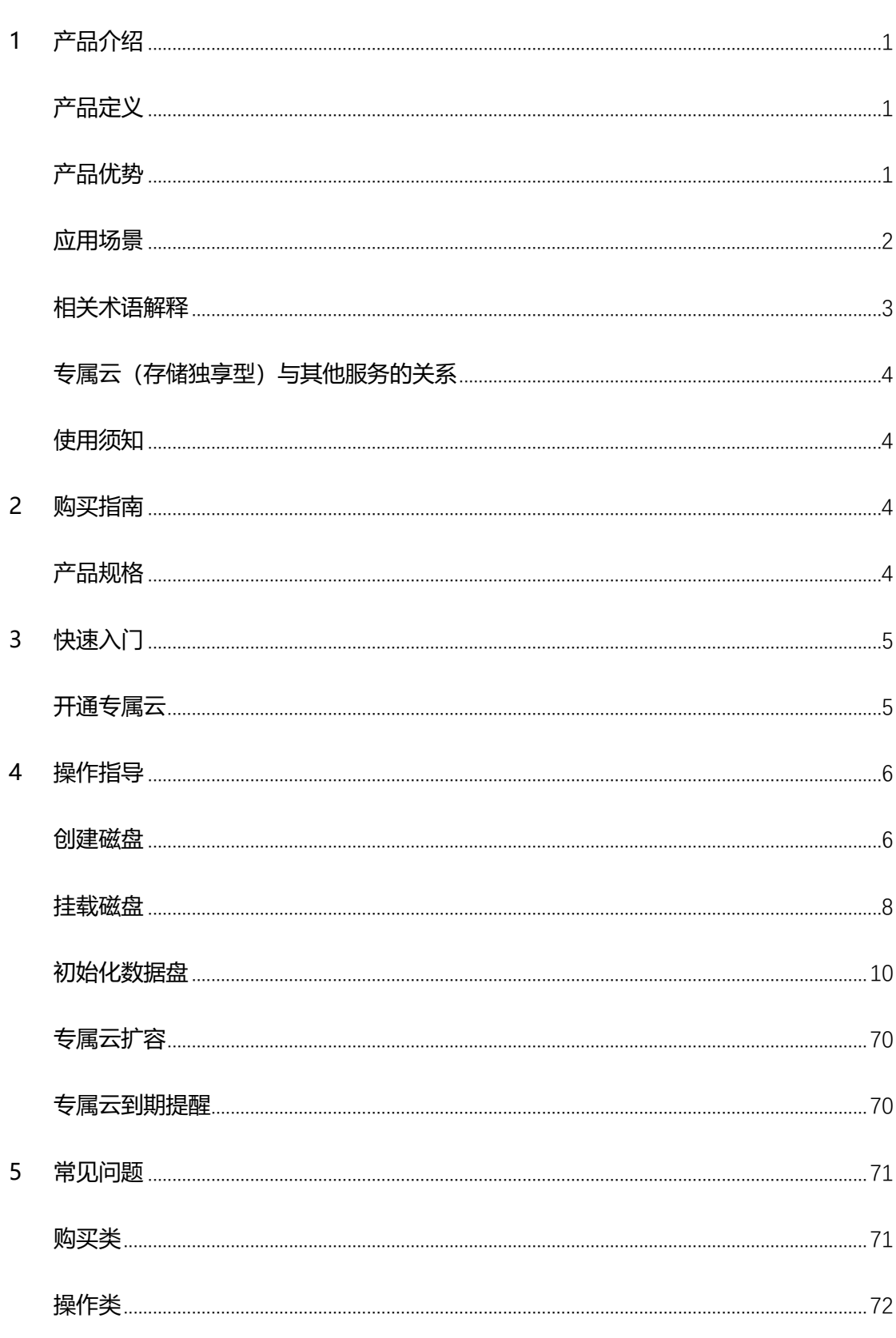

# 目录

#### <span id="page-2-0"></span>**1 产品介绍**

#### <span id="page-2-1"></span>**产品定义**

专属云(存储独享型) (CT-DSS, Dedicated Distributed Storage Service) 为您提 供独享的物理存储资源,通过数据冗余和缓存加速等多项技术,提供高可用性和持久性,以 及稳定的低时延性能;可灵活对接专属云(计算独享型)等多种不同类型的计算服务。

用户需要申请专属云(存储独享型)服务后才予以开通权限,请联系专属客户经理提交 开通申请,或者拨打天翼云客服电话 4008-109-889。

## <span id="page-2-2"></span>**产品优势**

专属云(存储独享型)产品优势如下。

- **存储专享:**存储资源独享,保证高读写性能,且保证数据安全与合规性,为您提供 VIP 级别的存储服务。
- **特性丰富:**支持共享云硬盘、云硬盘备份、云主机备份、快照等功能,满足不同业务 场景的需求。
- **场景丰富**:灵活对接弹性云主机、物理机服务以及专属云(计算独享型)服务等。
- **高性能:**采用分布式存储架构,可平滑扩展,性能线性增长,为业务提供高吞吐、高 并发的存储能力。

#### <span id="page-3-0"></span>**应用场景**

适用于高性能、高可靠应用场景,例如企业应用、大型开发测试环境、部署分布式文件系统 和数据库应用等。专属云(存储独享型)可支持的三种应用场景如下:

## **有高性能、数据安全和业务稳定需求的场景**

可对接专属云中的弹性云主机、物理机等计算服务,适用于有高性能、稳定性以及数据安全 和监管的业务诉求的场景。

### **产品优势:**

- 1、高性能—搭配计算专属云,满足用户高性能需求
- 2、安全可靠—实现存储物理隔离,保证数据安全和业务稳定
- 3、高带宽—独享存储带宽,满足高性能场景带宽需求

# **有混合负载需求的场景**

专属云(存储独享型)服务支持多并发、高带宽应用场景,可同时支持数据库、Email、OA 办公、Web 等多个应用混合部署。

#### **产品优势:**

- 1、高性能—专属存储为用户提供高 IOPS,满足混合负载场景的应用需求
- 2、高带宽—独享存储带宽,满足高带宽需求
- 3、灵活扩展—支持存储资源灵活扩展,满足业务增长需求

## **OLAP 应用场景**

数据分析型应用场景,专属云支持集群应用部署,如 RAC、DB2 、SAP HANA 等。

## **产品优势:**

1、支持数据库应用—云硬盘支持多挂载,满足主流数据库需求

2、高安全—专属存储物理隔离,支持数据加密

<span id="page-4-0"></span>3、高性能—专属云分布式存储保证存储资源免抢占

#### **相关术语解释**

云硬盘:为云主机提供高可靠、高性能、规格丰富并且可扩展的块存储服务。包括普通 IO、高 IO、超高 IO 三种类型。这三种类型跟公有云云硬盘产品规格参数保持一致。若您 购买了专属云(存储独享型)产品,创建的云硬盘为物理独享的云硬盘,具体云硬盘类型 取决于购买类型。

磁盘:磁盘即云硬盘。

三副本技术:专属分布式存储的存储系统采用三副本机制来保证数据的可靠性,即针对某 份数据, 默认将数据分为 1 MB 大小的数据块, 每一个数据块被复制为 3 个副本, 然后按 照一定的分布式存储算法将这些副本保存在集群中的不同节点上。

区域(Region): Region 分为通用 Region 和专属 Region, 通用 Region 指面向公共租 户提供通用云服务的 Region;专属 Region 指只承载同一类业务或只面向特定租户提供业 务服务的专用 Region。

可用区(AZ, Availability Zone): 一个 AZ 是一个或多个物理数据中心的集合, 有独 立的风火水电. 一个 Region 中的多个 AZ 间通过高速光纤相连,以满足用户跨 AZ 构建高 可用性系统的需求. 一个 Region 可以包含多个 AZ。

## <span id="page-5-0"></span>**专属云(存储独享型)与其他服务的关系**

- 专属云(存储独享型)产品是在公有云上隔离出来的专属存储资源池,可实现云硬盘的 物理独享。
- 专属云(计算独享型)的云主机可使用存储独享型产品上的云硬盘以及对云硬盘进行相 关操作。

### <span id="page-5-1"></span>**使用须知**

专属云产品需要项目制发货,请联系客户经理,如果没有客户经理可拨打天翼云客服电话 4008-109-889 咨询。

<span id="page-5-2"></span>本产品不支持无理由退订。

#### **2 购买指南**

## <span id="page-5-3"></span>**产品规格**

一、专属云(存储独享型)产品规格

1、存储单元

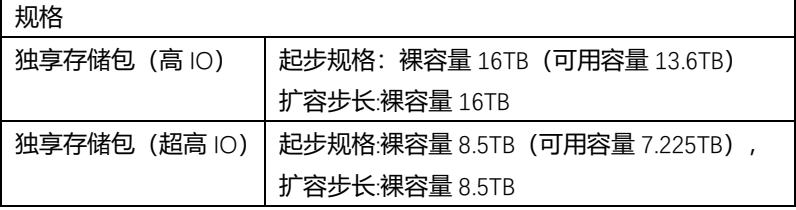

### <span id="page-6-0"></span>**3 快速入门**

#### <span id="page-6-1"></span>**开通专属云**

专属云(存储独享型)产品不同于其他服务,用户需要先申请开通专属云访问权限后,才能 申请计算集群的资源。

- 1、登录天翼云控制中心,切换节点;
- 2、单击"控制中心",选择【专属云】;

3、在申请页面查看申请流程。请与您的专属客户经理确定您的专属云开通需求,如果没 有专属客户经理,可拨打天翼云客服电话 4008-109-889 咨询;

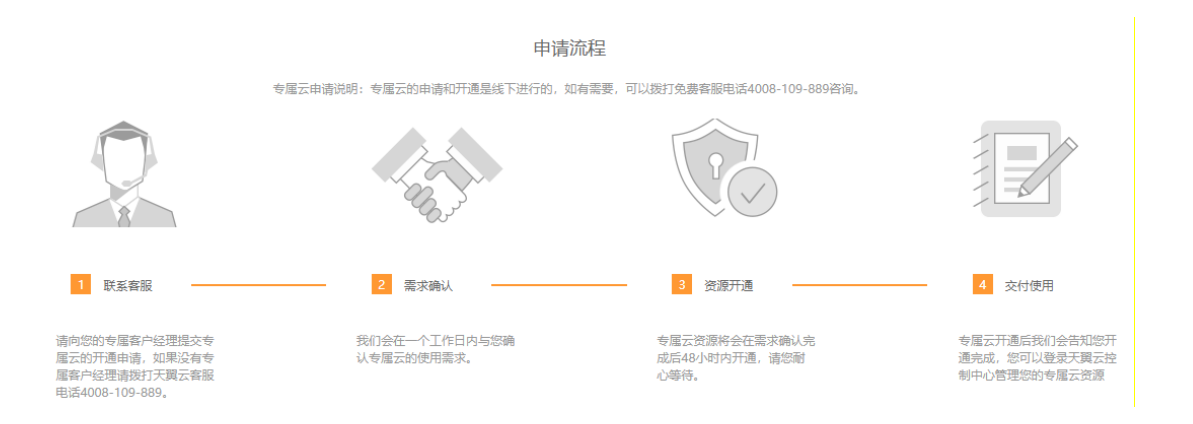

- 4、与客户经理沟通需求后,客户经理根据具体需求输出专属云部署方案。
- 5、由客户经理协助客户提交工单,做专属云服务开通和物理服务器发货。
- 6、待物理服务器到位后,专属云资源将在 2 天内完成开通。

#### <span id="page-7-0"></span>**4 操作指导**

#### <span id="page-7-1"></span>**创建磁盘**

专属云(存储独享型)服务的存储能力由磁盘实现,专属云申请成功后,需要在其上创建磁 盘后才可使用。在存储池上创建磁盘,磁盘类型与存储池的类型相同。

**操作步骤**

- 1、登录管理控制台
- 2、选择"专属云/存储 > 专属分布式存储", 进入"专属分布式存储服务"页面。
- 3、选择"专属分布式存储 > 磁盘"。进入磁盘页面。
- 4、单击"创建磁盘",或者在存储池列表,"操作"一栏下,点击"创建磁盘"。

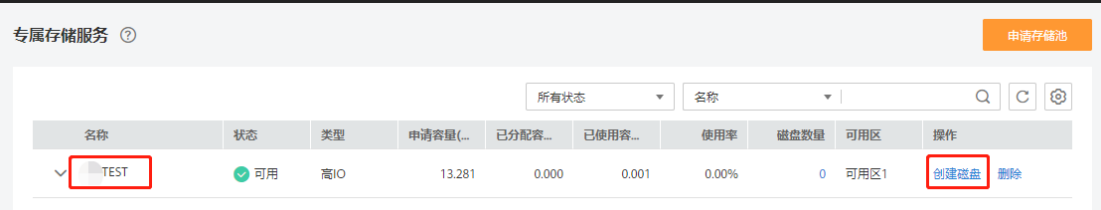

- 5、根据界面提示,配置磁盘的基本信息,如下表所示。
- 6、单击"立即创建"。
- 7、在"磁盘"主页面,查看磁盘状态。

待磁盘状态变为"可用"时,表示创建成功。

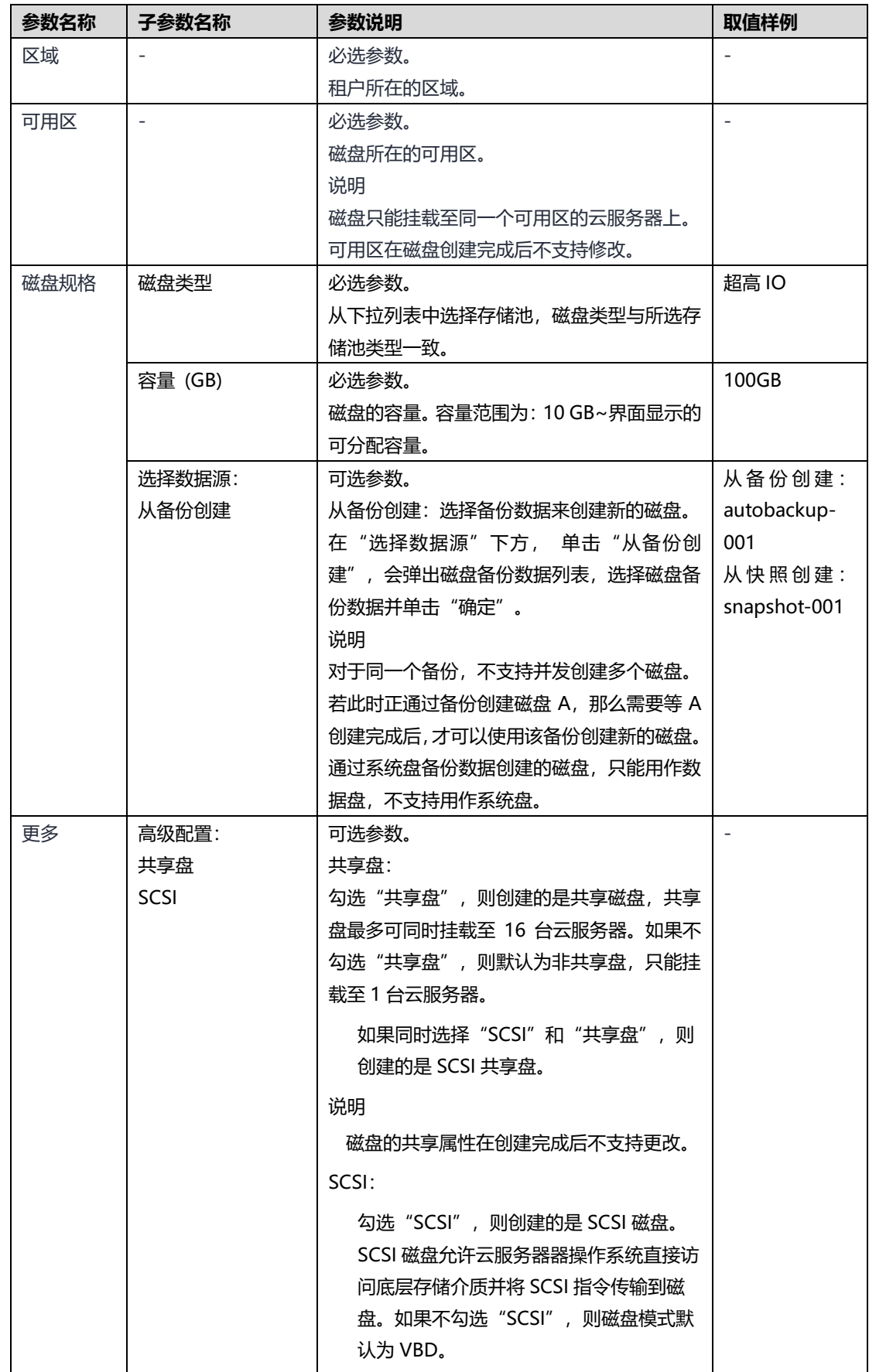

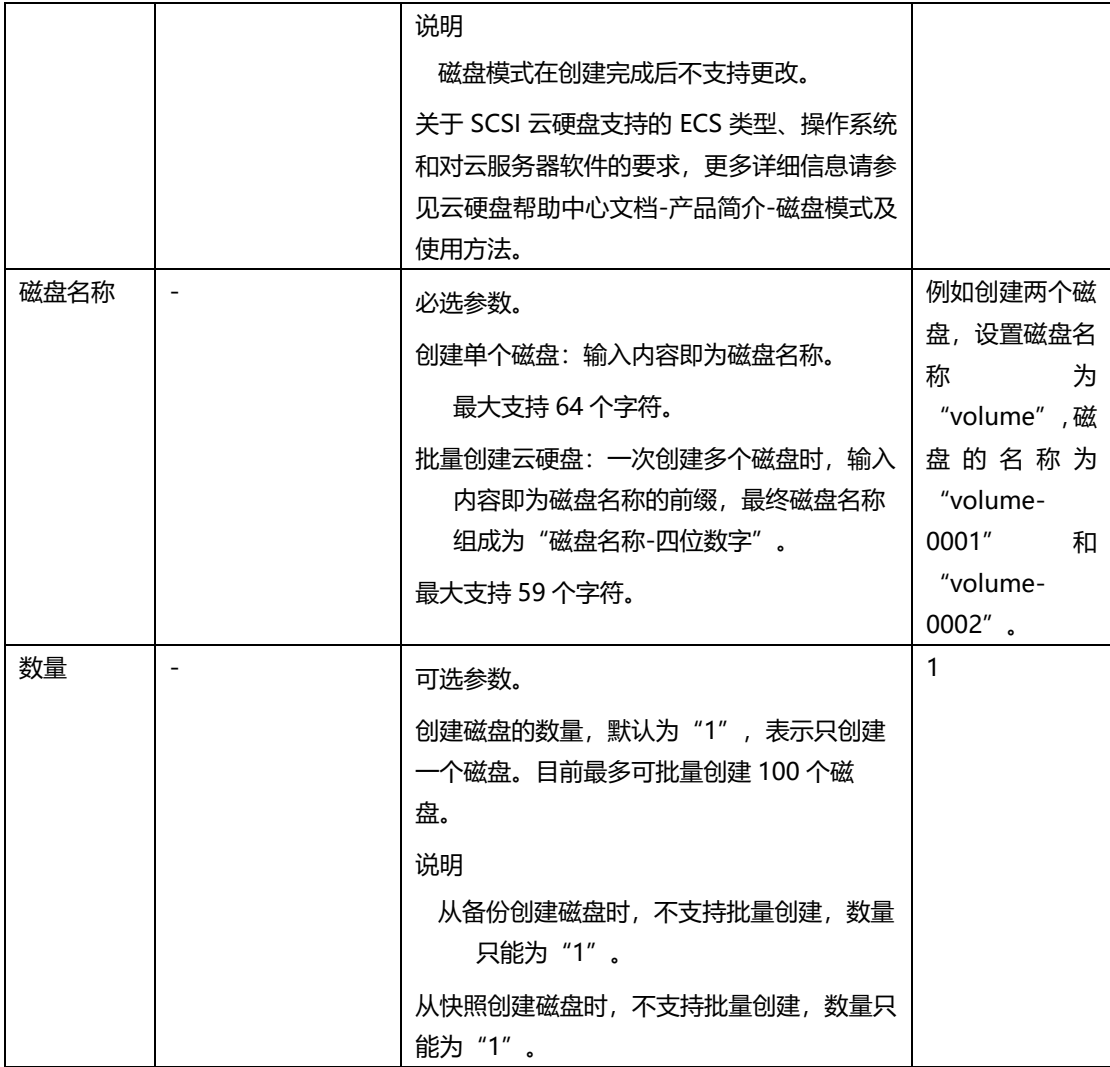

#### <span id="page-9-0"></span>**挂载磁盘**

## **挂载非共享磁盘**

## **操作场景**

单独购买的磁盘为数据盘,可以在磁盘列表中看到磁盘属性为"数据盘",磁盘状态 为"可用"。此时需要将该数据盘挂载给云服务器使用。

系统盘必须随云服务器一同购买,并且会自动挂载,可以在磁盘列表中看到磁盘属性为 "系统盘",磁盘状态为"正在使用"。当系统盘从云服务器上卸载后,此时系统盘的磁盘 属性变为"启动盘",磁盘状态变为"可用"。

## **操作步骤**

步骤 1 登录管理控制台。

- 步骤 2 选择"存储 > 专属存储"。进入"专属存储"页面。
- 步骤 3 选择"专属存储 > 磁盘"。进入"磁盘"页面。
- 步骤 4 在磁盘列表,找到需要挂载的磁盘,在"操作"列下单击"挂载"。讲入 "挂载磁盘"页面。
- 步骤 5 选择磁盘待挂载的云服务器,该云服务器必须与磁盘位于同一个可用区,通 过下拉列表选择"挂载点"。

返回磁盘列表页面,此时磁盘状态为"正在挂载",表示磁盘处于正在挂载至 云服务器的过程中。当磁盘状态为"正在使用"时,表示挂载至云服务器成功。

步骤 6 初始化磁盘。

挂载至云服务器的磁盘需要初始化后才可以正常使用。

#### **挂载共享磁盘**

#### **操作场景**

单独购买的磁盘为数据盘,可以在磁盘列表中看到磁盘属性为"数据盘",磁盘状态为 "可用"。此时需要将该数据盘挂载给云服务器使用。

本章节指导用户挂载共享磁盘,共享磁盘可以挂载至 16 台云服务器。

#### **操作步骤**

步骤 1 登录管理控制台。

步骤 2 选择"存储 > 专属存储"。进入"专属存储"页面。

步骤 3 选择"专属存储 > 磁盘"。进入"磁盘"页面。

步骤 4 在磁盘列表,找到需要挂载的磁盘,单击"挂载"。

共享磁盘支持批量挂载操作,可以同时将一块共享磁盘挂载至多台云服务器。 "挂载磁盘"对话框左侧区域为可选的云服务器列表,选择目标云服务器后, 则已选云服务器会显示在右侧区域。

步骤 5 选择磁盘待挂载的云服务器,该云服务器必须与磁盘位于同一个可用分 区,通过下拉列表选择"挂载点"。

返回磁盘列表页面, 此时磁盘状态为"正在挂载", 表示磁盘处于正在挂载至 云服务器的过程中。当磁盘状态为"正在使用"时,表示挂载至云服务器成功。

须知:直接将共享磁盘挂载给多台云服务器无法实现文件共享功能,如需在多台云 服务器之间共享文件,需要搭建共享文件系统或类似的集群管理系统。

## <span id="page-11-0"></span>**初始化数据盘**

## **初始化数据盘场景及磁盘分区形式介绍**

## **操作场景**

磁盘挂载至云服务器后,需要登录云服务器初始化磁盘,即格式化磁盘,之后磁盘才可以正 常使用。

系统盘

系统盘不需要初始化,创建云服务器时会自带系统盘并且自动初始化,默认磁盘分区形式为 主启动记录分区(MBR, Master boot record)。

数据盘

- ✓ 创建云服务器时直接创建数据盘,数据盘会自动挂载至云服务器。
- ✓ 单独创建数据盘,然后将该数据盘挂载至云服务器。

以上两种情况创建的数据盘挂载至云服务器后,均需要初始化后才可以使用,请您根据业务 的实际规划选择合适的分区方式。

## **约束与限制**

从数据源创建的磁盘无需初始化。该磁盘在初始状态就具有数据源中的数据,初始化有丢失 数据的风险。

## **磁盘分区形式**

常用的磁盘分区形式如表 1 所示,并且针对 Linux 操作系统,不同的磁盘分区形式需要选 择不同的分区工具。

表 1 磁盘分区形式

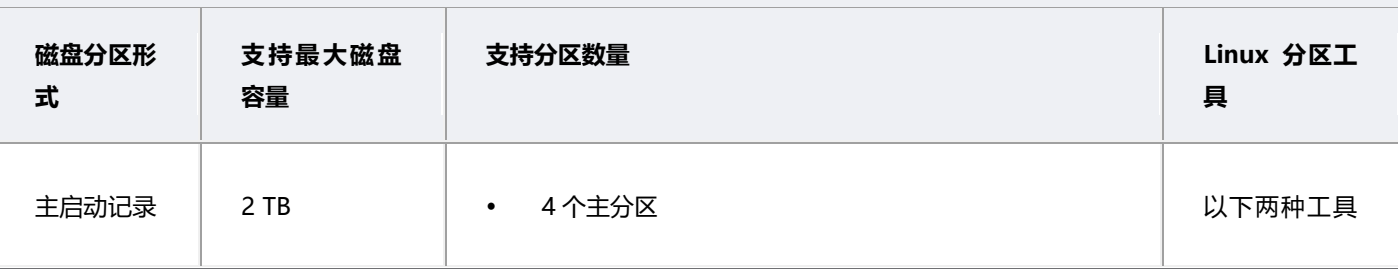

#### 表 1 磁盘分区形式

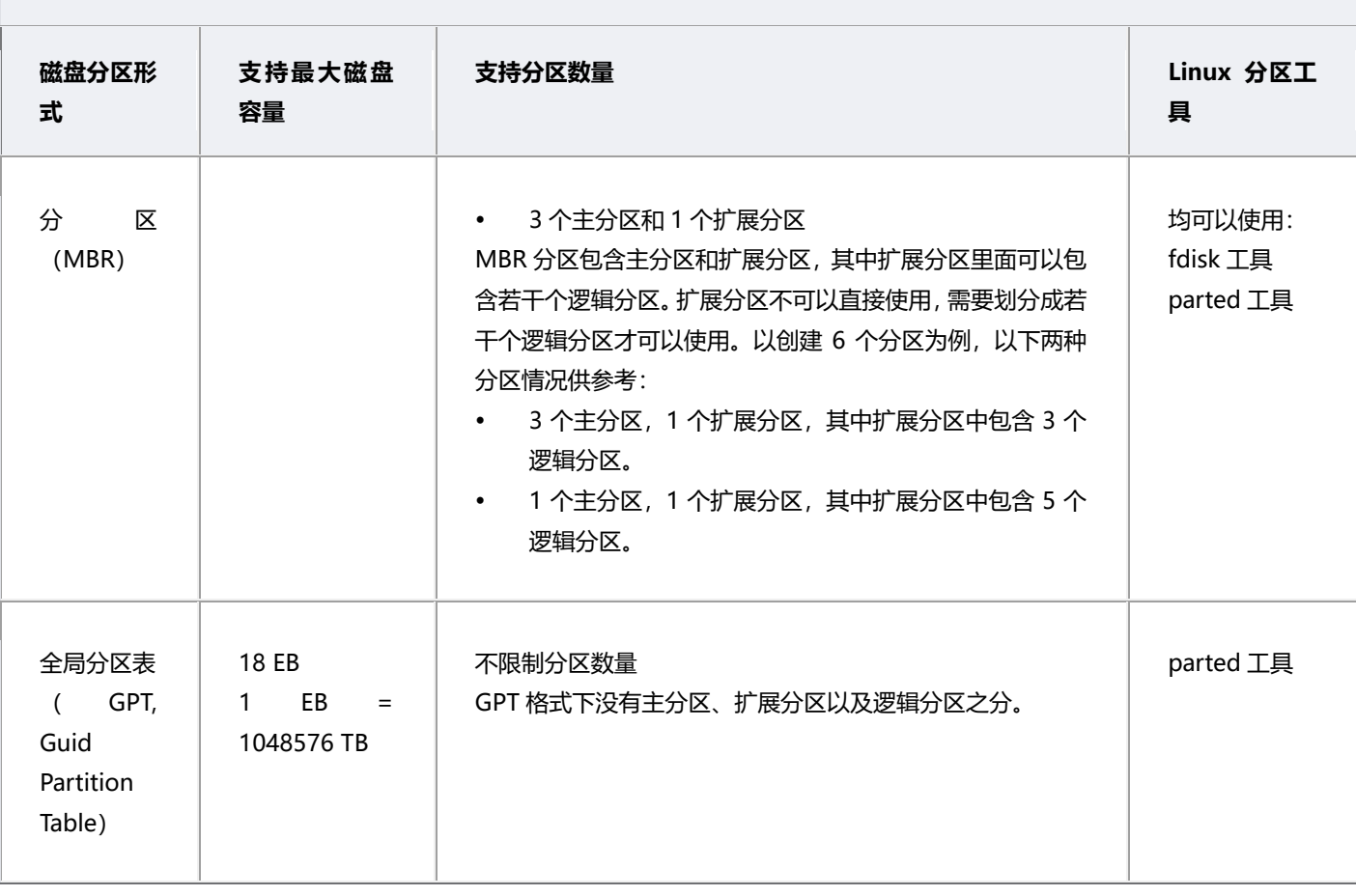

须知: MBR 支持的磁盘最大容量为 2TB, GPT 最大支持的磁盘容量为 18 EB, 当前数据 盘支持的最大容量为 32 TB, 如果您需要使用大于 2 TB 的磁盘容量, 分区形式请采用 GPT。当磁盘已经投入使用后,此时切换磁盘分区形式时,磁盘上的原有数据将会清除, 因此请在磁盘初始化时谨慎选择磁盘分区形式。

## **初始化 Windows 数据盘(Windows 2008)**

## **操作场景**

本文以云服务器的操作系统为"Windows Server 2008 R2 Enterprise 64bit"为例, 提供磁盘的初始化操作指导。

MBR 格式分区支持的磁盘最大容量为 2 TB, GPT 分区表最大支持的磁盘容量为 18 EB, 因此当为容量大于 2 TB 的磁盘分区时, 请采用 GPT 分区方式。具体操作请参见 "初始化容量大于 2TB 的 Windows 数据盘(Windows 2008)"。关于磁盘分区形 式的更多介绍,请参见"初始化数据盘场景及磁盘分区形式介绍"。

不同云服务器的操作系统的格式化操作可能不同,本文仅供参考,具体操作步骤和差 异请参考对应的云服务器操作系统的产品文档。

## **前提条件**

- 已挂载数据盘至云服务器,且该数据盘未初始化。
- 已登录云服务器。
	- 弹性云服务器请参见《弹性云主机用户指南》。
	- − 物理机服务器请参见《物理机用户指南》。

## **操作指导**

1. 在云服务器桌面,选择"开始",右键单击后在菜单列表中选择"计算机",选 择"管理"。

弹出"服务器管理"窗口。

2. 在左侧导航树中,选择"存储 > 磁盘管理"。

进入"磁盘管理"页面。

- 若如图 1, 新挂载磁盘为"脱机"状态, 请执行 3。
- 若如图 4, 直接弹出"初始化磁盘"对话框, 执行 5。

图 1 磁盘管理

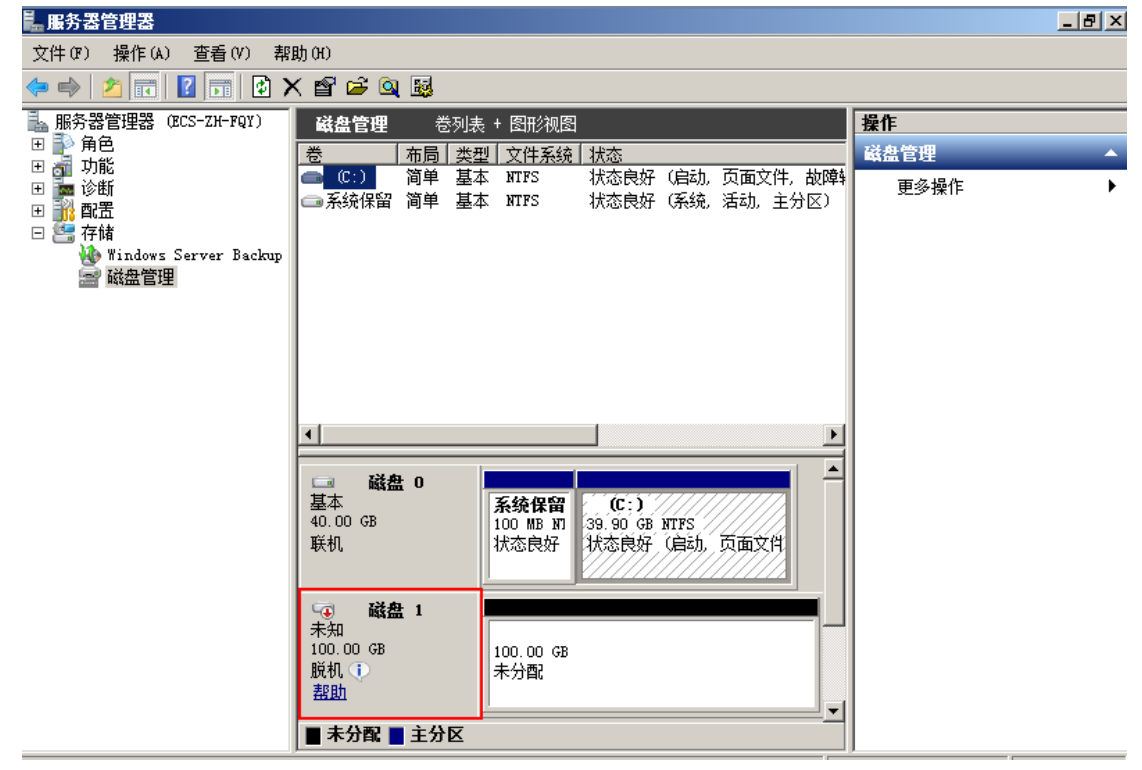

3. 在右侧窗格中出现磁盘列表, 在磁盘 1 区域, 右键单击后在菜单列表中选择"联机", 进 行联机。

图 2 联机

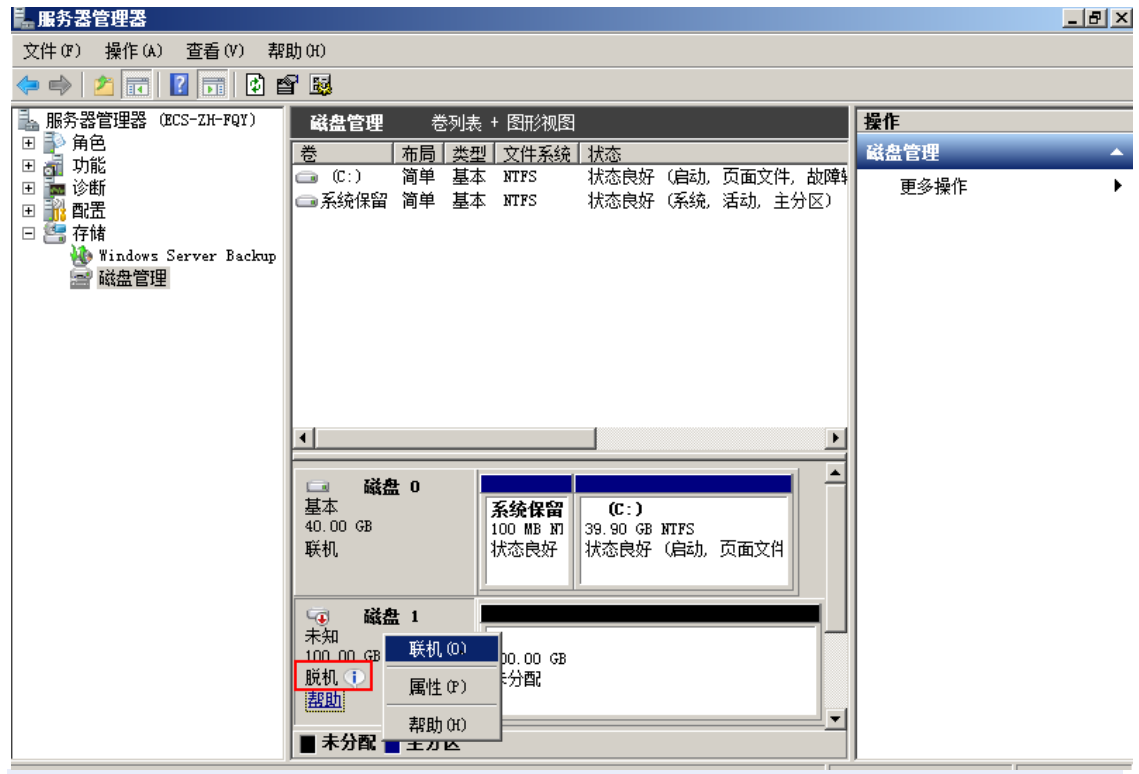

说明:

若新增磁盘处于脱机状态,需要先联机然后进行初始化。

4. 联机后,磁盘 1 由"脱机"状态变为"没有初始化", 右键单击在菜单列表中选择"初始 化磁盘"。如图 3 所示。 图 3 初始化磁盘

13

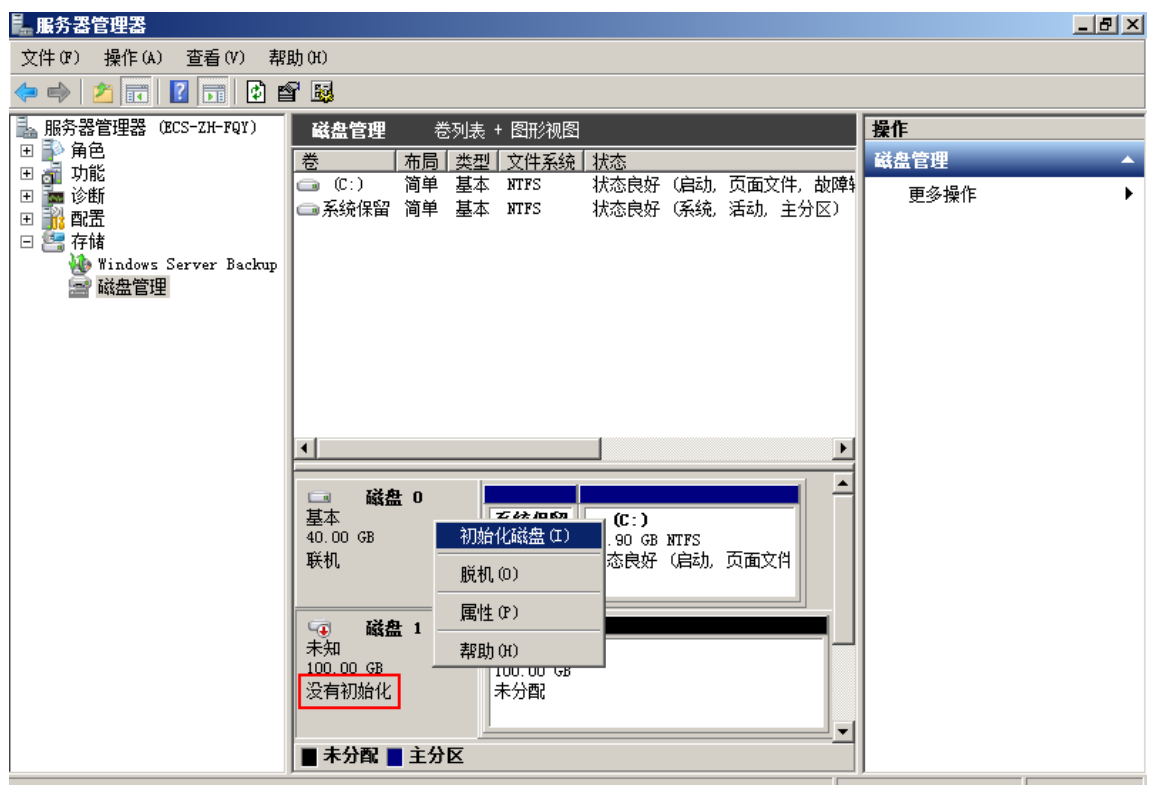

5. 在"初始化磁盘"对话框中显示需要初始化的磁盘,选中"MBR(主启动记录)"或者 "GPT (GUID 分区表)",单击"确定",如图 4 所示。

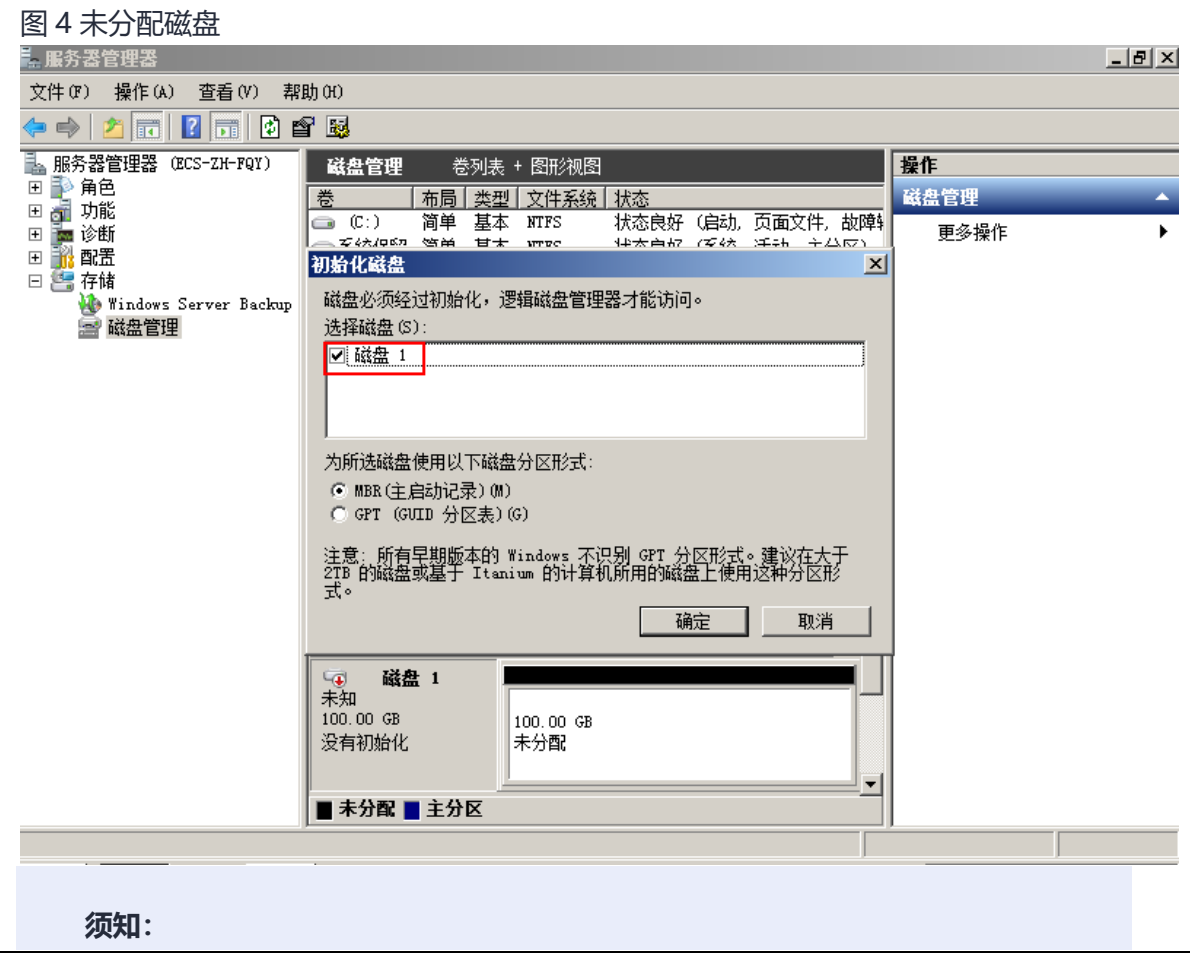

MBR 支持的磁盘最大容量为 2 TB, GPT 最大支持的磁盘容量为 18 EB, 当前数据盘支持 的最大容量为 32 TB, 如果您需要使用大于 2 TB 的磁盘容量, 分区形式请采用 GPT。 当磁盘已经投入使用后,此时切换磁盘分区形式时,磁盘上的原有数据将会清除,因此请 在磁盘初始化时谨慎选择磁盘分区形式。

6. 右键单击磁盘上未分配的区域,选择"新建简单卷",如图 5 所示。

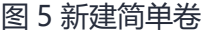

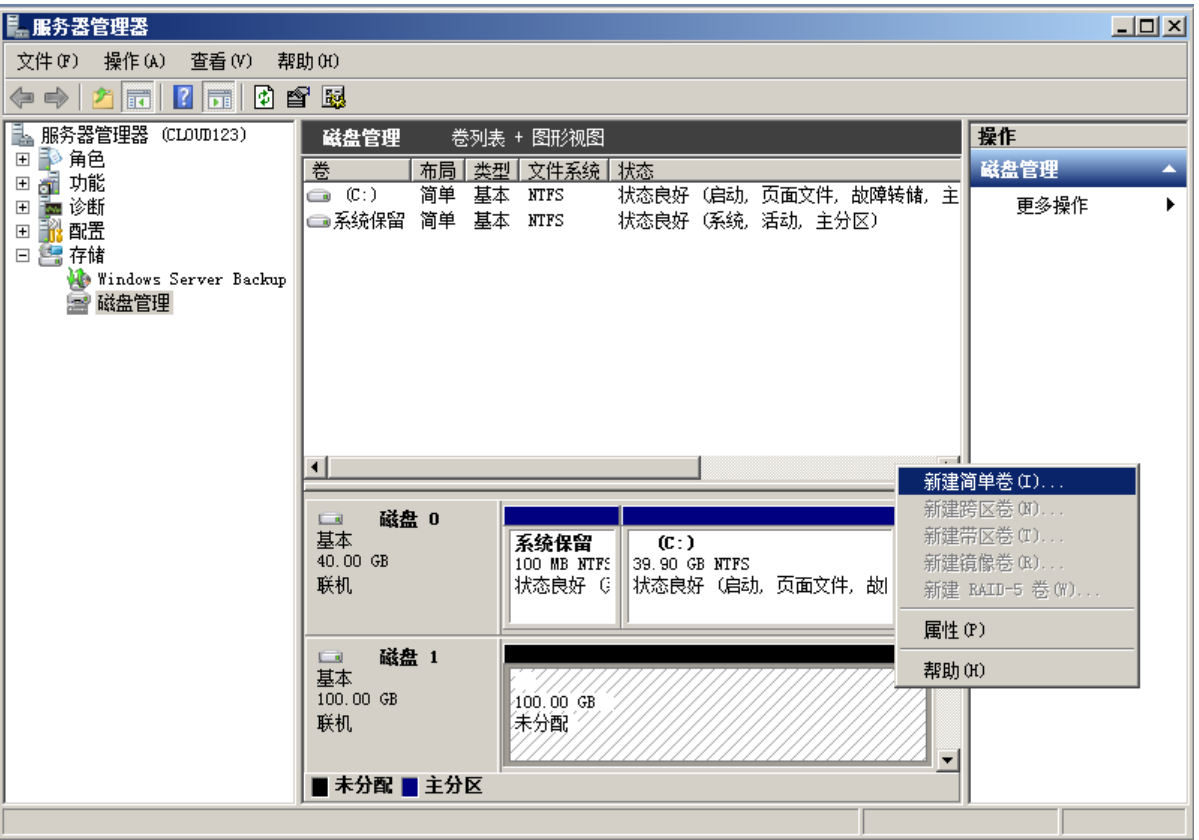

7. 弹出"新建简单卷向导"对话框, 根据界面提示, 单击"下一步"。 图 6 新建简单卷向导

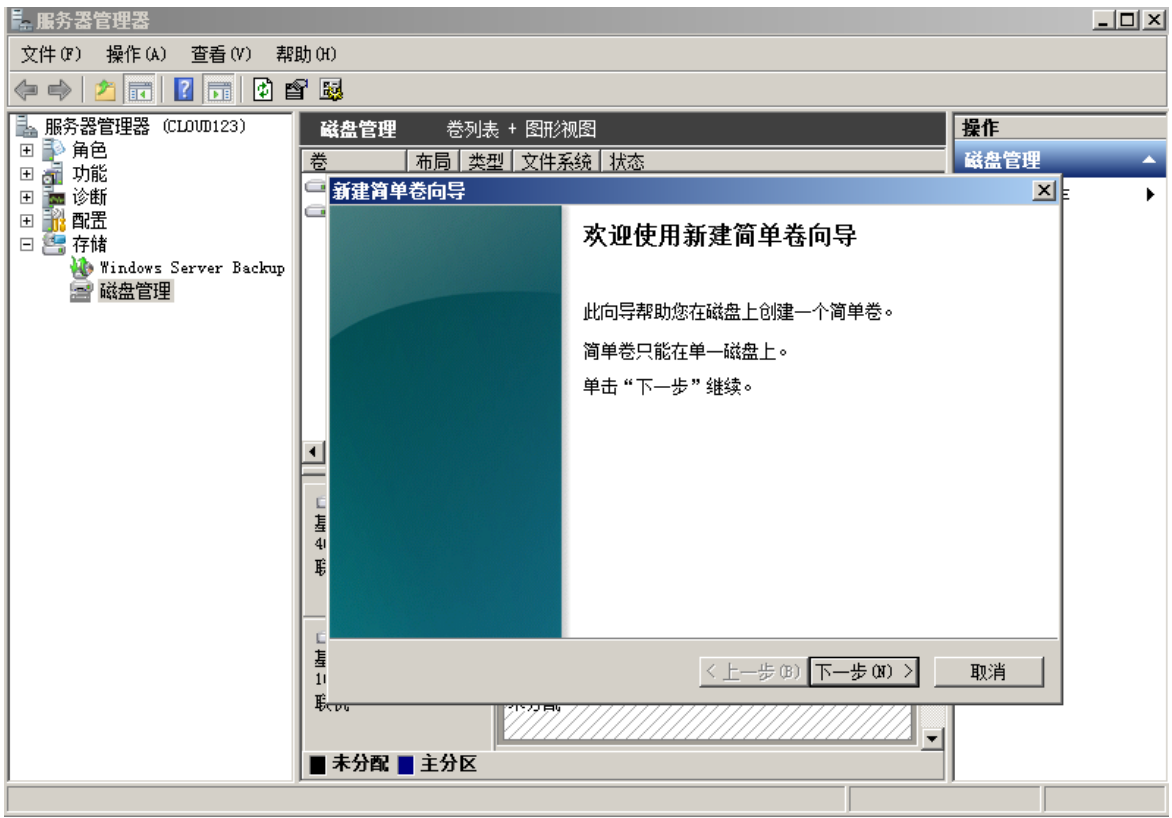

8. 根据需要指定卷大小,默认为最大值,单击"下一步"。

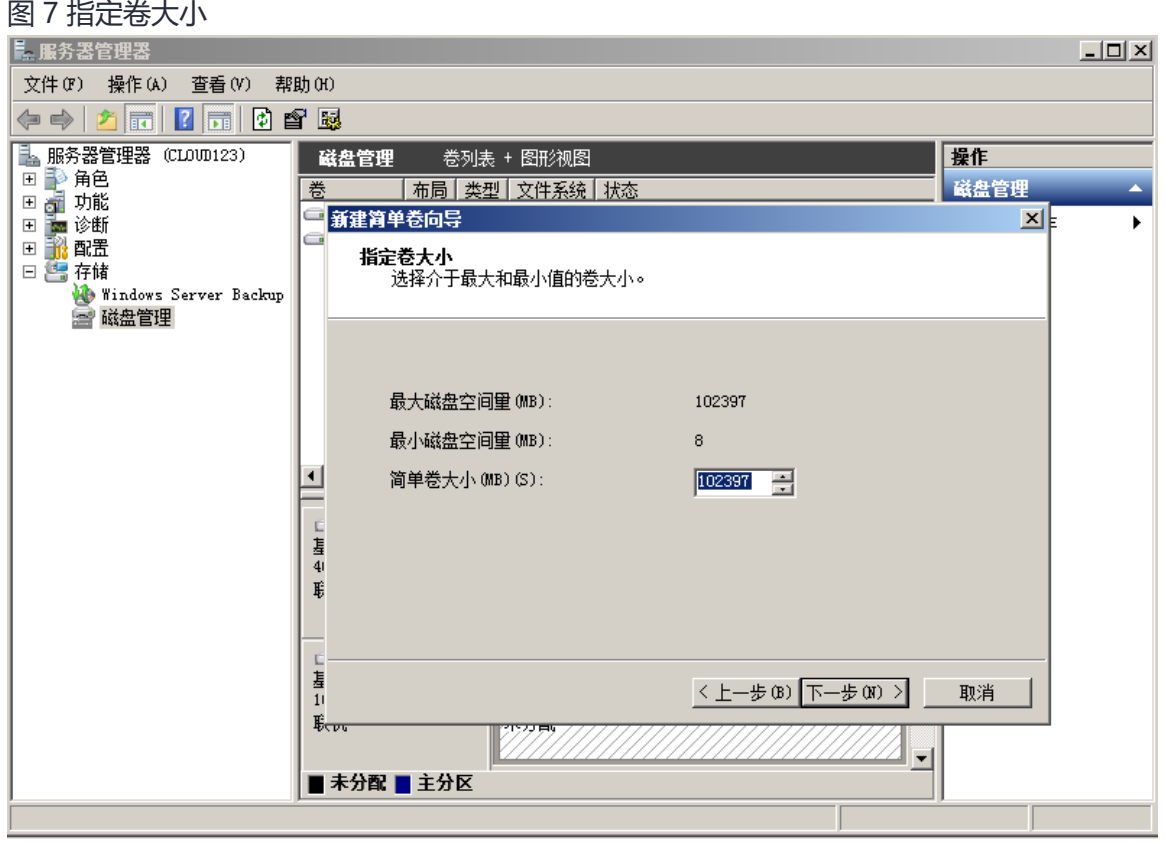

9. 分配驱动器号,单击"下一步"。

## 图 8 分配驱动器号和路径

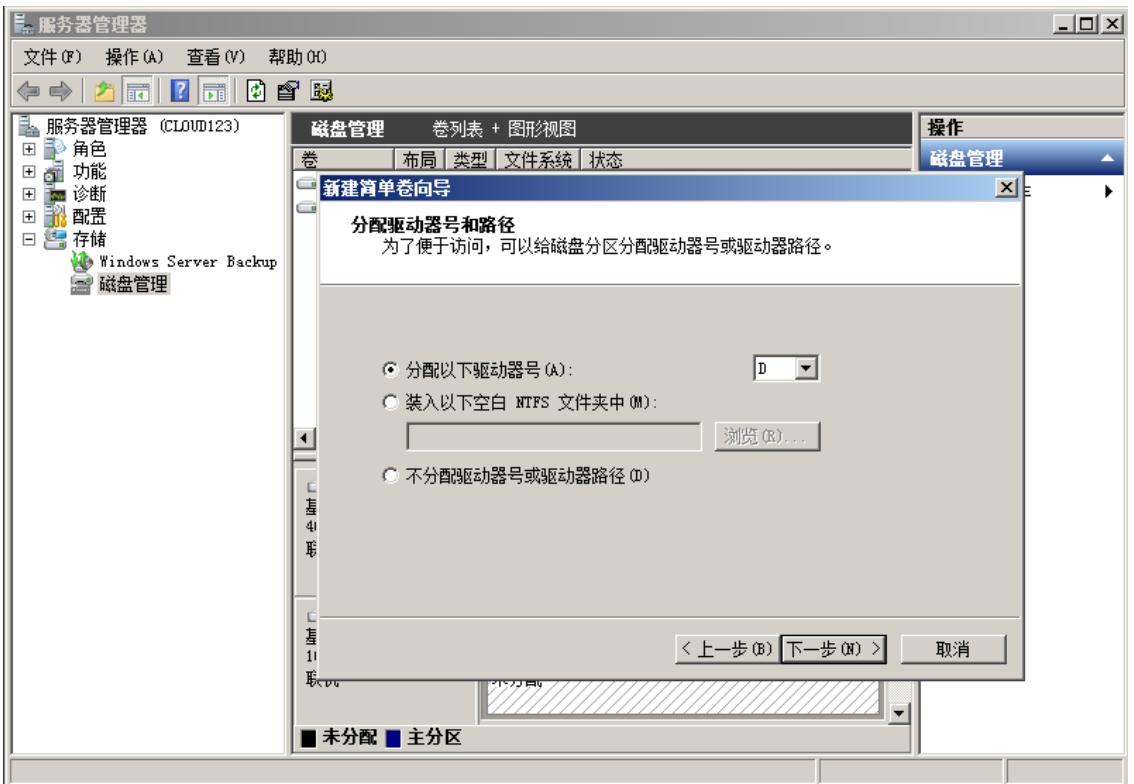

10. 勾选"按下列设置格式化这个卷",并根据实际情况设置参数,格式化新分区,单击"下 一步"完成分区创建。

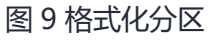

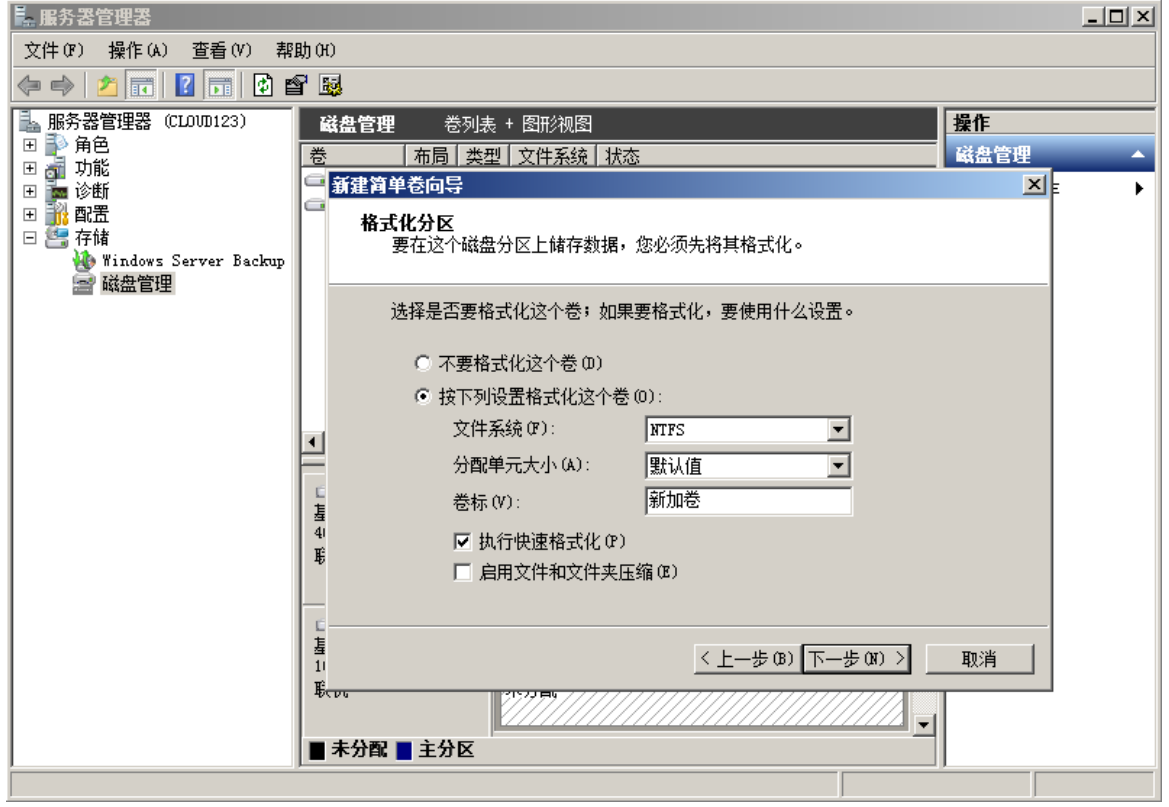

## 图 10 完成分区创建

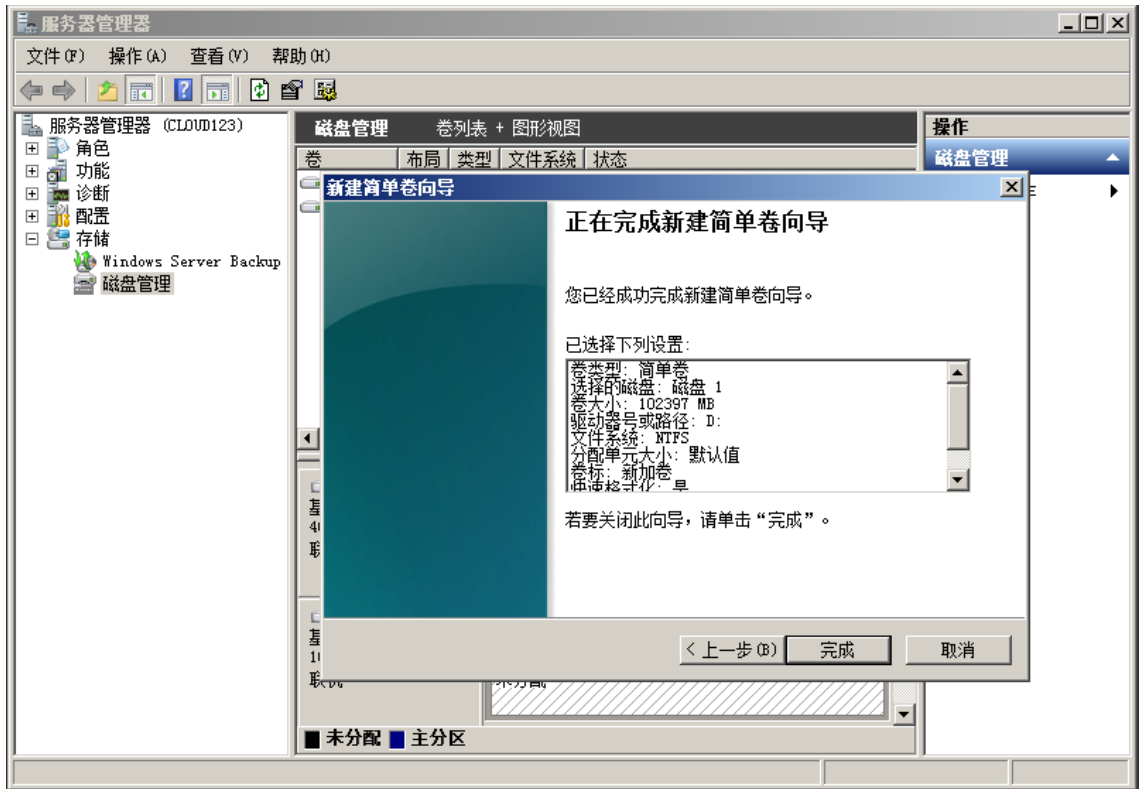

## **须知:**

不同文件系统支持的分区大小不同,请根据您的业务需求选择合适的文件系统。

11. 单击"完成"完成向导。需要等待片刻让系统完成初始化操作, 当卷状态为"状态良好" 时,表示初始化磁盘成功,如图 11 所示。 图 11 初始化磁盘成功

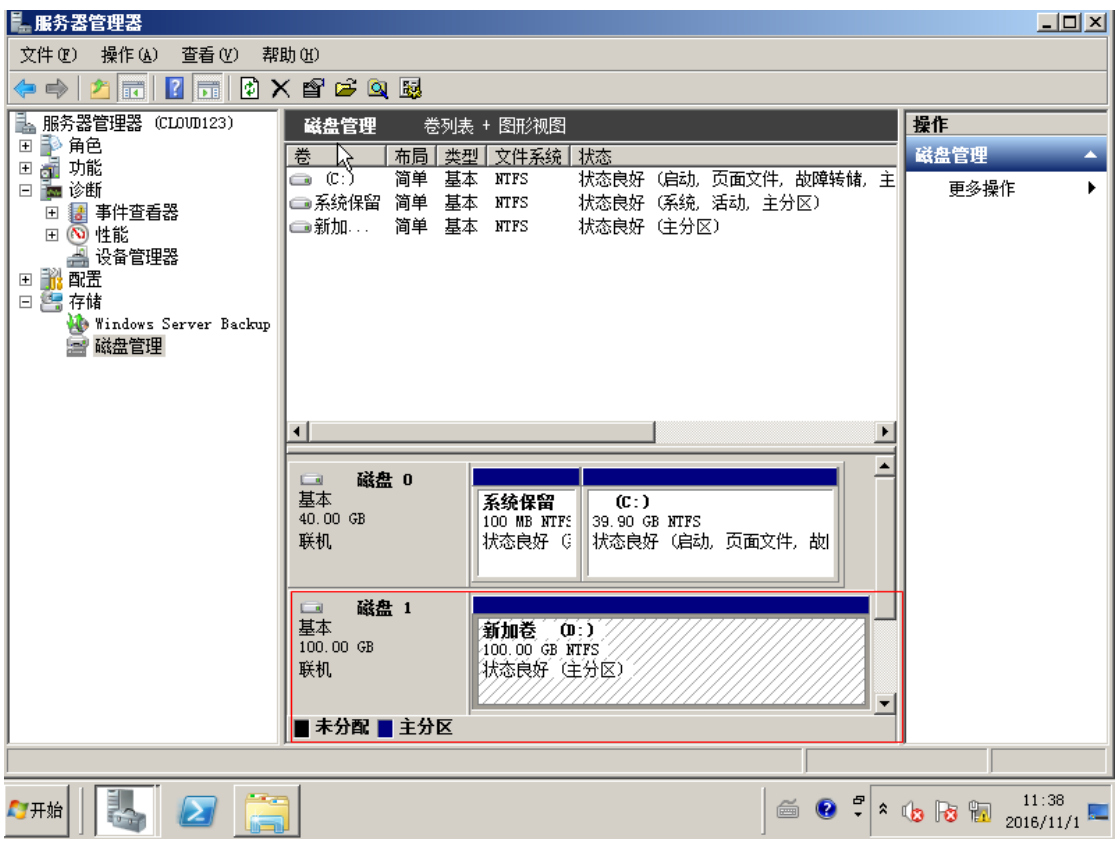

## **初始化 Windows 数据盘(Windows 2016)**

异请参考对应的云服务器操作系统的产品文档。

## **操作场景**

本文以云服务器的操作系统为"Windows Server 2016 Standard 64bit"为例, 提 供磁盘的初始化操作指导。

MBR 格式分区支持的磁盘最大容量为 2 TB, GPT 分区表最大支持的磁盘容量为 18 EB,因此当为容量大于 2 TB 的磁盘分区时,请采用 GPT 分区方式。具体操作请参见 "初始化容量大于 2TB 的 Windows 数据盘(Windows 2008)"。关于磁盘分区形 式的更多介绍,请参见"初始化数据盘场景及磁盘分区形式介绍"。 不同云服务器的操作系统的格式化操作可能不同,本文仅供参考,具体操作步骤和差

## **须知:**

首次使用磁盘时,如果您未参考本章节对磁盘执行初始化操作,主要包括创建分区和 文件系统等操作,那么当后续扩容磁盘时,新增容量部分的磁盘可能无法正常使用。

## **前提条件**

- 已挂载数据盘至云服务器, 且该数据盘未初始化。
- ⚫ 已登录云服务器。
	- − 弹性云服务器请参见《弹性云主机用户指南》。
	- − 物理机服务器请参见《物理机用户指南》。

## **操作指导**

- 1. 在云服务器桌面,单击左下方开始图标。弹出 Windows Server 窗口。
- 2. 单击"服务器管理器"。弹出"服务器管理器"窗口,如图 1 所示。

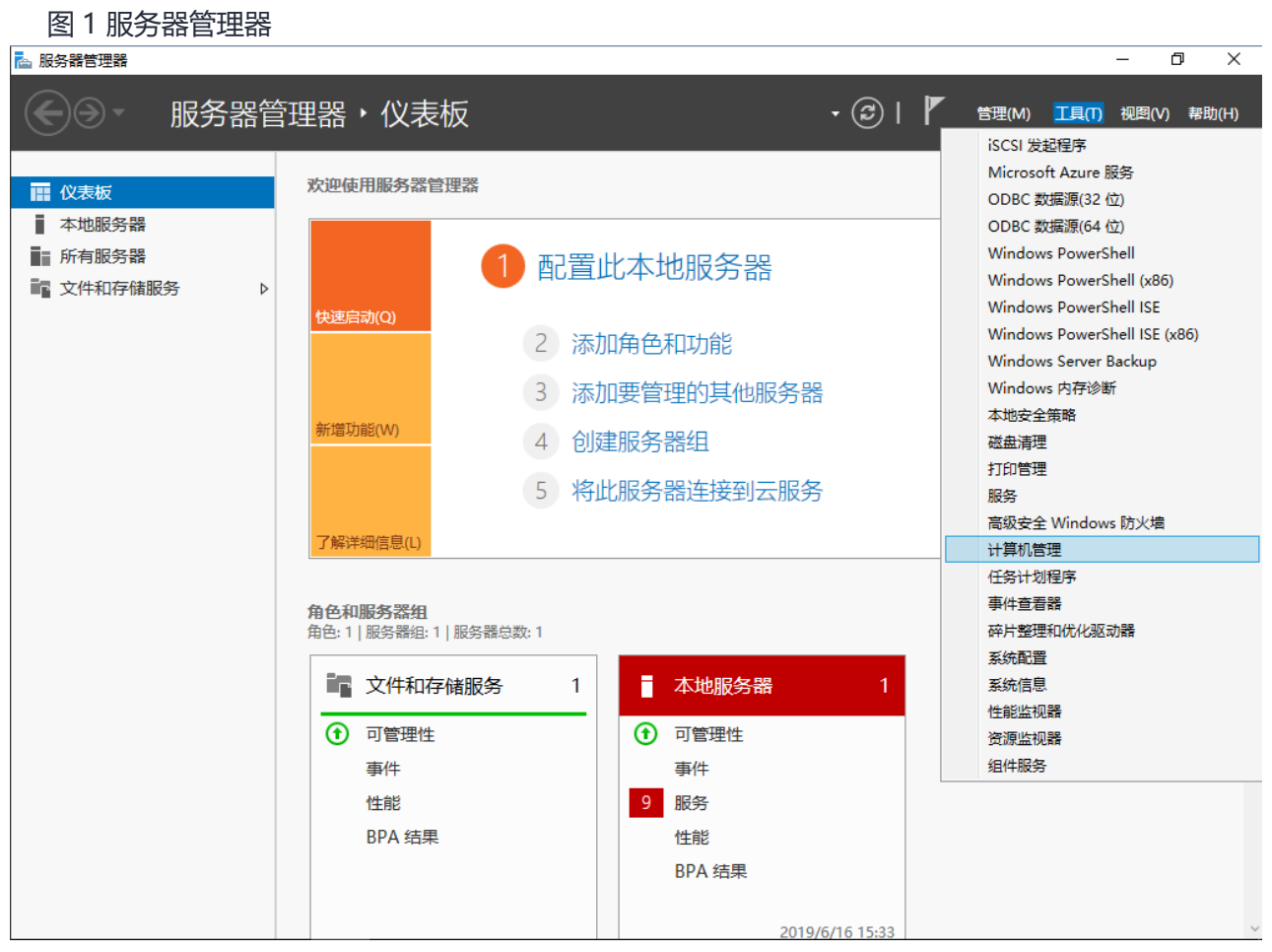

3. "服务器管理器"页面右上方选择"工具 > 计算机管理"。弹出"计算机管理"

窗口,如图 2 所示。

图 2 计算机管理

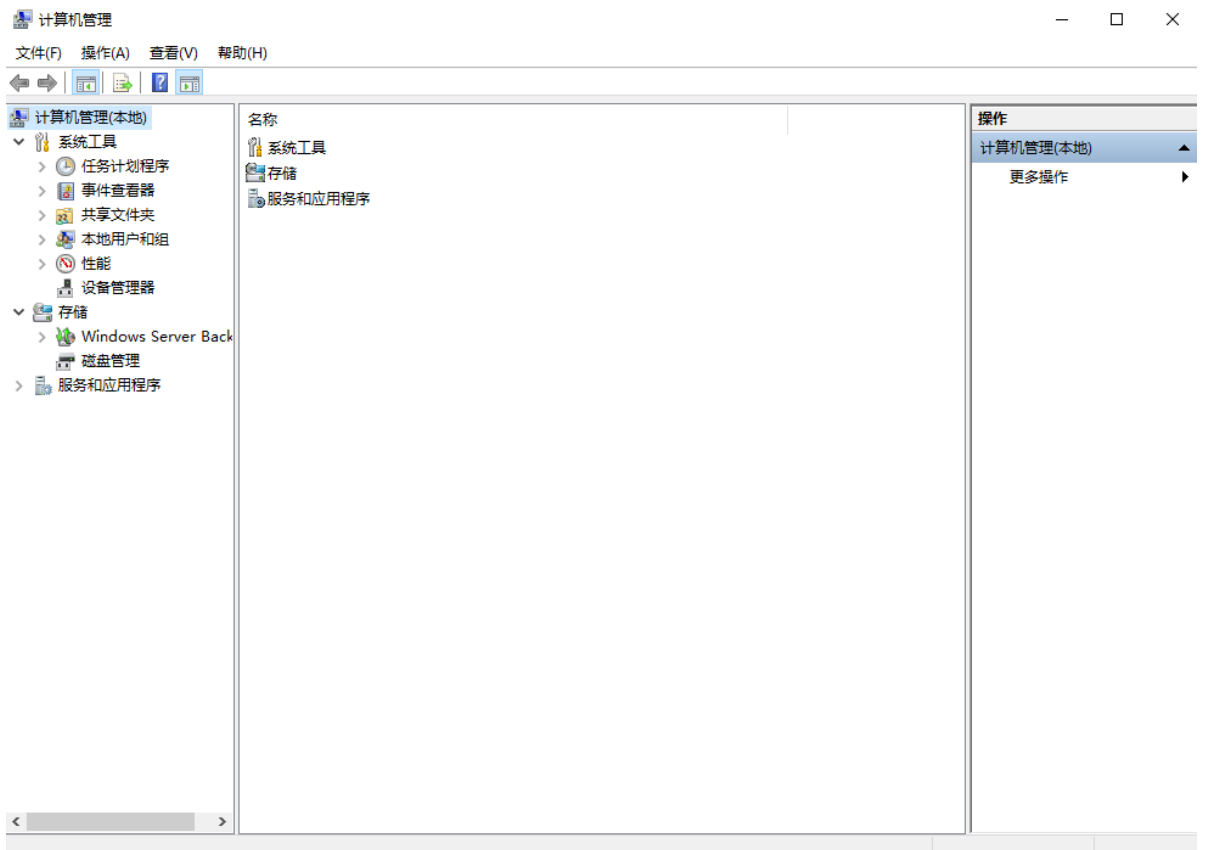

4. 选择"存储 > 磁盘管理"。

进入磁盘列表页面,存在未初始化的磁盘时,系统会自动弹出"初始化磁盘"对话框, 如图 3 所示。

图 3 磁盘列表

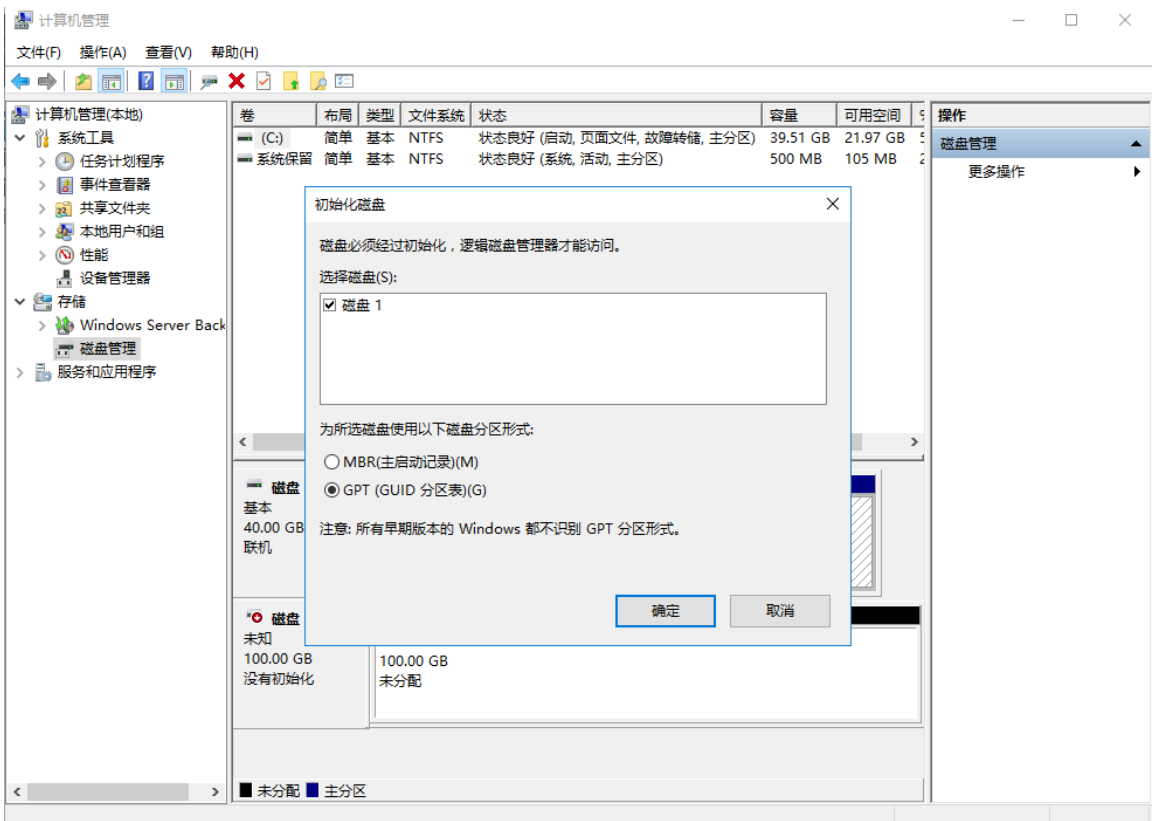

5. 在"初始化磁盘"对话框中显示需要初始化的磁盘,此处以选择"GPT (GUID 分 区表)"为例,单击"确定"。返回"计算机管理"窗口,如图 4 所示。 图 4 计算机管理(Windows 2016)

 $- \quad \ \ \Box \qquad \times$ 

**图 计算机管理** 

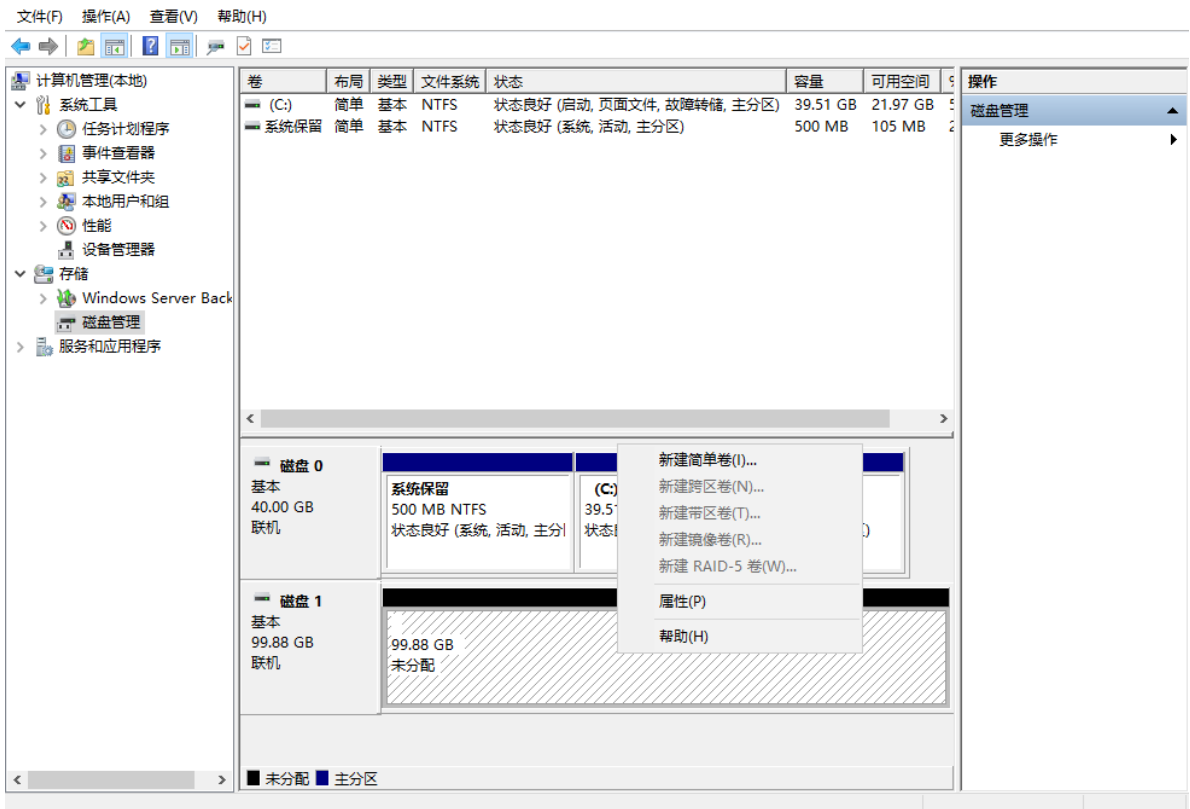

## **须知:**

MBR 支持的磁盘最大容量为 2 TB, GPT 最大支持的磁盘容量为 18 EB, 当前数据盘支持 的最大容量为 32 TB, 如果您需要使用大于 2 TB 的磁盘容量, 分区形式请采用 GPT。 当磁盘已经投入使用后,此时切换磁盘分区形式时,磁盘上的原有数据将会清除,因此请 在磁盘初始化时谨慎选择磁盘分区形式。

6. 在磁盘 1 右侧的未分配的区域, 右键单击选择"新建简单卷"。弹出"新建简单卷 向导"窗口,如图 5 所示。

图 5 新建简单卷向导(Windows 2016)

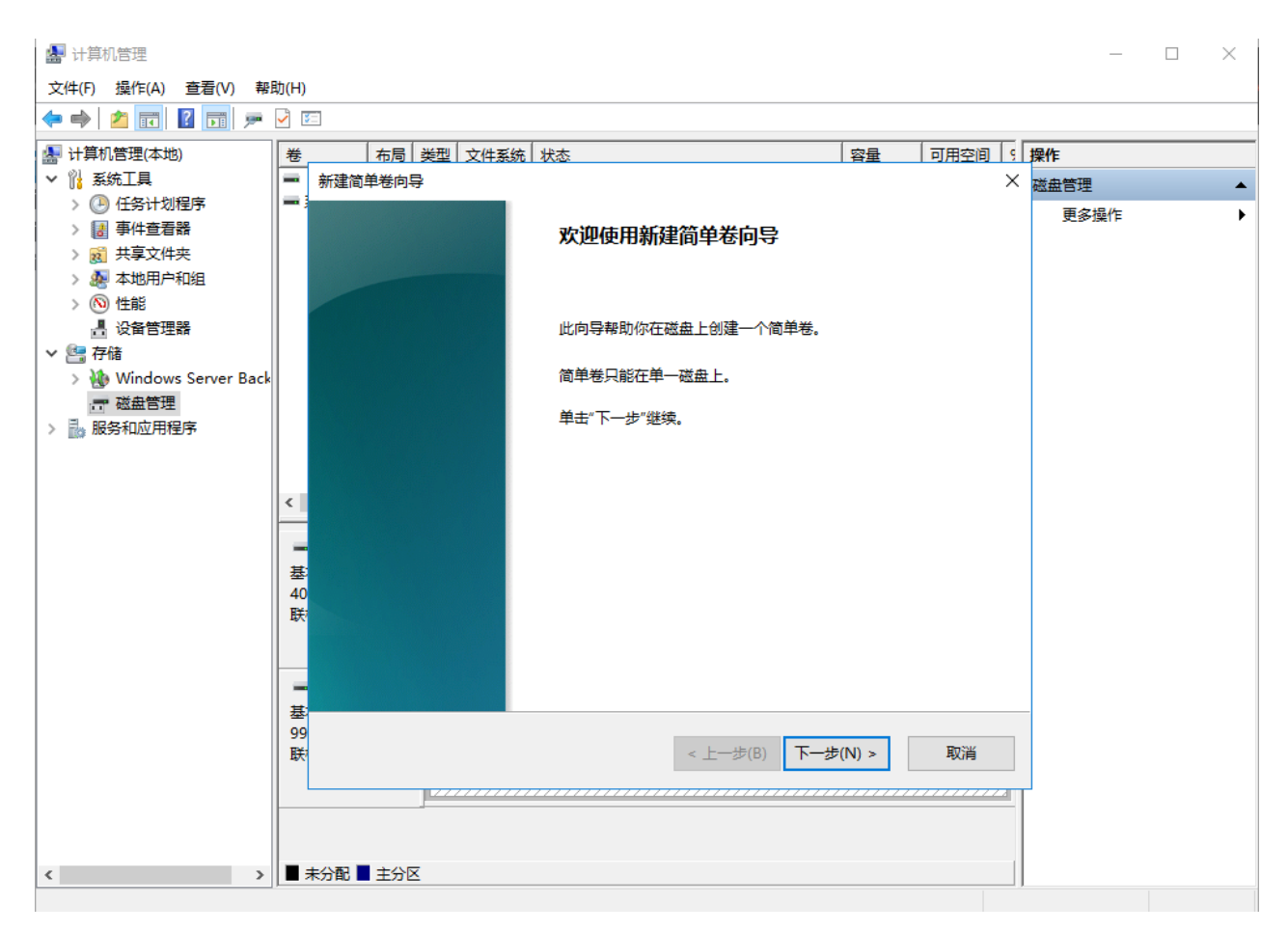

7. 根据界面提示,单击"下一步"。进入"指定卷大小"页面,如图 6 所示。 图 6 指定卷大小(Windows 2016)

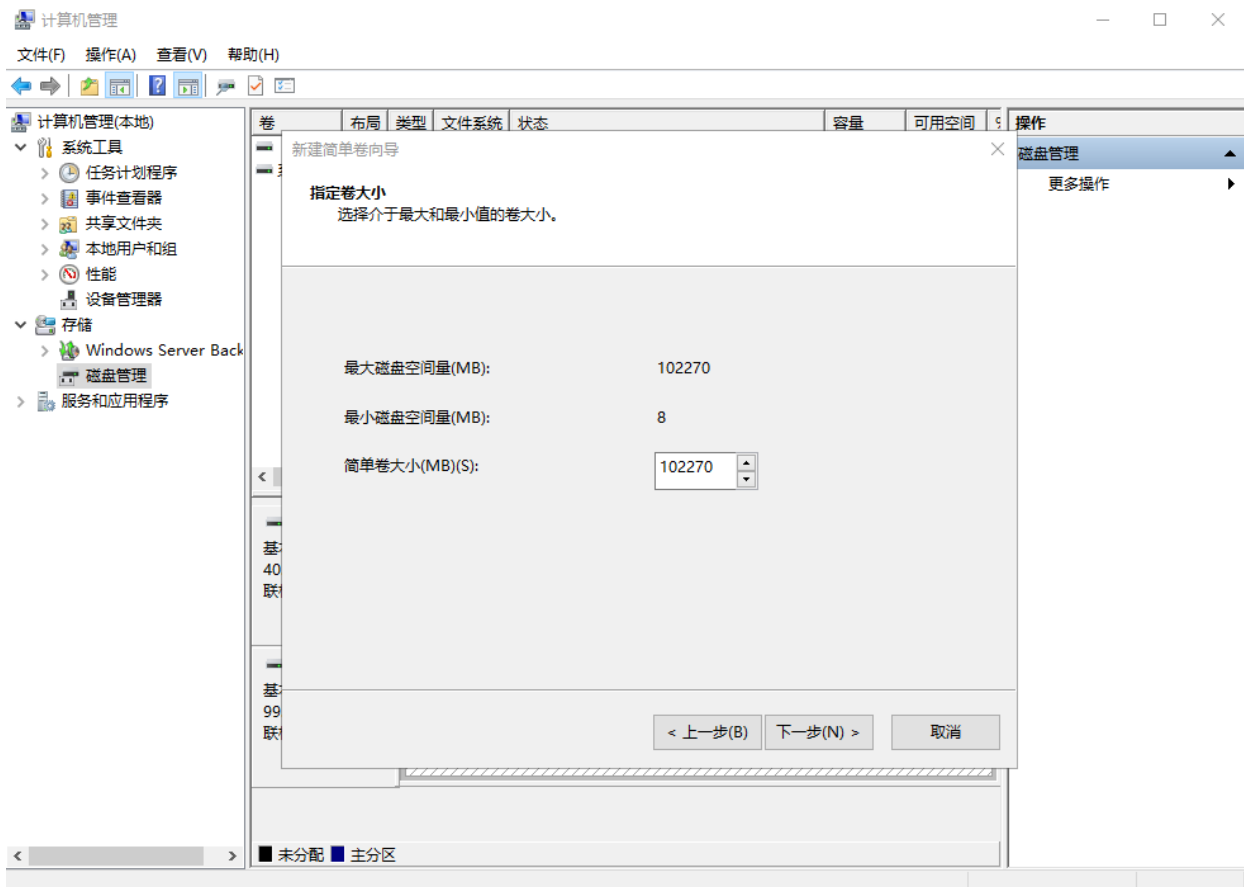

8. 指定卷大小,系统默认卷大小为最大值,您还可以根据实际需求指定卷大小,此处 以保持系统默认配置为例,单击"下一步"。进入"分配驱动器号和路径"页面,如图 7 所示。

图 7 分配驱动器号和路径(Windows 2016)

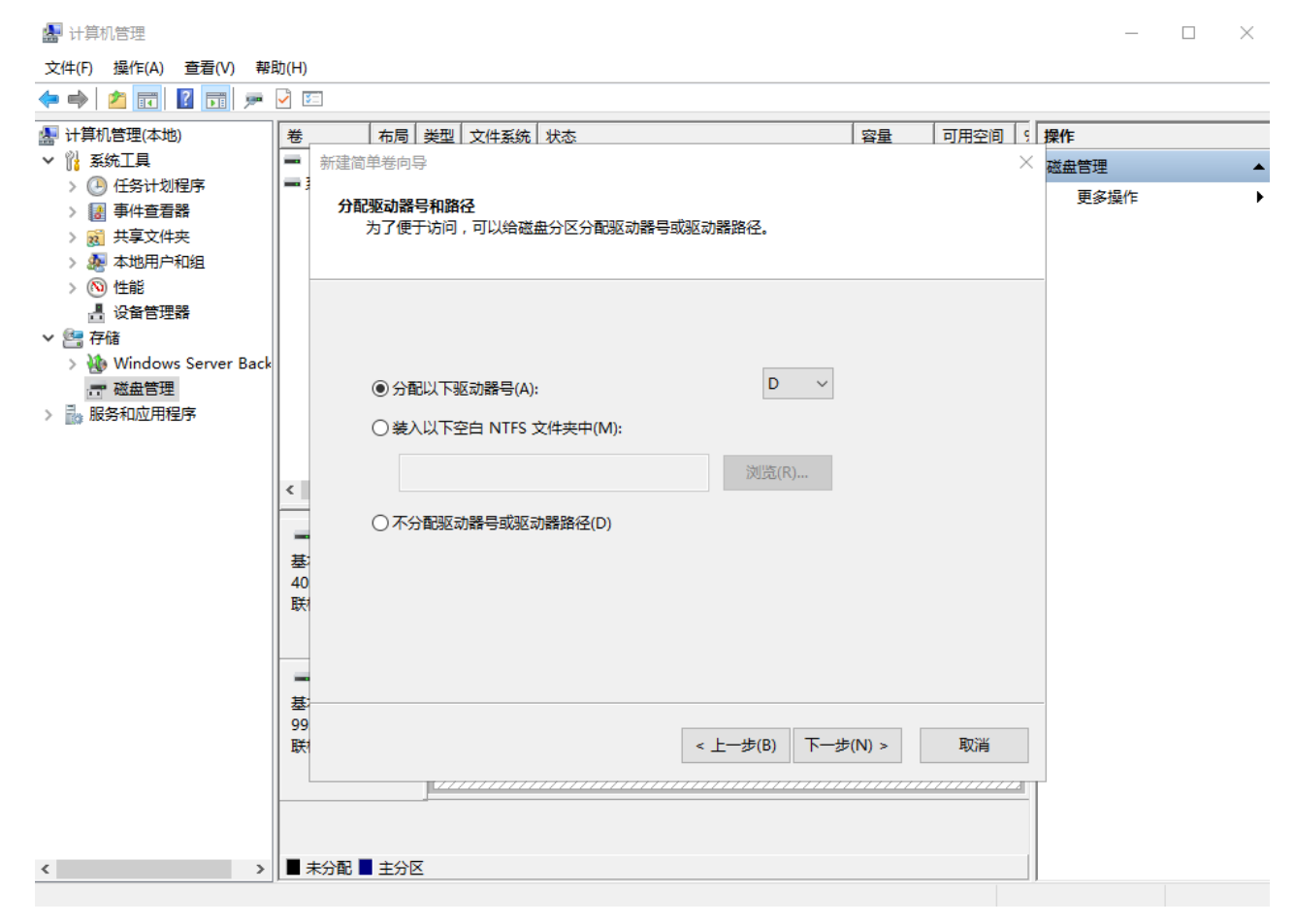

9. 分配到驱动器号和路径,系统默认为磁盘分配驱动器号,驱动器号默认为"D", 此处以保持系统默认配置为例,单击"下一步"。进入"格式化分区"页面,如图 8 所 示。

图 8 格式化分区(Windows 2016)

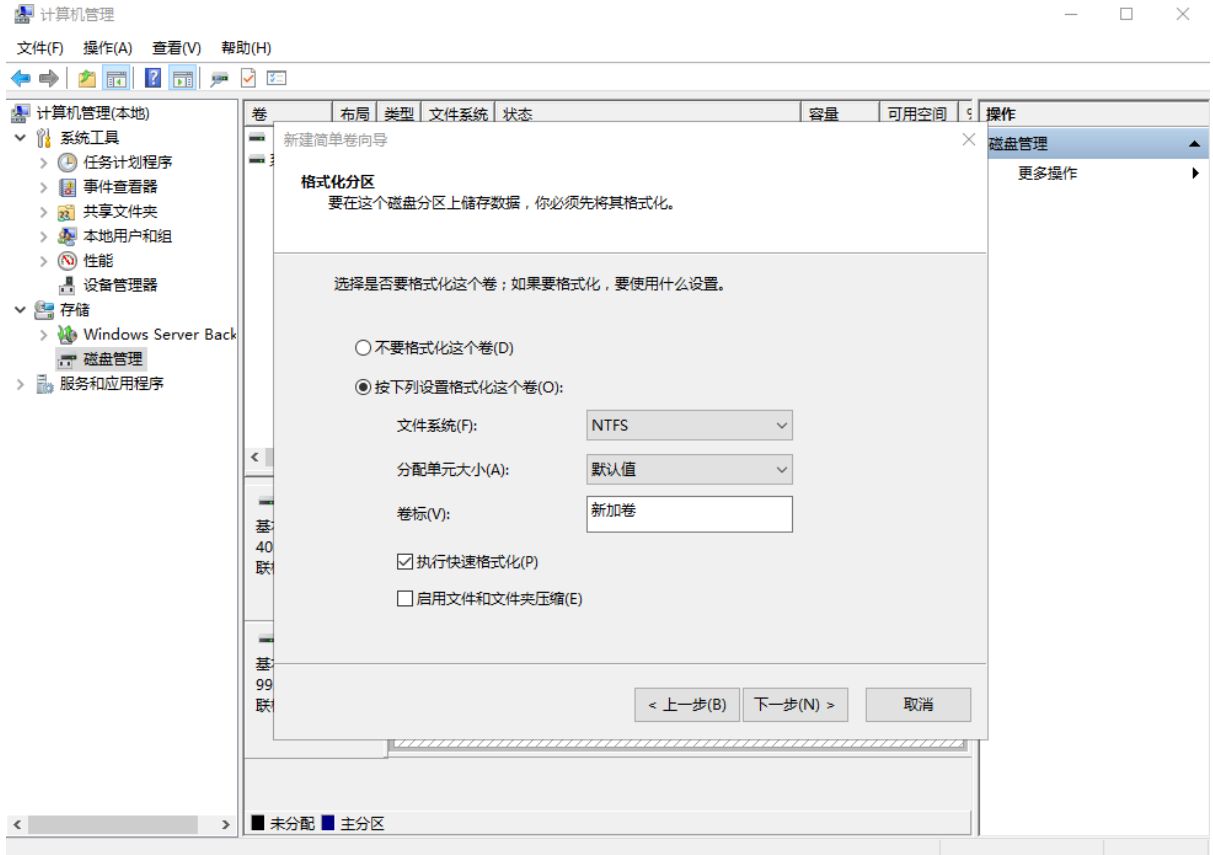

10. 格式化分区,系统默认的文件系统为 NTFS,并根据实际情况设置其他参数,此处 以保持系统默认设置为例,单击"下一步"。进入"完成新建卷"页面,如图 9 所示。 图 9 完成新建卷(Windows 2016)

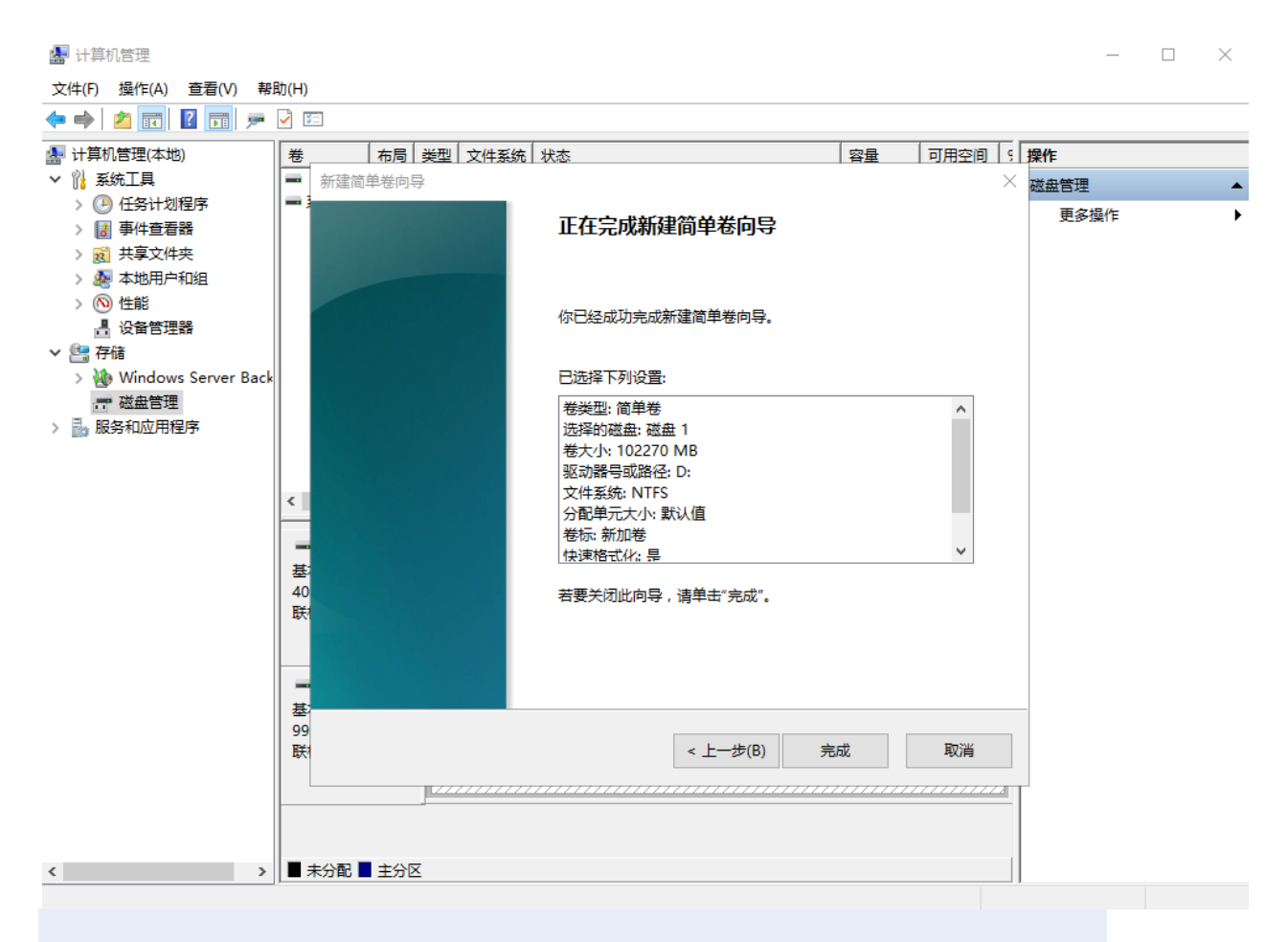

**须知:**

不同文件系统支持的分区大小不同,请根据您的业务需求选择合适的文件系统。

11. 单击"完成"。需要等待片刻让系统完成初始化操作,当卷状态为"状态良好" 时,表示初始化磁盘成功,如图 10 所示。

图 10 初始化磁盘成功(Windows 2016)

**▲ 计算机管理** 

 $\begin{array}{ccccccccc} - & & \square & & \times \end{array}$ 

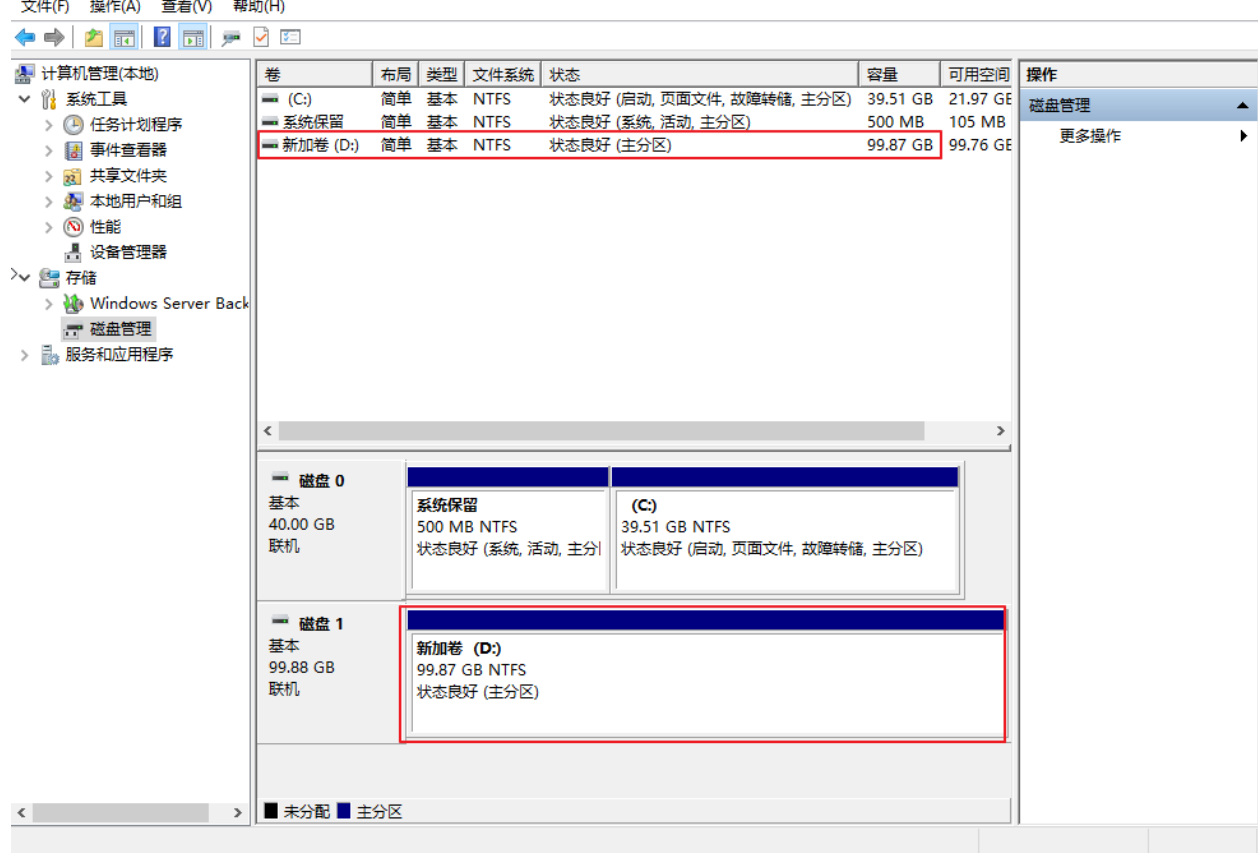

- 12. 新建卷完成后,单击下方任务栏中 <mark>十十</mark>, 在文件资源管理器中查看是否有新建卷, 此处以 "新建卷(D:)"为例。单击"此电脑", 若如图 11 所示, 可以看到"新建卷
	- (D:)",表示磁盘初始化成功,任务结束。
	- 图 11 文件资源管理器(Windows 2016)

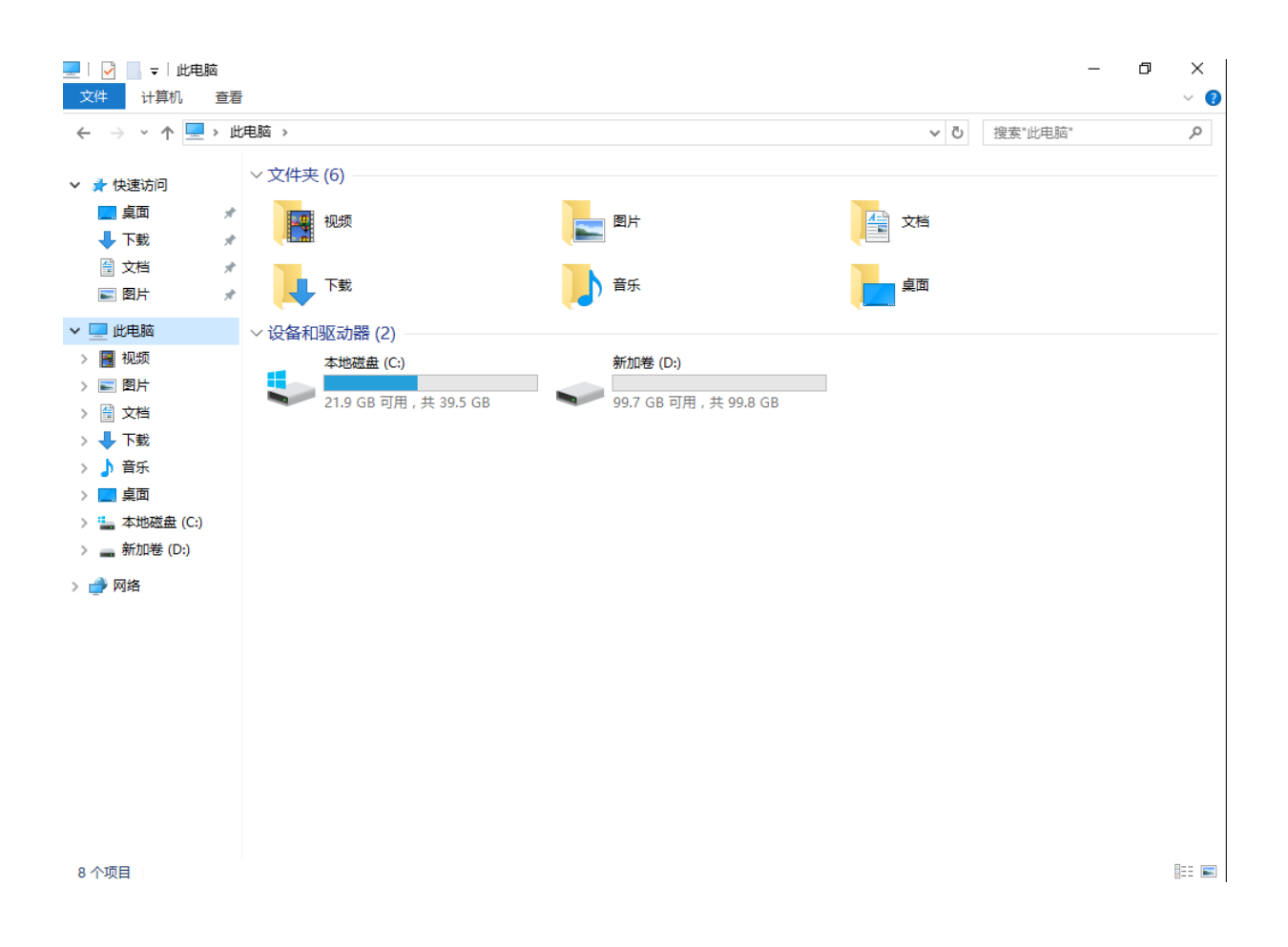

## **初始化 Linux 数据盘(fdisk)**

## **操作场景**

本文以云服务器的操作系统为"CentOS 7.4 64 位"为例,采用 fdisk 分区工具为数据盘 设置分区。

MBR 支持的磁盘最大容量为 2 TB, GPT 最大支持的磁盘容量为 18 EB, 因此当您初始化 容量大于 2 TB 的磁盘时,分区形式请采用 GPT。对于 Linux 操作系统而言,当磁盘分区 形式选用 GPT 时,fdisk 分区工具将无法使用,需要采用 parted 工具。关于磁盘分区形 式的更多介绍,请参见"初始化数据盘场景及磁盘分区形式介绍"。 不同云服务器的操作系统的格式化操作可能不同,本文仅供参考,具体操作步骤和差异请 参考对应的云服务器操作系统的产品文档。

## **须知:**

首次使用磁盘时,如果您未参考本章节对磁盘执行初始化操作,主要包括创建分区和文件 系统等操作,那么当后续扩容磁盘时,新增容量部分的磁盘可能无法正常使用。

## **前提条件**

- 已挂载数据盘至云服务器, 且该数据盘未初始化。
- 已登录云服务器。
	- 弹性云服务器请参见《弹性云主机用户指南》。
	- − 物理机服务器请参见《物理机用户指南》。

## **划分分区并挂载磁盘**

本操作以该场景为例,当云服务器挂载了一块新的数据盘时,使用 fdisk 分区工具将该数 据盘设为主分区,分区形式默认设置为 MBR, 文件系统设为 ext4 格式, 挂载在 "/mnt/sdc"下,并设置开机启动自动挂载。

1. 执行以下命令,查看新增数据盘。

## **fdisk -l**

回显类似如下信息:

```
[root@ecs-test-0001 ~]# fdisk -l
Disk /dev/vda: 42.9 GB, 42949672960 bytes, 83886080 sectors
Units = sectors of 1 * 512 = 512 bytes
Sector size (logical/physical): 512 bytes / 512 bytes
I/O size (minimum/optimal): 512 bytes / 512 bytes
Disk label type: dos
Disk identifier: 0x000bcb4e
   Device Boot Start End Blocks Id System
/dev/vda1 * 2048 83886079 41942016 83 Linux
Disk /dev/vdb: 107.4 GB, 107374182400 bytes, 209715200 sectors
Units = sectors of 1 * 512 = 512 bytes
Sector size (logical/physical): 512 bytes / 512 bytes
I/O size (minimum/optimal): 512 bytes / 512 bytes
```
表示当前的云服务器有两块磁盘, "/dev/vda"是系统盘, "/dev/vdb"是新增数据 盘。

2. 执行以下命令,进入 fdisk 分区工具,开始对新增数据盘执行分区操作。 **fdisk** 新增数据盘 以新挂载的数据盘"/dev/vdb"为例: **fdisk /dev/vdb** 回显类似如下信息: [root@ecs-test-0001 ~]# fdisk /dev/vdb Welcome to fdisk (util-linux 2.23.2). Changes will remain in memory only, until you decide to write them. Be careful before using the write command. Device does not contain a recognized partition table Building a new DOS disklabel with disk identifier 0x38717fc1.

Command (m for help):

3. 输入 "n", 按 "Enter", 开始新建分区。

回显类似如下信息:

```
Command (m for help): n
```
Partition type:

- p primary (0 primary, 0 extended, 4 free)
- e extended

表示磁盘有两种分区类型:

"p"表示主分区。

"e"表示扩展分区。

说明:

磁盘使用 MBR 分区形式,最多可以创建 4 个主分区,或者 3 个主分区加 1 个扩展分区, 扩展分区不可以直接使用,需要划分成若干个逻辑分区才可以使用。 磁盘使用 GPT 分区形式时,没有主分区、扩展分区以及逻辑分区之分。

4. 以创建一个主要分区为例,输入"p", 按"Enter", 开始创建一个主分区。 回显类似如下信息:

```
Select (default p): p
Partition number (1-4, default 1):
```
"Partition number"表示主分区编号,可以选择 1-4。

5. 以分区编号选择"1"为例,输入主分区编号"1",按"Enter"。 回显类似如下信息:

Partition number (1-4, default 1): 1

First sector (2048-209715199, default 2048):

"First sector"表示起始磁柱值,可以选择 2048-209715199,默认为 2048。

6. 以选择默认起始磁柱值 2048 为例,按"Enter"。 系统会自动提示分区可用空间的起始磁柱值和截止磁柱值,可以在该区间内自定义,或者 使用默认值。起始磁柱值必须小于分区的截止磁柱值。 回显类似如下信息:

```
First sector (2048-209715199, default 2048):
Using default value 2048
Last sector, +sectors or +size{K,M,G} (2048-209715199, default 
209715199):
 "Last sector"表示截止磁柱值,可以选择 2048-209715199,默认为 209715199。
```
7. 以选择默认截止磁柱值 209715199 为例,按"Enter"。 系统会自动提示分区可用空间的起始磁柱值和截止磁柱值,可以在该区间内自定义,或者 使用默认值。起始磁柱值必须小于分区的截止磁柱值。 回显类似如下信息: Last sector, +sectors or +size{K,M,G} (2048-209715199, default 209715199): Using default value 209715199

Partition 1 of type Linux and of size 100 GiB is set

Command (m for help): 表示分区完成,即为数据盘新建了 1 个分区。

8. 输入"p", 按"Enter", 查看新建分区的详细信息。 回显类似如下信息:

Command (m for help): p

```
Disk /dev/vdb: 107.4 GB, 107374182400 bytes, 209715200 sectors
Units = sectors of 1 * 512 = 512 bytes
Sector size (logical/physical): 512 bytes / 512 bytes
I/O size (minimum/optimal): 512 bytes / 512 bytes
Disk label type: dos
```
Disk identifier: 0x38717fc1

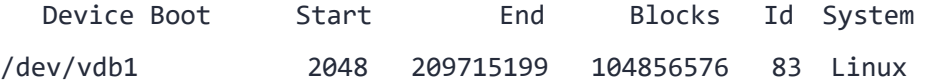

Command (m for help):

表示新建分区"/dev/vdb1"的详细信息。

9. 输入"w", 按"Enter", 将分区结果写入分区表中。 回显类似如下信息:

Command (m for help): w

The partition table has been altered!

Calling ioctl() to re-read partition table.

Syncing disks.

表示分区创建完成。

说明:

如果之前分区操作有误, 请输入"q", 则会退出 fdisk 分区工具, 之前的分区结果将不会 被保留。

- 10. 执行以下命令,将新的分区表变更同步至操作系统。 **partprobe**
- 11. 执行以下命令,将新建分区文件系统设为系统所需格式。

**mkfs -t** 文件系统格式 **/dev/vdb1** 以设置文件系统为"ext4"为例: **mkfs -t ext4 /dev/vdb1**

回显类似如下信息:

```
[root@ecs-test-0001 ~]# mkfs -t ext4 /dev/vdb1
mke2fs 1.42.9 (28-Dec-2013)
Filesystem label=
OS type: Linux
Block size=4096 (log=2)
Fragment size=4096 (log=2)
Stride=0 blocks, Stripe width=0 blocks
6553600 inodes, 26214144 blocks
1310707 blocks (5.00%) reserved for the super user
```
First data block=0 Maximum filesystem blocks=2174746624 800 block groups 32768 blocks per group, 32768 fragments per group 8192 inodes per group Superblock backups stored on blocks: 32768, 98304, 163840, 229376, 294912, 819200, 884736, 1605632, 2654208, 4096000, 7962624, 11239424, 20480000, 23887872 Allocating group tables: done Writing inode tables: done Creating journal (32768 blocks): done Writing superblocks and filesystem accounting information: done 格式化需要等待一段时间,请观察系统运行状态,不要退出。

### **须知:**

不同文件系统支持的分区大小不同,请根据您的业务需求选择合适的文件系统。

12. 执行以下命令,新建挂载目录。

**mkdir** 挂载目录 以新建挂载目录"/mnt/sdc"为例:

**mkdir /mnt/sdc**

13. 执行以下命令,将新建分区挂载到 [12](https://support.huaweicloud.com/qs-dss/dss_01_1009.html#dss_01_1009__zh-cn_topic_0044524669_li1758111811323) 中创建的目录下。

**mount** 磁盘分区 挂载目录

以挂载新建分区"/dev/vdb1"至"/mnt/sdc"为例:

**mount /dev/vdb1 /mnt/sdc**

14. 执行以下命令,查看挂载结果。

**df -TH**

回显类似如下信息:

```
[root@ecs-test-0001 ~]# df -TH
Filesystem Type Size Used Avail Use% Mounted on
/dev/vda1 ext4 43G 1.9G 39G 5% /
devtmpfs devtmpfs 2.0G 0 2.0G 0% /dev
tmpfs tmpfs 2.0G 0 2.0G 0% /dev/shm
tmpfs tmpfs 2.0G 9.1M 2.0G 1% /run
tmpfs tmpfs 2.0G 0 2.0G 0% /sys/fs/cgroup
tmpfs  398M  0 398M  0% /run/user/0
```
/dev/vdb1 ext4 106G 63M 101G 1% /mnt/sdc 表示新建分区"/dev/vdb1"已挂载至"/mnt/sdc"。

说明:

云服务器重启后,挂载会失效。您可以修改"/etc/fstab"文件,将新建磁盘分区设置为 开机自动挂载,请参见设置开机自动挂载磁盘分区。

# **设置开机自动挂载磁盘分区**

您可以通过配置 fstab 文件, 设置云服务器系统启动时自动挂载磁盘分区。

本文介绍如何在 fstab 文件中使用 UUID 来设置自动挂载磁盘分区。不建议采用在 "/etc/fstab"直接指定设备名(比如/dev/vdb1)的方法,因为云中设备的顺序编码在 关闭或者开启云服务器过程中可能发生改变,例如/dev/vdb1 可能会变成/dev/vdb2,可 能会导致云服务器重启后不能正常运行。

说明:

UUID (universally unique identifier) 是 Linux 系统为磁盘分区提供的唯一的标识字符串。

1. 执行如下命令,查询磁盘分区的 UUID。

**blkid** 磁盘分区

以查询磁盘分区 "/dev/vdb1"的 UUID 为例:

### **blkid /dev/vdb1**

回显类似如下信息:

[root@ecs-test-0001 ~]# blkid /dev/vdb1

/dev/vdb1: UUID="0b3040e2-1367-4abb-841d-ddb0b92693df" TYPE="ext4"

表示 "/dev/vdb1"的 UUID。

- 2. 执行以下命令,使用 VI 编辑器打开"fstab"文件。 **vi /etc/fstab**
- 3. 按"i",进入编辑模式。
- 4. 将光标移至文件末尾, 按"Enter", 添加如下内容。

UUID=0b3040e2-1367-4abb-841d-ddb0b92693df /mnt/sdc ext4 defaults 0 2

以内容上仅为示例,具体请以实际情况为准,参数说明如下:

- 第一列为 UUID, 此处填写 [1](https://support.huaweicloud.com/qs-dss/dss_01_1009.html#dss_01_1009__zh-cn_topic_0044524669_li840964143216) 中查询到的磁盘分区的 UUID。
- 第二列为磁盘分区的挂载目录,可以通过 **df -TH** 命令查询。
- 第三列为磁盘分区的文件系统格式, 可以通过 **df -TH** 命令查询。
- 第四列为磁盘分区的挂载选项,此处通常设置为 defaults 即可。
- 第五列为 Linux dump 备份选项。
- ✓ 0 表示不使用 Linux dump 备份。现在通常不使用 dump 备份,此处设置为 0 即可。
- ✓ 1 表示使用 Linux dump 备份。
- 第六列为 fsck 选项, 即开机时是否使用 fsck 检查磁盘。
	- ✓ 0 表示不检验。
	- √ 挂载点为(/) 根目录的分区, 此处必须填写 1。 根分区设置为 1, 其他分区只能从 2 开始, 系统会按照数字从小到大依次检查下去。
- 5. 按"ESC"后,输入":wq",按"Enter"。 保存设置并退出编辑器。
- 6. 执行以下步骤,验证自动挂载功能。

o 执行如下命令,卸载已挂载的分区。

**umount** 磁盘分区

命令示例:

**umount /dev/vdb1**

o 执行如下命令,将"/etc/fstab"文件所有内容重新加载。

**mount -a**

o 执行如下命令,查询文件系统挂载信息。

**mount | grep** 挂载目录

命令示例:

**mount | grep /mnt/sdc**

回显类似如下信息,说明自动挂载功能生效:

root@ecs-test-0001 ~]# mount | grep /mnt/sdc

/dev/vdb1 on /mnt/sdc type ext4 (rw,relatime,data=ordered)

### **初始化 Linux 数据盘(parted)**

## **操作场景**

本文以云服务器的操作系统为"CentOS 7.4 64 位"为例,采用 Parted 分区工具为数据 盘设置分区。

MBR 支持的磁盘最大容量为 2 TB, GPT 最大支持的磁盘容量为 18 EB, 因此当您初始化 容量大于 2 TB 的磁盘时,分区形式请采用 GPT。对于 Linux 操作系统而言,当磁盘分区 形式选用 GPT 时,fdisk 分区工具将无法使用,需要采用 parted 工具。关于磁盘分区形 式的更多介绍,请参见"初始化数据盘场景及磁盘分区形式介绍"。

不同云服务器的操作系统的格式化操作可能不同,本文仅供参考,具体操作步骤和差异请 参考对应的云服务器操作系统的产品文档。

### **须知:**

首次使用磁盘时,如果您未参考本章节对磁盘执行初始化操作,主要包括创建分区和文件 系统等操作,那么当后续扩容磁盘时,新增容量部分的磁盘可能无法正常使用。

## **前提条件**

- 已挂载数据盘至云服务器, 且该数据盘未初始化。
- 已登录云服务器。
	- 弹性云服务器请参见《弹性云主机用户指南》。
	- − 物理机服务器请参见《物理机用户指南》。

## **划分分区并挂载磁盘**

本操作以该场景为例,当云服务器挂载了一块新的数据盘时,采用 parted 分区工具为数 据盘设置分区,分区形式设置为 GPT,文件系统设为 ext4 格式,挂载在"/mnt/sdc" 下,并设置开机启动自动挂载。

1. 执行以下命令,查看新增数据盘。

**lsblk**

回显类似如下信息:

root@ecs-test-0001 ~]# lsblk NAME MAJ:MIN RM SIZE RO TYPE MOUNTPOINT vda 253:0 0 40G 0 disk └─vda1 253:1 0 40G 0 part / vdb 253:16 0 100G 0 disk

表示当前的云服务器有两块磁盘, "/dev/vda"是系统盘, "/dev/vdb"是新增数据 盘。

- 2. 执行以下命令,进入 parted 分区工具,开始对新增数据盘执行分区操作。 **parted** 新增数据盘 命令示例: **parted /dev/vdb** 回显类似如下信息: [root@ecs-test-0001 ~]# parted /dev/vdb GNU Parted 3.1 Using /dev/vdb Welcome to GNU Parted! Type 'help' to view a list of commands. (parted)
- 3. 输入"p", 按"Enter", 查看当前磁盘分区形式。

```
回显类似如下信息:
```

```
(parted) p
Error: /dev/vdb: unrecognised disk label
Model: Virtio Block Device (virtblk)
Disk /dev/vdb: 107GB
Sector size (logical/physical): 512B/512B
Partition Table: unknown
Disk Flags:
(parted) 
 "Partition Table"为"unknown"表示磁盘分区形式未知,新的数据盘还未设置分区形
```
式。

4. 输入以下命令,设置磁盘分区形式。 **mklabel** 磁盘分区形式 磁盘分区形式有 MBR 和 GPT 两种, 以 GPT 为例: **mklabel gpt**

## **须知:**

MBR 支持的磁盘最大容量为 2 TB, GPT 最大支持的磁盘容量为 18 EB, 当前数据盘支持 的最大容量为 32 TB, 如果您需要使用大于 2 TB 的磁盘容量, 分区形式请采用 GPT。 当磁盘已经投入使用后,此时切换磁盘分区形式时,磁盘上的原有数据将会清除,因此请 在磁盘初始化时谨慎选择磁盘分区形式。

5. 输入"p", 按"Enter", 设置分区形式后, 再次查看磁盘分区形式。

回显类似如下信息:

(parted) mklabel gpt (parted) p Model: Virtio Block Device (virtblk) Disk /dev/vdb: 107GB Sector size (logical/physical): 512B/512B Partition Table: gpt Disk Flags:

Number Start End Size File system Name Flags

(parted)

"Partition Table"为"gpt"表示磁盘分区形式已设置为 GPT。

- 6. 输入"unit s",按"Enter",设置磁盘的计量单位为磁柱。
- 7. 以整个磁盘创建一个分区为例,执行以下命令,按"Enter"。 **mkpart** 磁盘分区名称 起始磁柱值 截止磁柱值 命令示例:

**mkpart test 2048s 100%**

```
"2048s"表示磁盘起始磁柱值, "100%"表示磁盘截止磁柱值, 此处仅供参考, 您可以
根据业务需要自行规划磁盘分区数量及容量。
```
回显类似如下信息:

```
(parted) mkpart opt 2048s 100%
(parted)
```
8. 输入"p", 按"Enter", 查看新建分区的详细信息。 回显类似如下信息:

```
(parted) p
Model: Virtio Block Device (virtblk)
Disk /dev/vdb: 209715200s
Sector size (logical/physical): 512B/512B
Partition Table: gpt
Disk Flags:
Number Start End Size File system Name Flags
1 2048s 209713151s 209711104s test
```
(parted)

9. 输入 "q", 按 "Enter", 退出 parted 分区工具。 回显类似如下信息:

```
(parted) q
```
Information: You may need to update /etc/fstab.

"/etc/fstab"文件控制磁盘开机自动挂载,请先参考以下步骤为磁盘分区设置文件系统 和挂载目录后,再根据文档指导更新"/etc/fstab"文件。

10. 执行以下命令,查看磁盘分区信息。

**lsblk**

回显类似如下信息:

```
[root@ecs-test-0001 ~]# lsblk
NAME MAJ:MIN RM SIZE RO TYPE MOUNTPOINT
vda 253:0 0 40G 0 disk
-vda1 253:1 0 40G 0 part /
vdb 253:16 0 100G 0 disk
└─vdb1 253:17 0 100G 0 part
此时可以查看到新建分区"/dev/vdb1"
```
11. 执行以下命令,将新建分区文件系统设为系统所需格式。

**mkfs -t** 文件系统格式 **/dev/vdb1** 以设置文件系统为"ext4"为例: **mkfs -t ext4 /dev/vdb1** 回显类似如下信息:

```
[root@ecs-test-0001 ~]# mkfs -t ext4 /dev/vdb1
```
mke2fs 1.42.9 (28-Dec-2013)

```
Filesystem label=
```

```
OS type: Linux
```

```
Block size=4096 (log=2)
```
Fragment size=4096 (log=2)

Stride=0 blocks, Stripe width=0 blocks

6553600 inodes, 26213888 blocks

1310694 blocks (5.00%) reserved for the super user

First data block=0

Maximum filesystem blocks=2174746624

800 block groups

32768 blocks per group, 32768 fragments per group

8192 inodes per group

Superblock backups stored on blocks:

 32768, 98304, 163840, 229376, 294912, 819200, 884736, 1605632, 2654208,

4096000, 7962624, 11239424, 20480000, 23887872

Allocating group tables: done

Writing inode tables: done

Creating journal (32768 blocks): done

Writing superblocks and filesystem accounting information: done

格式化需要等待一段时间,请观察系统运行状态,不要退出。

**须知:**

不同文件系统支持的分区大小不同,请根据您的业务需求选择合适的文件系统。

12. 执行以下命令,新建挂载目录。

**mkdir** 挂载目录 以新建挂载目录"/mnt/sdc"为例:

**mkdir /mnt/sdc**

- 13. 执行以下命令,将新建分区挂载到 [12](https://support.huaweicloud.com/qs-dss/dss_01_1010.html#dss_01_1010__zh-cn_topic_0084935709_li1910362714149) 中创建的目录下。 **mount** 磁盘分区 挂载目录 以挂载新建分区"/dev/vdb1"至"/mnt/sdc"为例: **mount /dev/vdb1 /mnt/sdc**
- 14. 执行以下命令,查看挂载结果。

**df -TH**

回显类似如下信息:

```
[root@ecs-test-0001 ~]# df -TH
Filesystem Type Size Used Avail Use% Mounted on
/dev/vda1 ext4 43G 1.9G 39G 5% /
devtmpfs devtmpfs 2.0G 0 2.0G 0% /dev
tmpfs tmpfs 2.0G 0 2.0G 0% /dev/shm
tmpfs tmpfs 2.0G 9.0M 2.0G 1% /run
tmpfs tmpfs 2.0G 0 2.0G 0% /sys/fs/cgroup
tmpfs tmpfs 398M 0 398M 0% /run/user/0
/dev/vdb1 ext4 106G 63M 101G 1% /mnt/sdc
表示新建分区"/dev/vdb1"已挂载至"/mnt/sdc"。
```
说明:

云服务器重启后,挂载会失效。您可以修改"/etc/fstab"文件,将新建磁盘分区设置为 开机自动挂载,请参见设置开机自动挂载磁盘分区。

# **设置开机自动挂载磁盘分区**

您可以通过配置 fstab 文件, 设置云服务器系统启动时自动挂载磁盘分区。

本文介绍如何在 fstab 文件中使用 UUID 来设置自动挂载磁盘分区。不建议采用在 "/etc/fstab"直接指定设备名(比如/dev/vdb1)的方法,因为云中设备的顺序编码在 关闭或者开启云服务器过程中可能发生改变,例如/dev/vdb1 可能会变成/dev/vdb2,可 能会导致云服务器重启后不能正常运行。

说明:

UUID (universally unique identifier) 是 Linux 系统为磁盘分区提供的唯一的标识字符 串。

1. 执行如下命令,查询磁盘分区的 UUID。 **blkid** 磁盘分区 以查询磁盘分区 "/dev/vdb1"的 UUID 为例: **blkid /dev/vdb1** 回显类似如下信息: [root@ecs-test-0001 ~]# blkid /dev/vdb1

```
/dev/vdb1: UUID="0b3040e2-1367-4abb-841d-ddb0b92693df" TYPE="ext4"
表示 "/dev/vdb1"的 UUID。
```
- 2. 执行以下命令,使用 VI 编辑器打开"fstab"文件。 **vi /etc/fstab**
- 3. 按"i", 讲入编辑模式..
- 4. 将光标移至文件末尾, 按"Enter", 添加如下内容。 UUID=0b3040e2-1367-4abb-841d-ddb0b92693df /mnt/sdc ext4 defaults 0 2 以内容上仅为示例,具体请以实际情况为准,参数说明如下:
	- 第一列为 UUID, 此处填写 [1](https://support.huaweicloud.com/qs-dss/dss_01_1010.html#dss_01_1010__zh-cn_topic_0084935709_zh-cn_topic_0044524669_li840964143216) 中查询到的磁盘分区的 UUID。
	- 第二列为磁盘分区的挂载目录,可以通过 **df -TH** 命令查询。
	- 第三列为磁盘分区的文件系统格式, 可以通过 **df -TH** 命令查询。
	- 第四列为磁盘分区的挂载选项,此处通常设置为 defaults 即可。
- 第五列为 Linux dump 备份选项。
	- 1) 0 表示不使用 Linux dump 备份。现在通常不使用 dump 备份, 此处设置为 0 即 可。
	- 2) 1 表示使用 Linux dump 备份。
- 第六列为 fsck 选项, 即开机时是否使用 fsck 检查磁盘。
	- 1) 0 表示不检验。
	- 2) 挂载点为(/)根目录的分区,此处必须填写 1。 根分区设置为 1, 其他分区只能从 2 开始, 系统会按照数字从小到大依次检查下去。
- 5. 按"ESC"后,输入":wq",按"Enter"。 保存设置并退出编辑器。
- 6. 执行以下步骤, 验证自动挂载功能。
	- o 执行如下命令,卸载已挂载的分区。
	- **umount** 磁盘分区

命令示例:

**umount /dev/vdb1**

o 执行如下命令,将"/etc/fstab"文件所有内容重新加载。

**mount -a**

- o 执行如下命令,查询文件系统挂载信息。
- **mount | grep** 挂载目录

命令示例:

### **mount | grep /mnt/sdc**

回显类似如下信息,说明自动挂载功能生效:

root@ecs-test-0001 ~]# mount | grep /mnt/sdc /dev/vdb1 on /mnt/sdc type ext4 (rw,relatime,data=ordered)

## **初始化容量大于 2TB 的 Windows 数据盘(Windows 2008)**

### **操作场景**

本文以云服务器的操作系统为"Windows Server 2008 R2 Standard 64bit"、磁盘容量 为 3 TB 举例, 提供容量大于 2 TB 的 Windows 数据盘的初始化操作指导。

MBR 格式分区支持的磁盘最大容量为 2 TB, GPT 分区表最大支持的磁盘容量为 18 EB, 因此当为容量大于 2 TB 的磁盘分区时, 请采用 GPT 分区方式。具体操作请参见"初始化 容量大于 2TB 的 Windows 数据盘(Windows 2008)"。关于磁盘分区形式的更多介 绍,请参见"初始化数据盘场景及磁盘分区形式介绍"。

不同云服务器的操作系统的格式化操作可能不同,本文仅供参考,具体操作步骤和差异请 参考对应的云服务器操作系统的产品文档。

## **须知:**

首次使用磁盘时,如果您未参考本章节对磁盘执行初始化操作,主要包括创建分区和文件 系统等操作,那么当后续扩容磁盘时,新增容量部分的磁盘可能无法正常使用。

# **前提条件**

- 已挂载数据盘至云服务器, 且该数据盘未初始化。
- ⚫ 已登录云服务器。
	- 弹性云服务器请参见《弹性云主机用户指南》。
	- − 物理机服务器请参见《物理机用户指南》。

## **操作指导**

- 1. 在云服务器桌面,单击"开始"。 弹出开始窗口。
- 2. 在"计算机"栏目,右键单击菜单列表中的"管理"。 弹出"服务器管理器"窗口,如图 1 所示。 图 1 服务器管理器(Windows 2008)

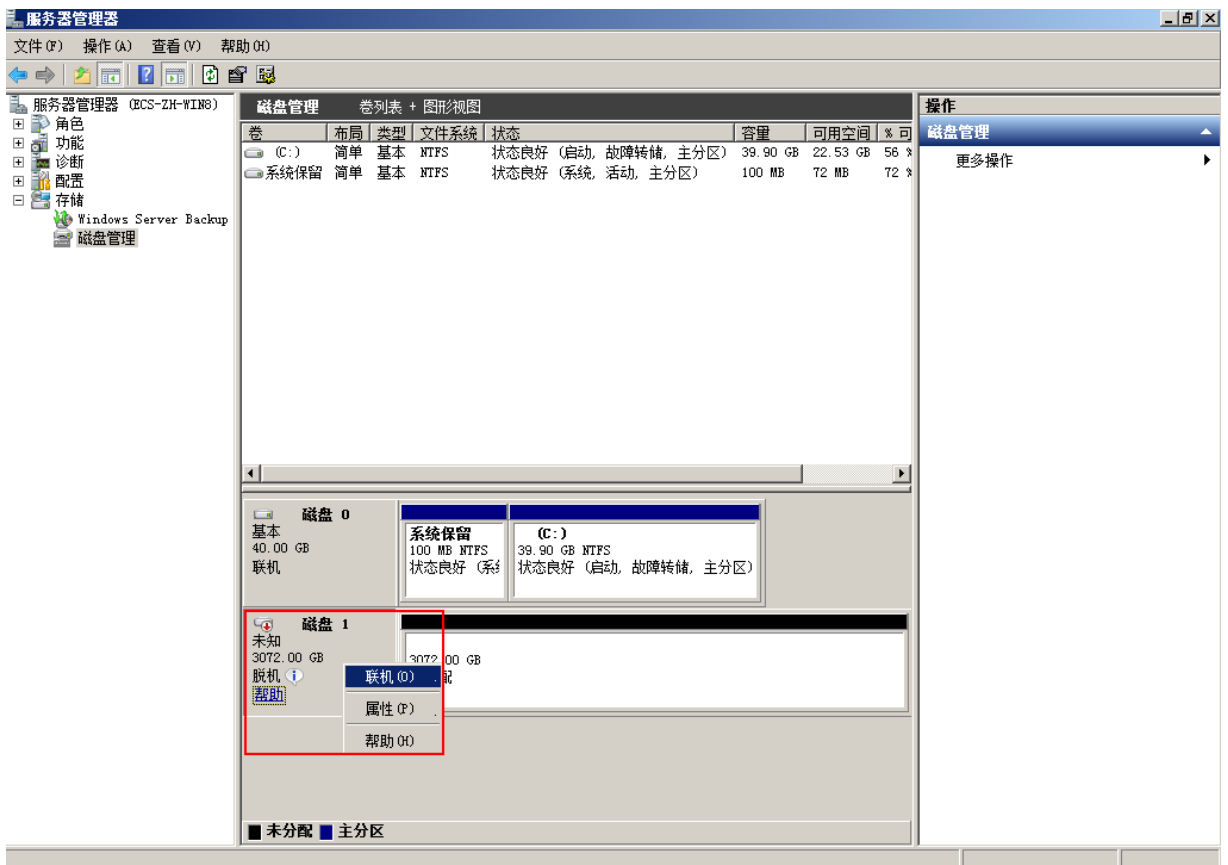

3. 在页面右侧可以查看磁盘列表,若新增磁盘处于脱机状态,需要先进行联机,再进行初始 化。

在磁盘 1 区域,右键单击菜单列表中的"联机"。 如图 2 所示, 当磁盘 1 由"脱机"状态变为"没有初始化", 表示联机成功。 图 2 联机成功(Windows 2008)

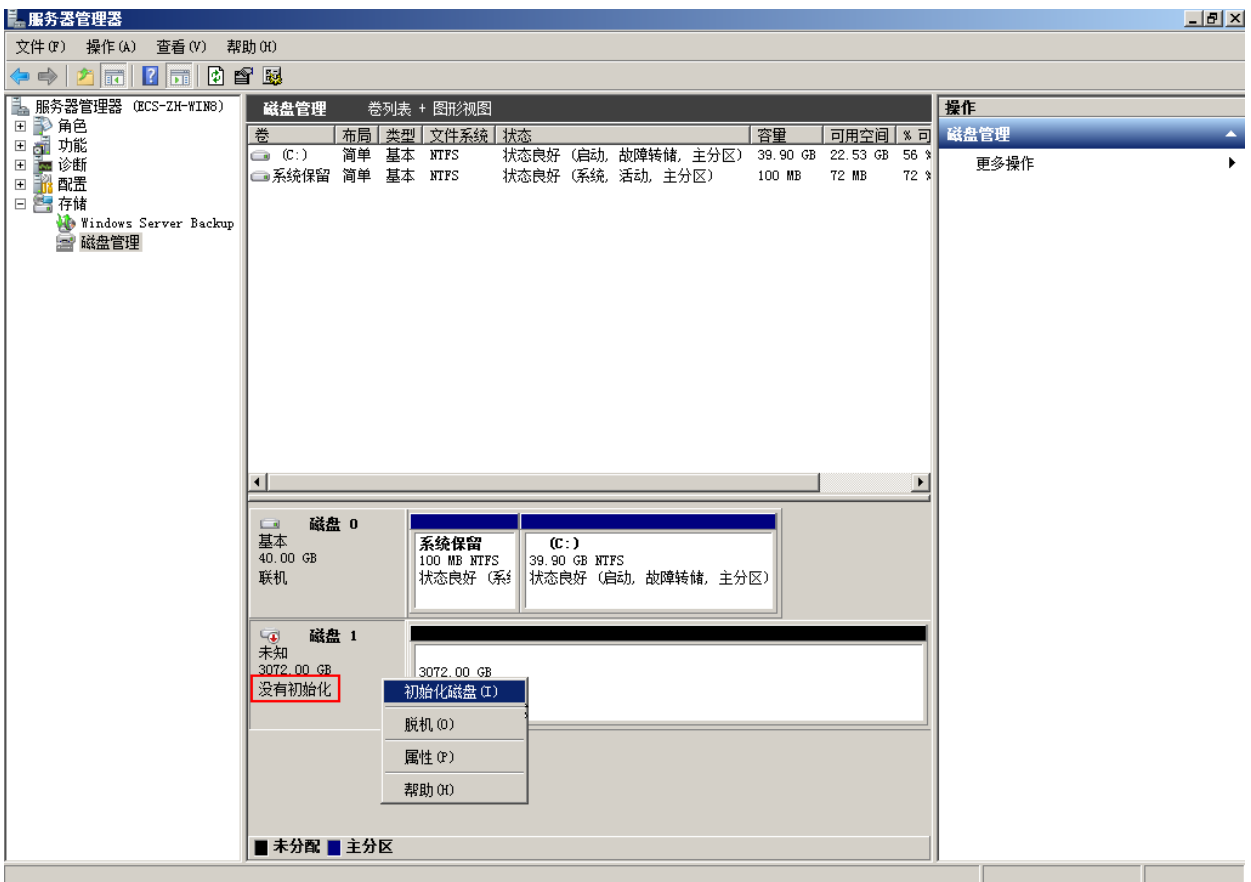

4. 在磁盘 1 区域, 右键单击菜单列表中的"初始化磁盘"。 弹出"初始化磁盘"窗口,如图 3 所示。 图 3 初始化磁盘(Windows 2008)

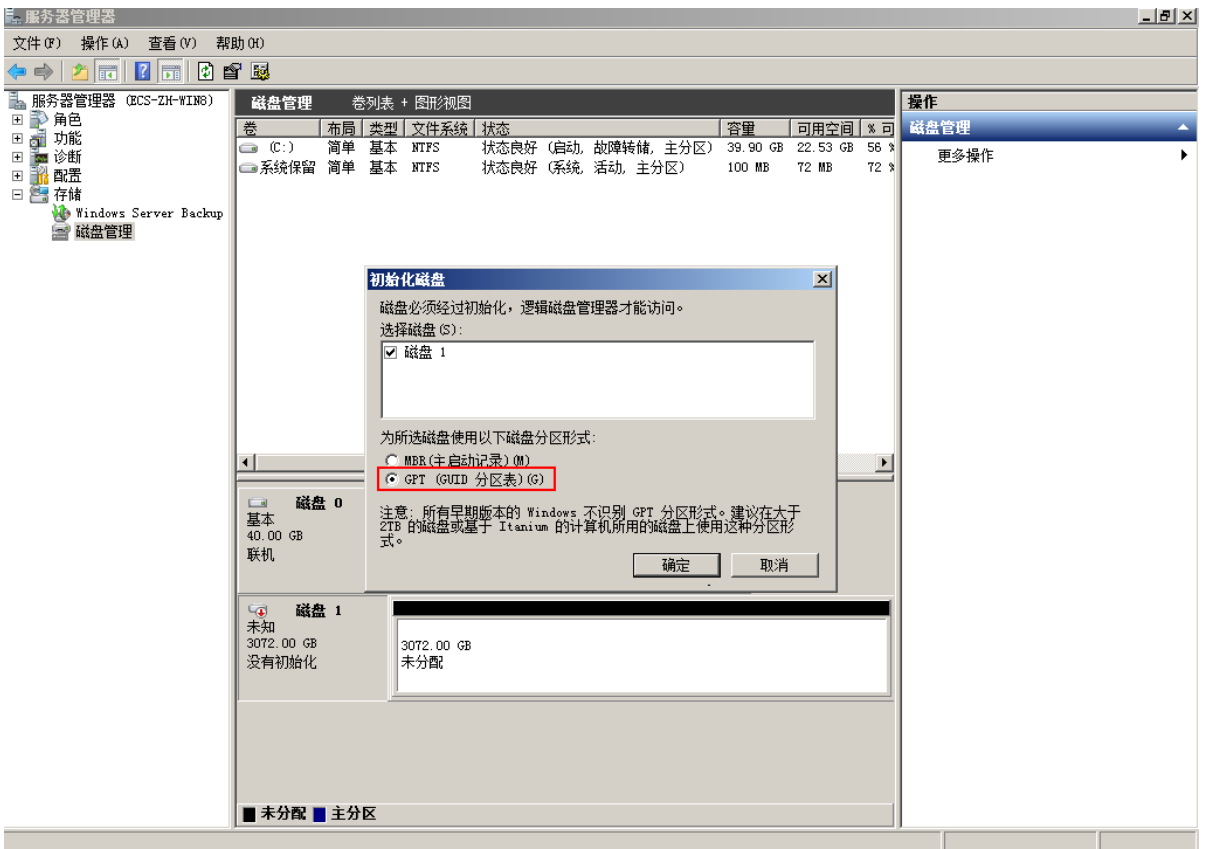

5. 在"初始化磁盘"对话框中显示需要初始化的磁盘,对于大于 2 TB 的磁盘, 此处请选择 "GPT(GUID 分区表)",单击"确定"。 返回"服务器管理器"窗口,如图 4 所示。 图 4 服务器管理器窗口(Windows 2008)

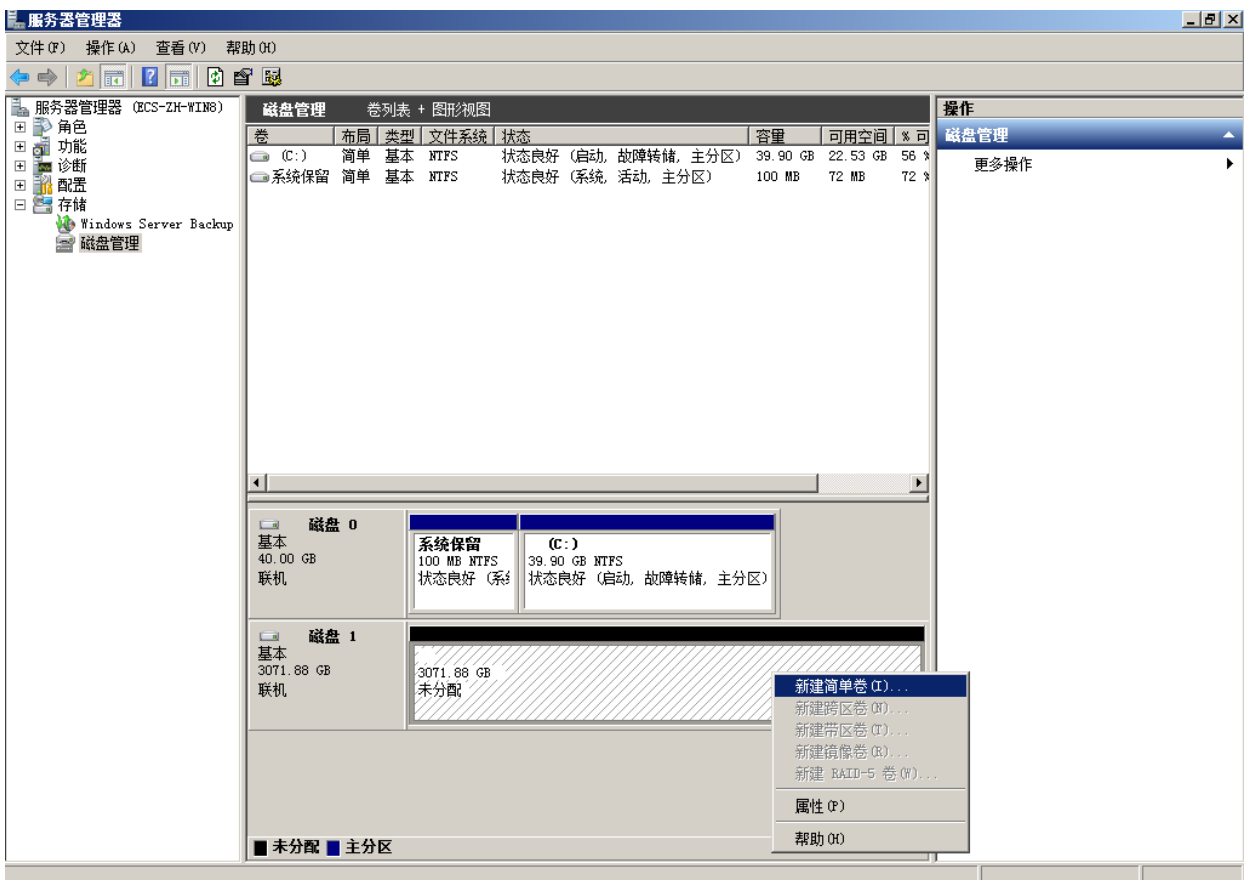

## **须知:**

MBR 支持的磁盘最大容量为 2 TB, GPT 最大支持的磁盘容量为 18 EB, 当前数据盘支持 的最大容量为 32 TB, 如果您需要使用大于 2 TB 的磁盘容量, 分区形式请采用 GPT。 当磁盘已经投入使用后,此时切换磁盘分区形式时,磁盘上的原有数据将会清除,因此请 在磁盘初始化时谨慎选择磁盘分区形式。

6. 在磁盘 1 右侧的未分配的区域, 右键单击选择"新建简单卷"。 弹出"新建简单卷向导"窗口,如图 5 所示。 图 5 新建简单卷向导(Windows 2008)

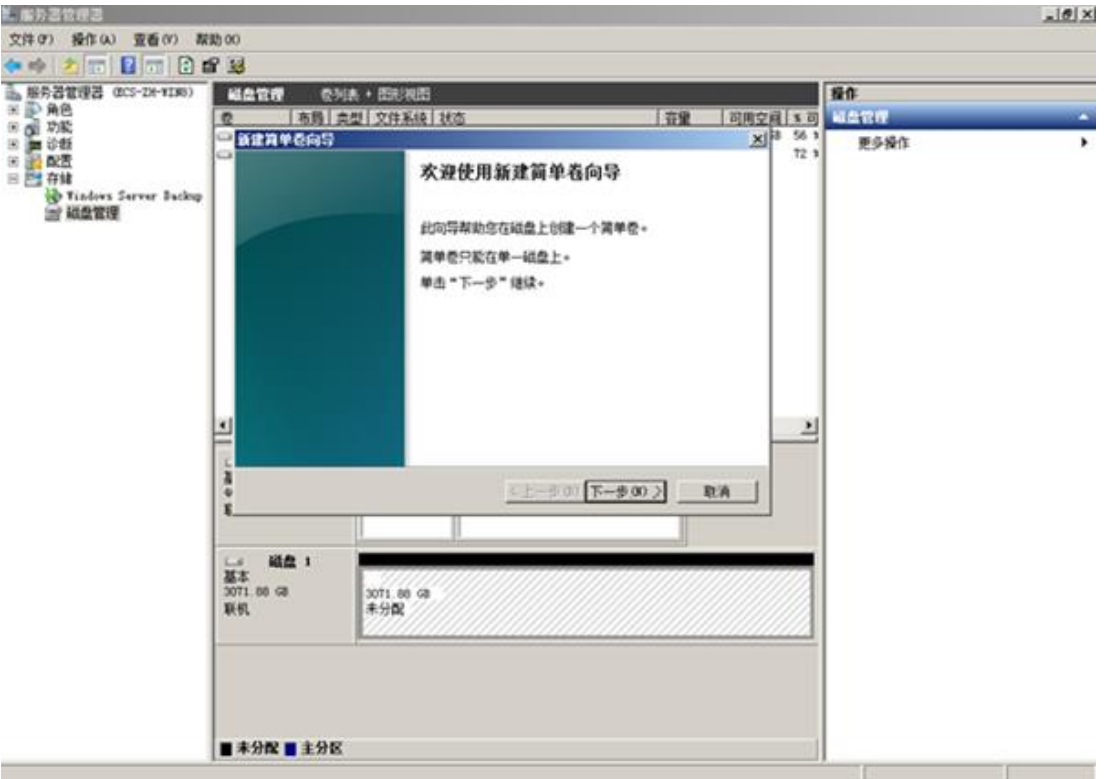

7. 根据界面提示,单击"下一步"。

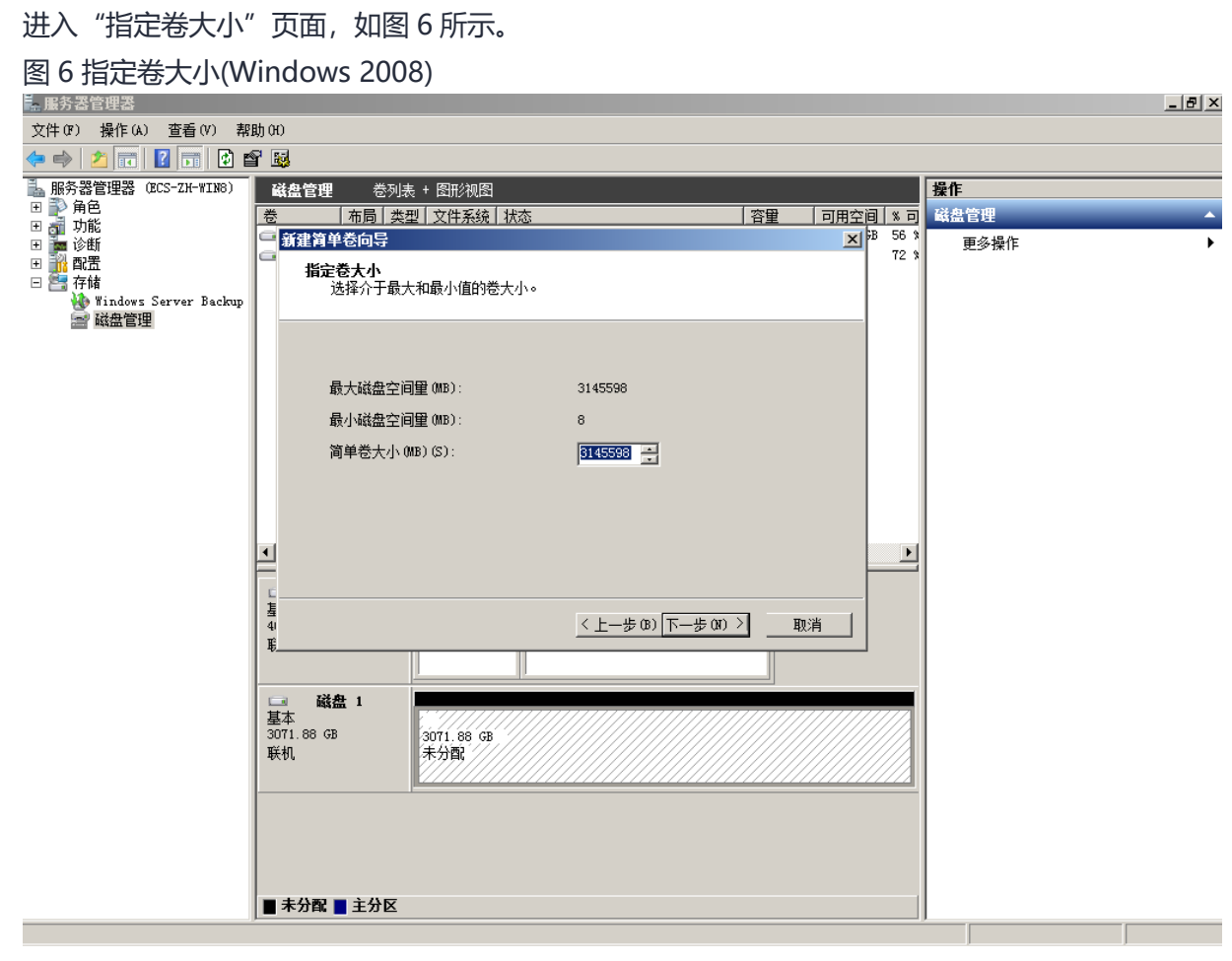

8. 指定卷大小,系统默认卷大小为最大值,您还可以根据实际需求指定卷大小,此处以保持 系统默认配置为例,单击"下一步"。

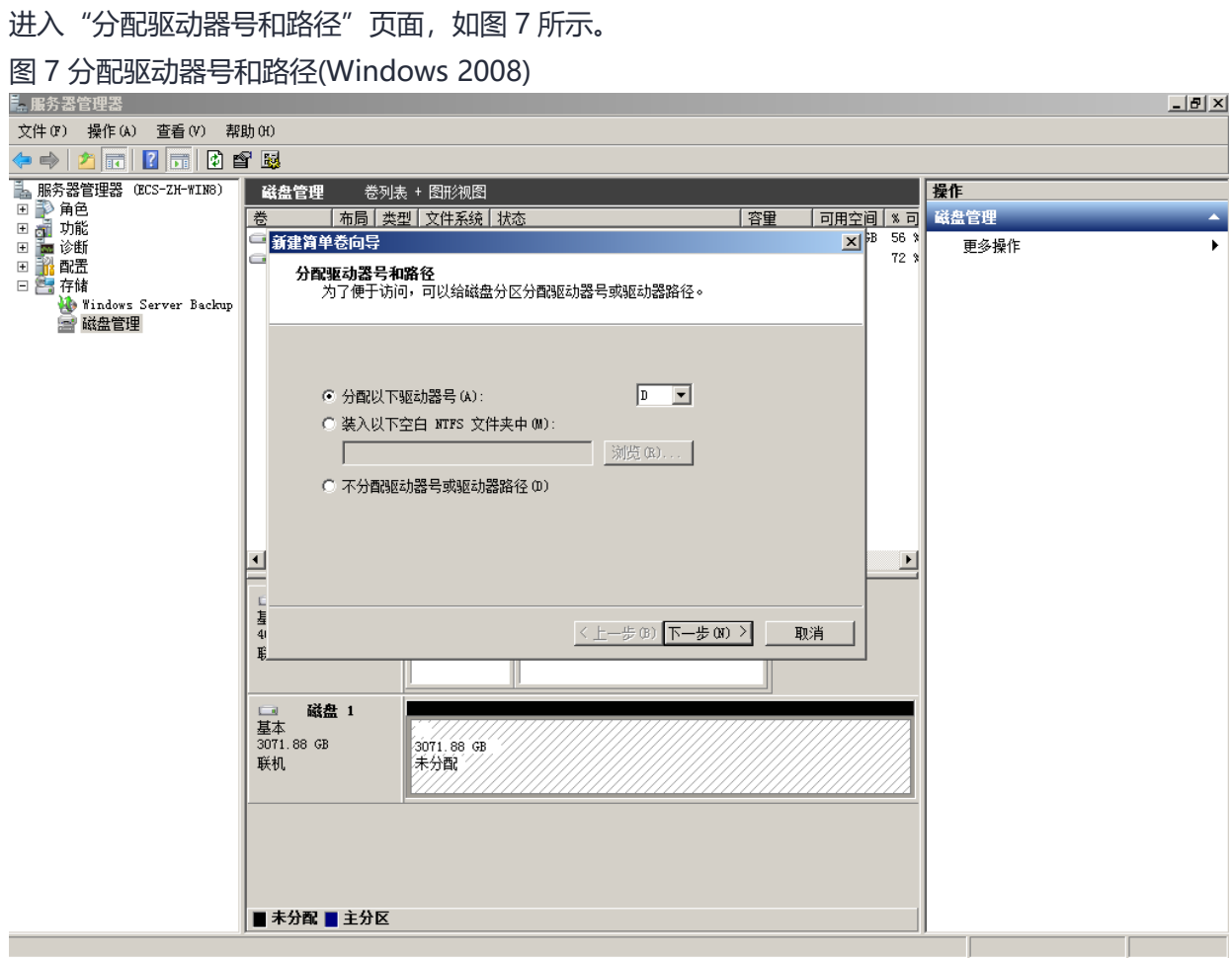

9. 分配到驱动器号和路径,系统默认为磁盘分配驱动器号,驱动器号默认为"D", 此处以 保持系统默认配置为例,单击"下一步"。 进入"格式化分区"页面,如图 8 所示。 图 8 格式化分区(Windows 2008)

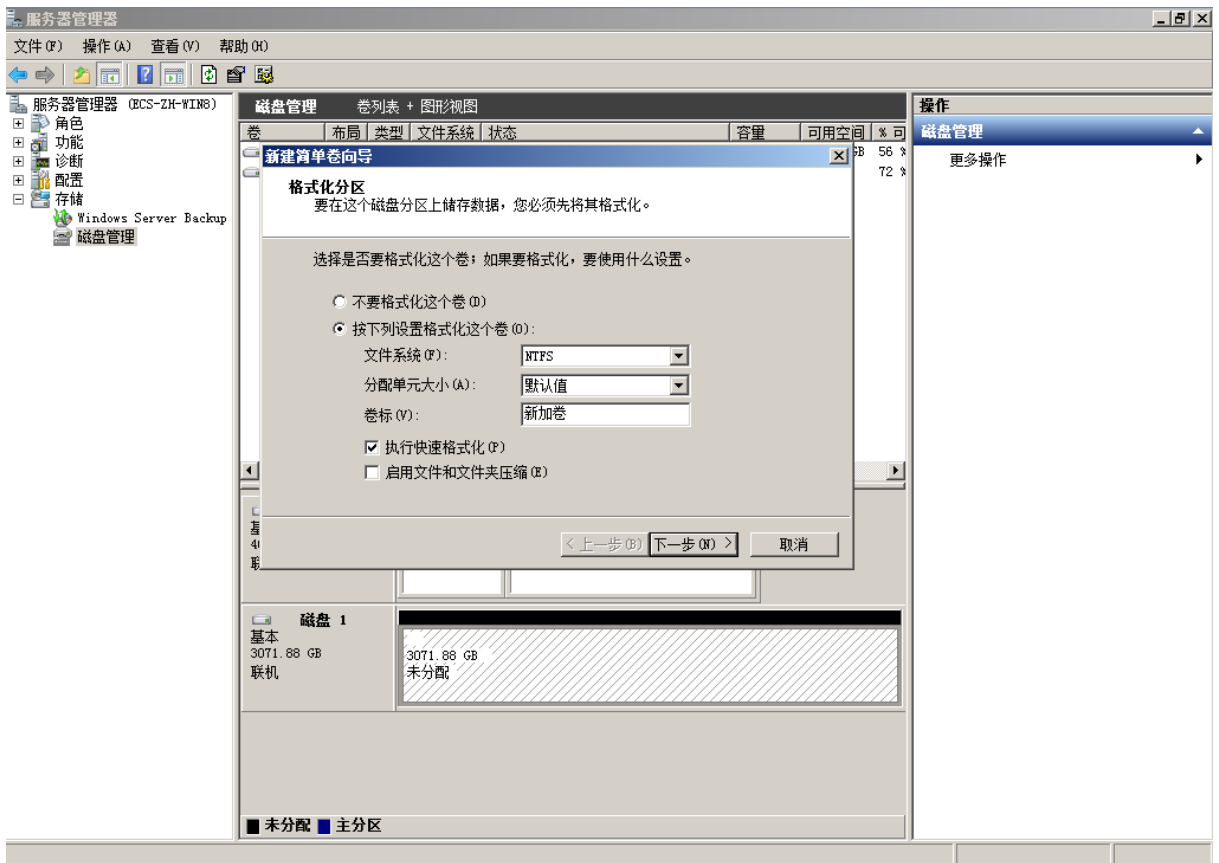

10. 格式化分区,系统默认的文件系统为 NTFS,并根据实际情况设置其他参数,此处以保持 系统默认设置为例,单击"下一步"。

进入"完成新建卷"页面,如图 9 所示。

图 9 完成新建卷

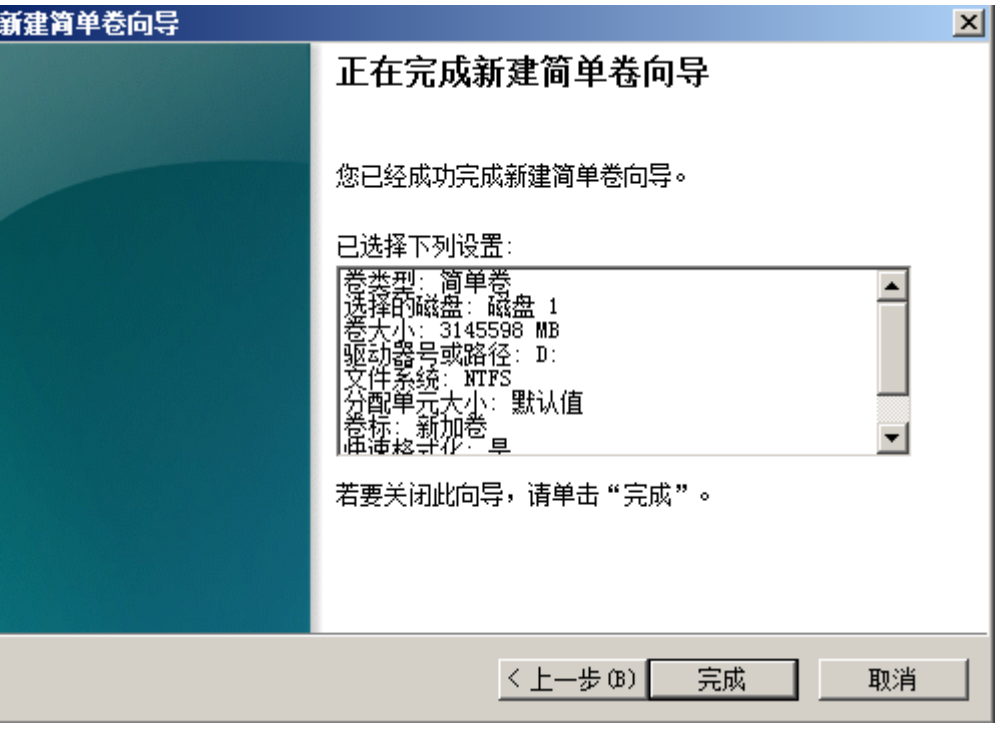

**须知:**

不同文件系统支持的分区大小不同,请根据您的业务需求选择合适的文件系统。

11. 单击"完成"。

需要等待片刻让系统完成初始化操作, 当卷状态为"状态良好"时, 表示初始化磁盘成功, 如图 10 所示。

图 10 初始化磁盘成功(Windows 2008)

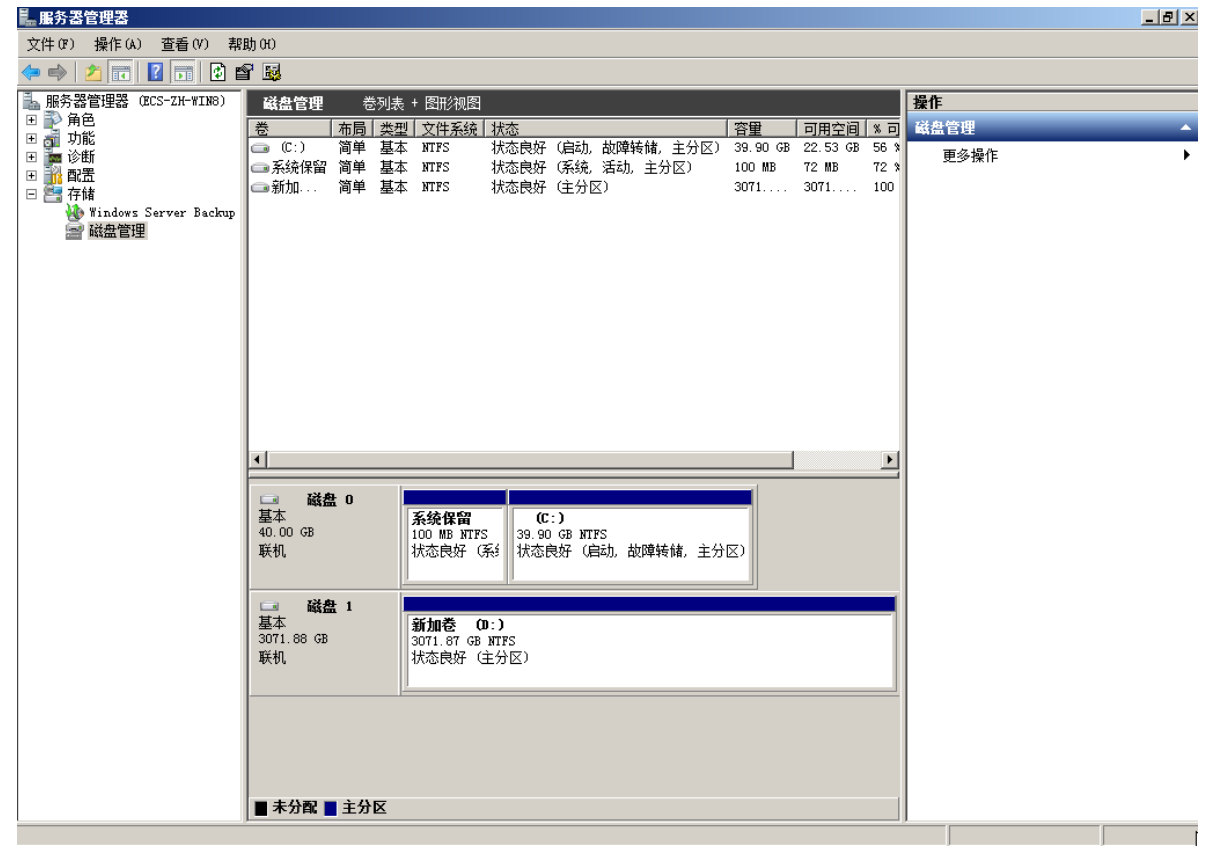

12. 新建卷完成后,单击 ,在文件资源管理器中查看是否有新建卷,此处以"新建卷 (D:)"为例。

若如图 11 所示,可以看到"新建卷(D:)", 表示磁盘初始化成功, 任务结束。 图 11 文件资源管理器(Windows 2008)

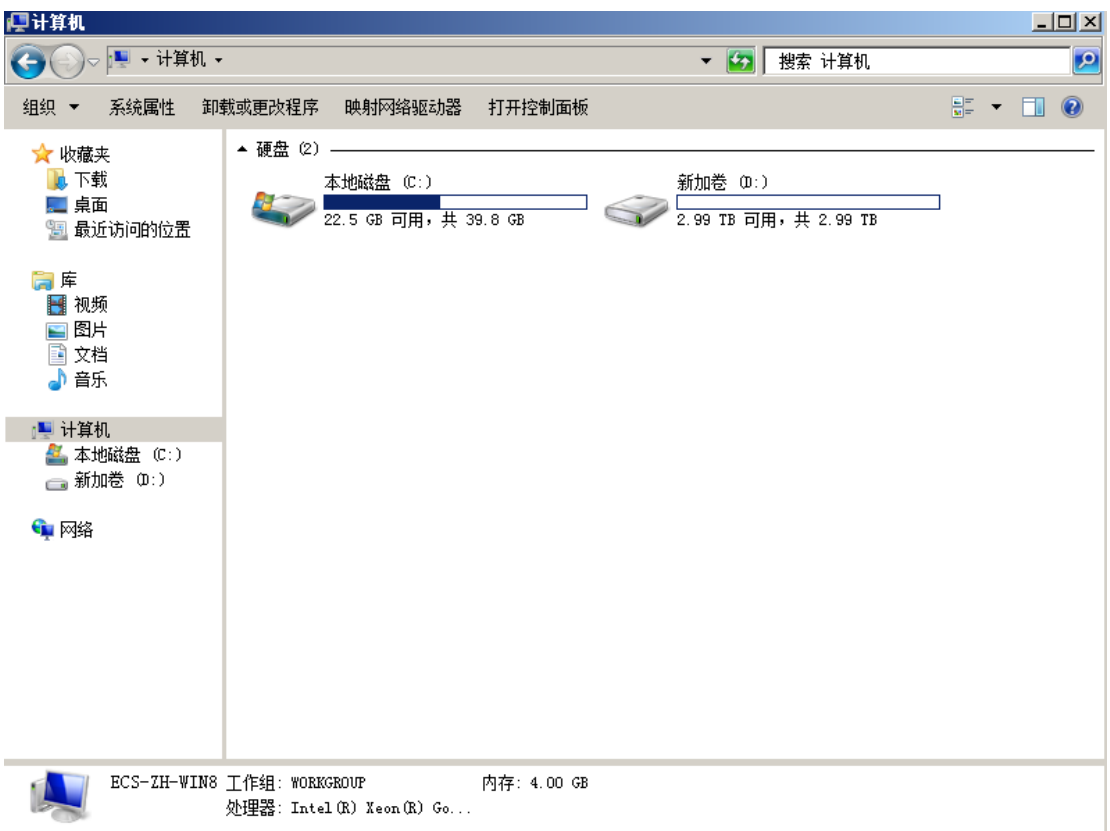

# **初始化容量大于 2TB 的 Windows 数据盘(Windows 2012)**

# **操作场景**

本文以云服务器的操作系统为"Windows Server 2012 R2 Standard 64bit"、磁盘容量 为 3 TB 举例, 提供容量大于 2 TB 的 Windows 数据盘的初始化操作指导。

MBR 格式分区支持的磁盘最大容量为 2 TB, GPT 分区表最大支持的磁盘容量为 18 EB, 因此当为容量大于 2 TB 的磁盘分区时,请采用 GPT 分区方式。具体操作请参见初始化容 量大于 2TB 的 Windows 数据盘 (Windows 2008) 。关于磁盘分区形式的更多介绍, 请 参见初始化数据盘场景及磁盘分区形式介绍。

不同云服务器的操作系统的格式化操作可能不同,本文仅供参考,具体操作步骤和差异请 参考对应的云服务器操作系统的产品文档。

**须知:**

首次使用磁盘时,如果您未参考本章节对磁盘执行初始化操作,主要包括创建分区和文件 系统等操作,那么当后续扩容磁盘时,新增容量部分的磁盘可能无法正常使用。

# **前提条件**

- 已挂载数据盘至云服务器, 且该数据盘未初始化。
- ⚫ 已登录云服务器。
	- − 弹性云服务器请参见《弹性云主机用户指南》。
	- − 物理机服务器请参见《物理机用户指南》。

# **操作指导**

1. 在云服务器桌面,单击桌面下方的 弹出"服务器管理器"窗口,如图 1 所示。 图 1 服务器管理器(Windows 2012)

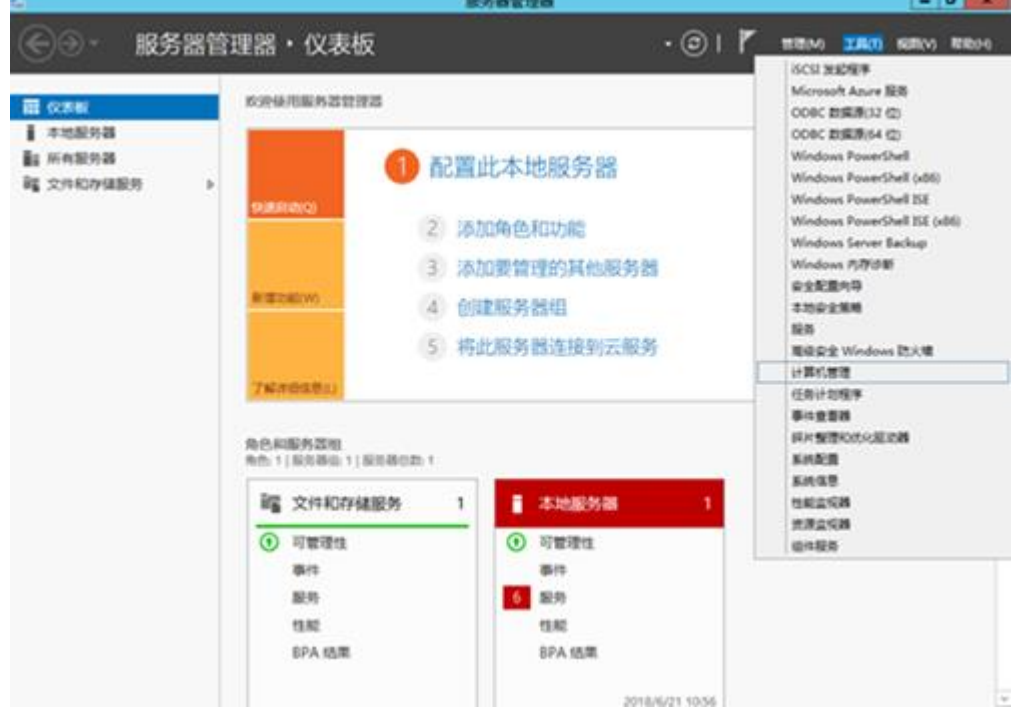

- 2. 在"服务器管理器"页面右上方选择"工具 > 计算机管理"。
	- 弹出"计算机管理"窗口,如图 2 所示。

图 2 计算机管理窗口(Windows 2012)

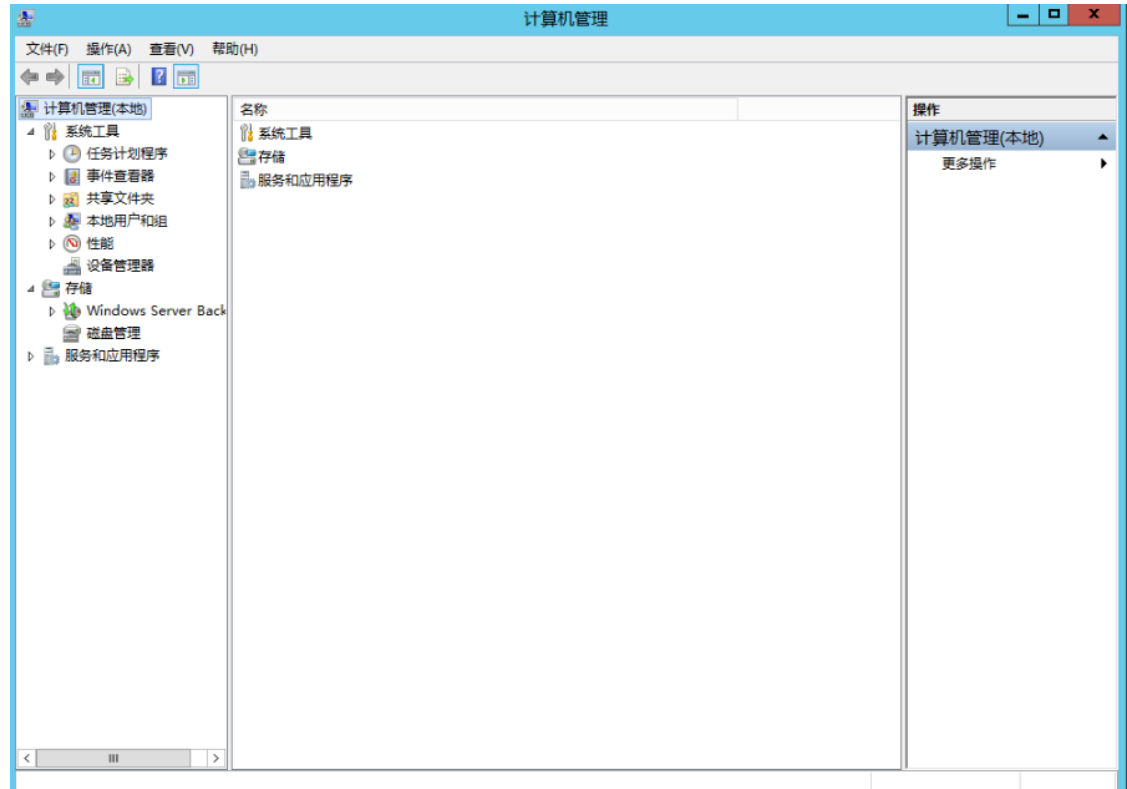

3. 选择"存储 > 磁盘管理"。 进入磁盘列表页面,如图 3 所示。 图 3 磁盘列表(Windows 2012)

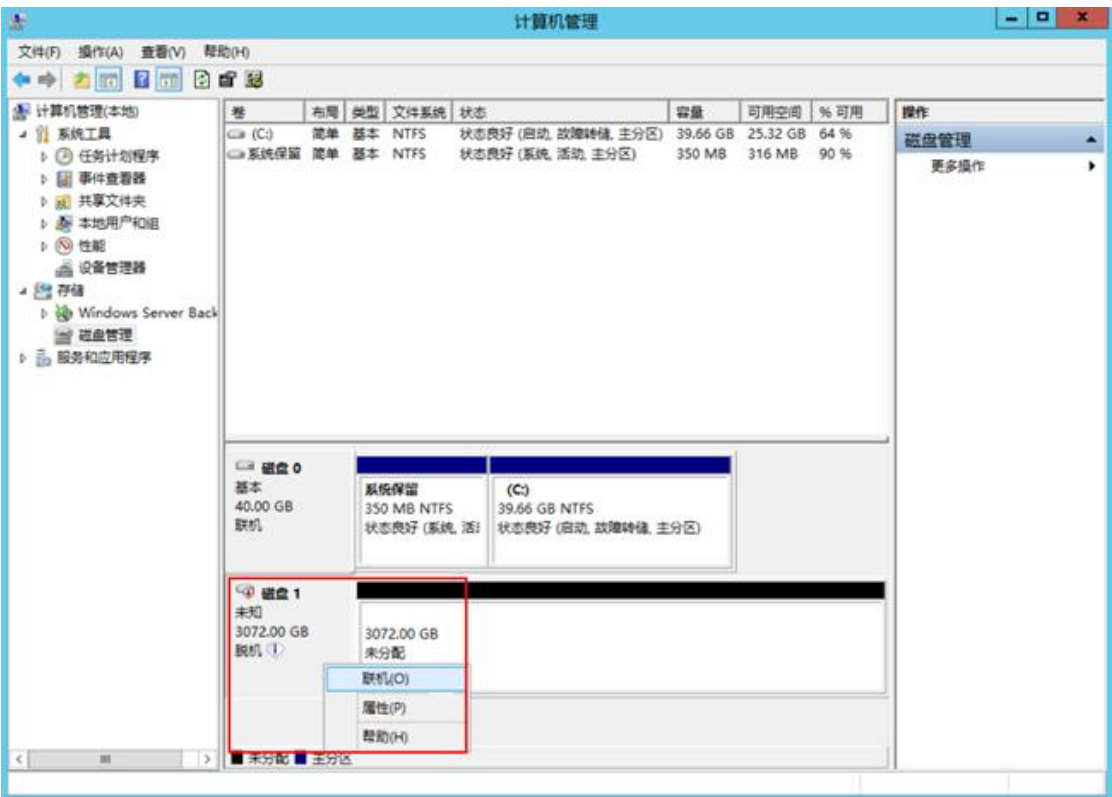

4. (可选)在页面右侧可以查看磁盘列表,若新增磁盘处于脱机状态,需要先进行联机,再 进行初始化。

在磁盘 1 区域, 右键单击菜单列表中的"联机"。 如图 4 所示, 当磁盘 1 由"脱机"状态变为"没有初始化", 表示联机成功。 图 4 联机成功(Windows 2012)

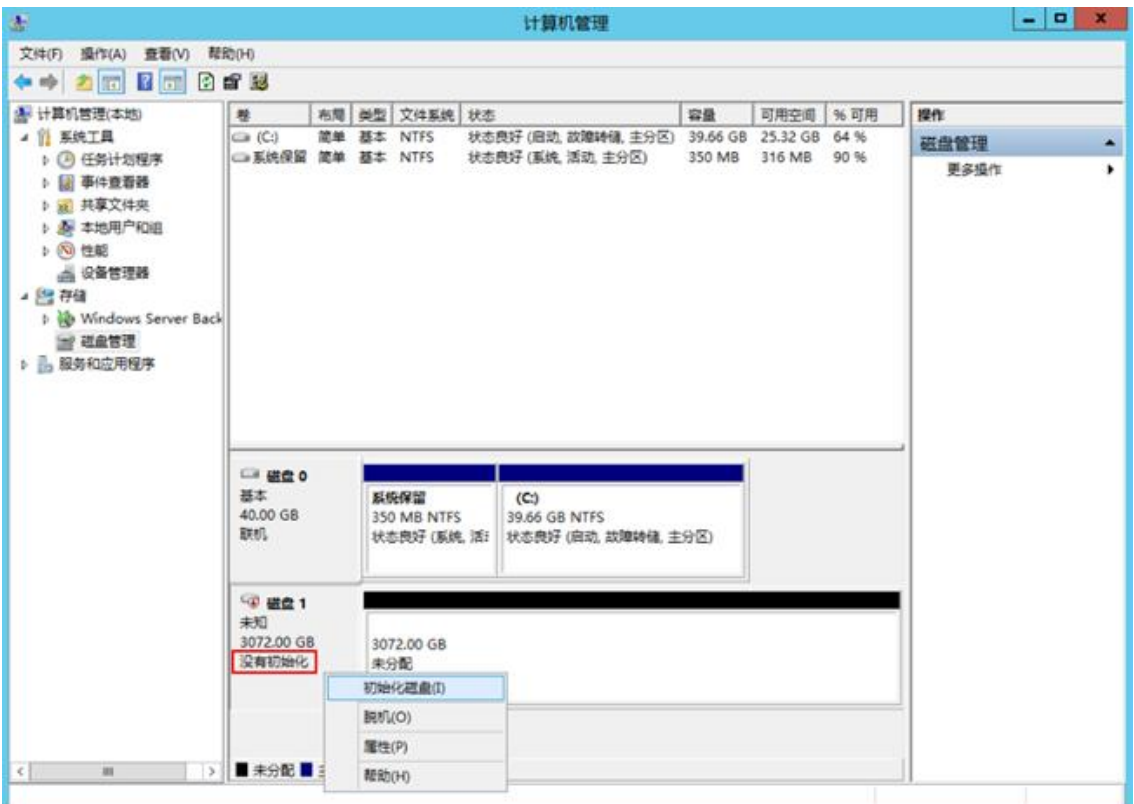

5. (可选)在磁盘 1 区域, 右键单击菜单列表中的"初始化磁盘"。 弹出"初始化磁盘"窗口,如图 5 所示。 图 5 初始化磁盘(Windows 2012)

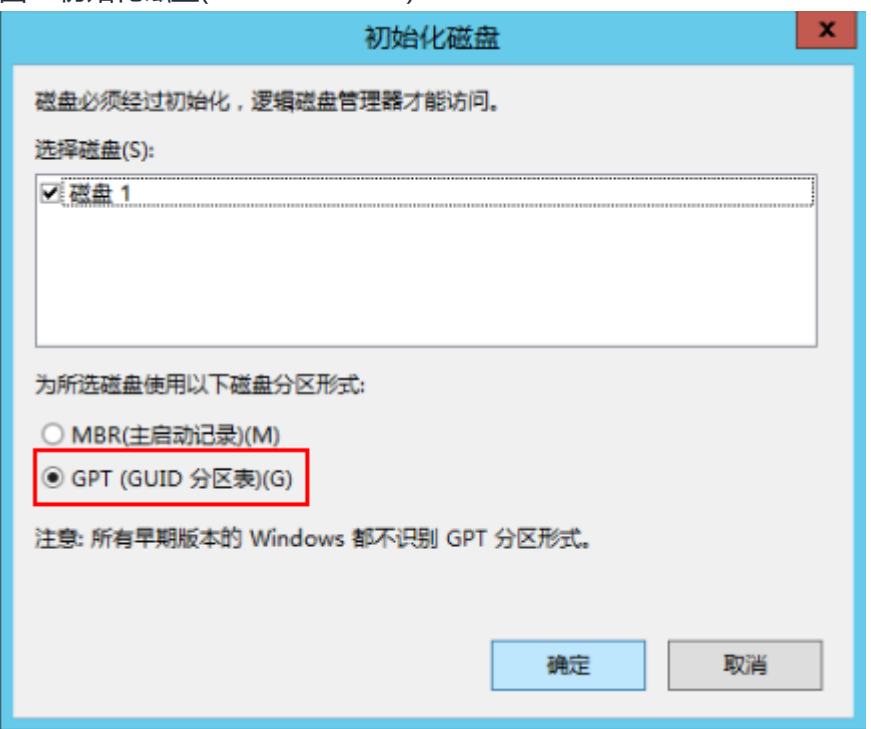

6. 在"初始化磁盘"对话框中显示需要初始化的磁盘, 对于大于 2 TB 的磁盘, 此处请选择 "GPT(GUID 分区表)",单击"确定"。

### 返回"计算机管理"窗口,如图 6 所示。

图 6 计算机管理(Windows 2012)

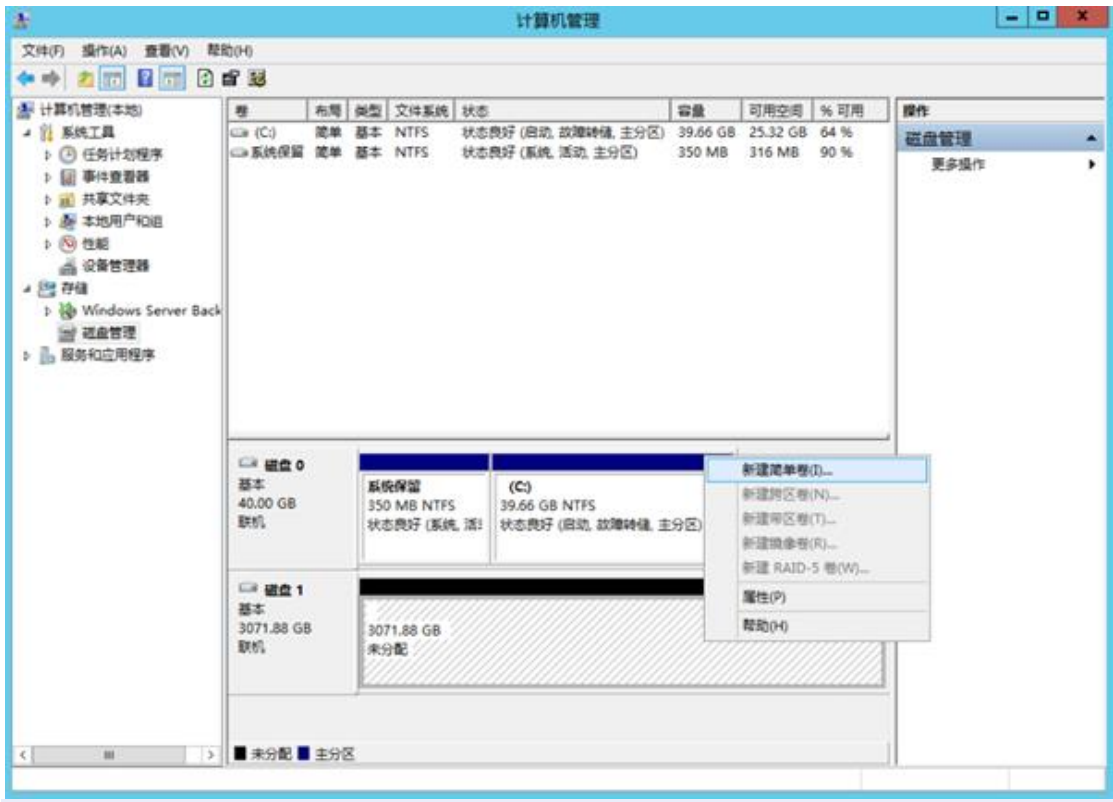

# **须知:**

MBR 支持的磁盘最大容量为 2 TB, GPT 最大支持的磁盘容量为 18 EB, 当前数据盘支持 的最大容量为 32 TB, 如果您需要使用大于 2 TB 的磁盘容量, 分区形式请采用 GPT。 当磁盘已经投入使用后,此时切换磁盘分区形式时,磁盘上的原有数据将会清除,因此请 在磁盘初始化时谨慎选择磁盘分区形式。

7. 在磁盘 1 右侧的未分配的区域, 右键单击选择"新建简单卷"。 弹出"新建简单卷向导"窗口,如图 7 所示。 图 7 新建简单卷向导(Windows 2012)

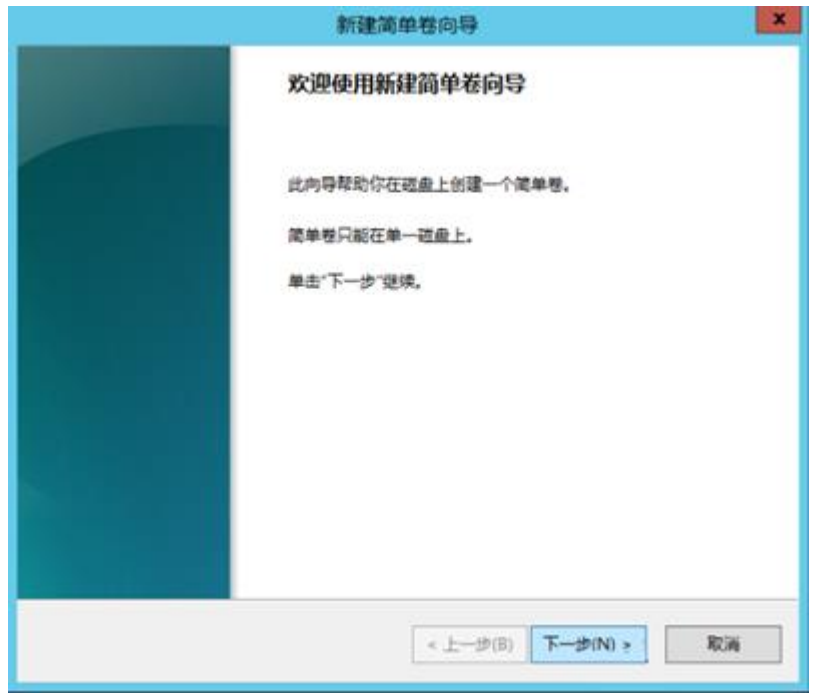

8. 根据界面提示,单击"下一步"。 进入"指定卷大小"页面,如图 8 所示。 图 8 指定卷大小(Windows 2012)

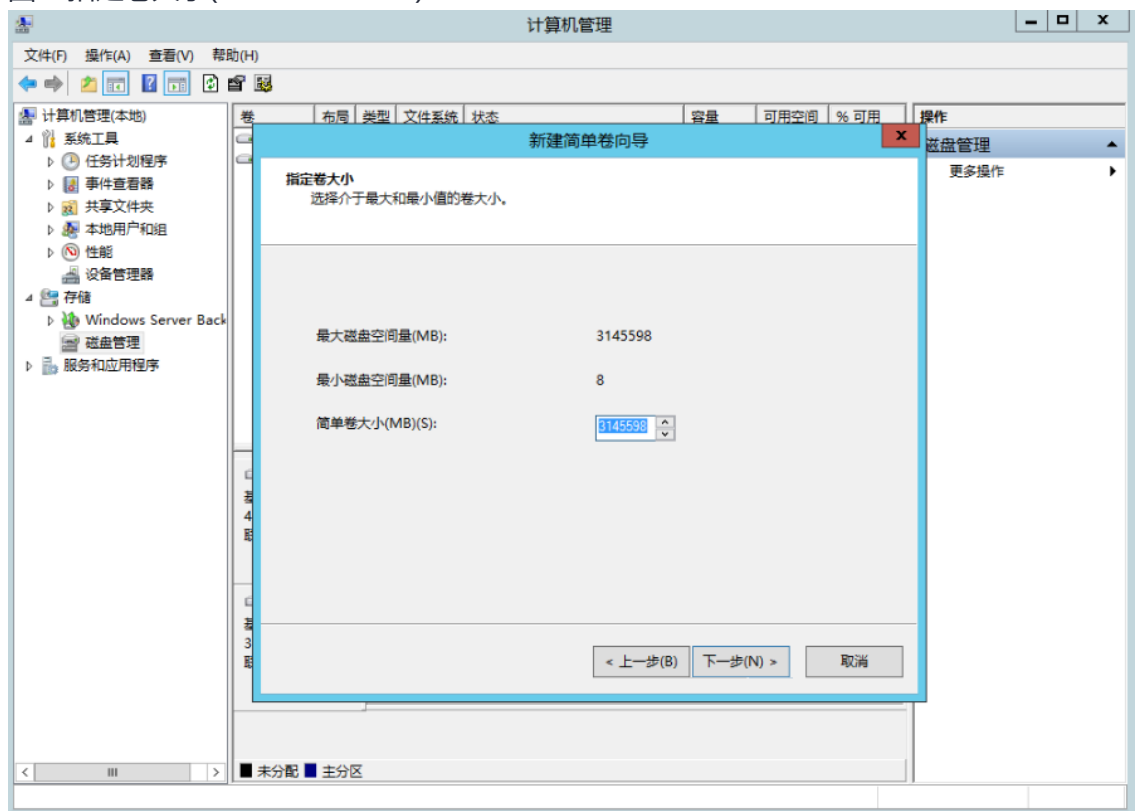

9. 指定卷大小,系统默认卷大小为最大值,您还可以根据实际需求指定卷大小,此处以保持 系统默认配置为例,单击"下一步"。

进入"分配驱动器号和路径"页面,如图 9 所示。

图 9 分配驱动器号和路径(Windows 2012)

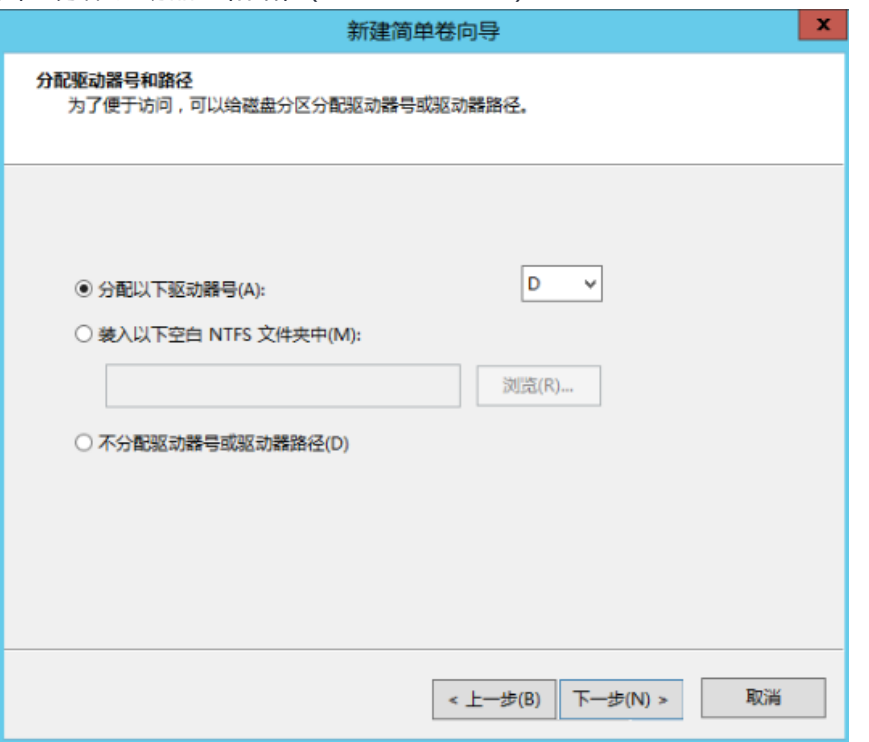

10. 分配到驱动器号和路径,系统默认为磁盘分配驱动器号,驱动器号默认为"D", 此处以 保持系统默认配置为例,单击"下一步"。

进入"格式化分区"页面,如图 10 所示。

图 10 格式化分区(Windows 2012)

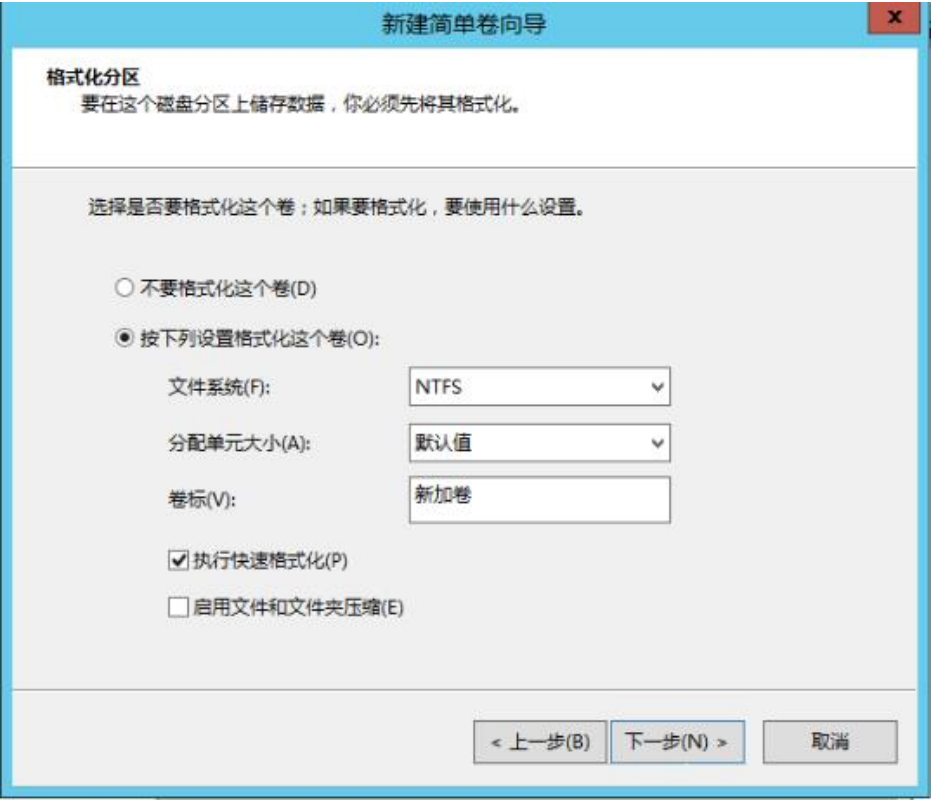

11. 格式化分区,系统默认的文件系统为 NTFS,并根据实际情况设置其他参数,此处以保持 系统默认设置为例,单击"下一步"。

进入"完成新建卷"页面,如图 11 所示。

图 11 完成新建卷(Windows 2012)

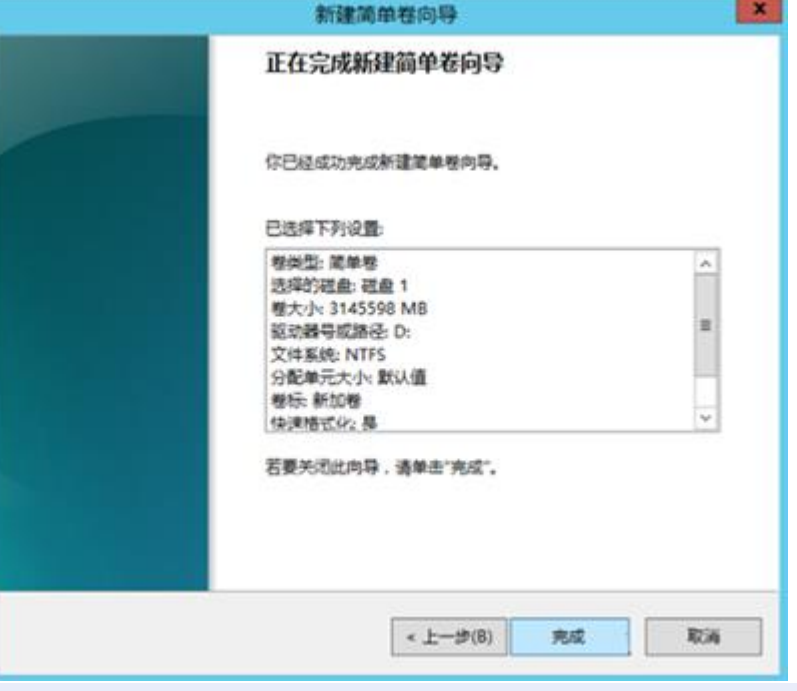

**须知:**

不同文件系统支持的分区大小不同,请根据您的业务需求选择合适的文件系统。

12. 单击"完成"。

需要等待片刻让系统完成初始化操作, 当卷状态为"状态良好"时, 表示初始化磁盘成功, 如图 12 所示。

图 12 初始化磁盘成功(Windows 2012)

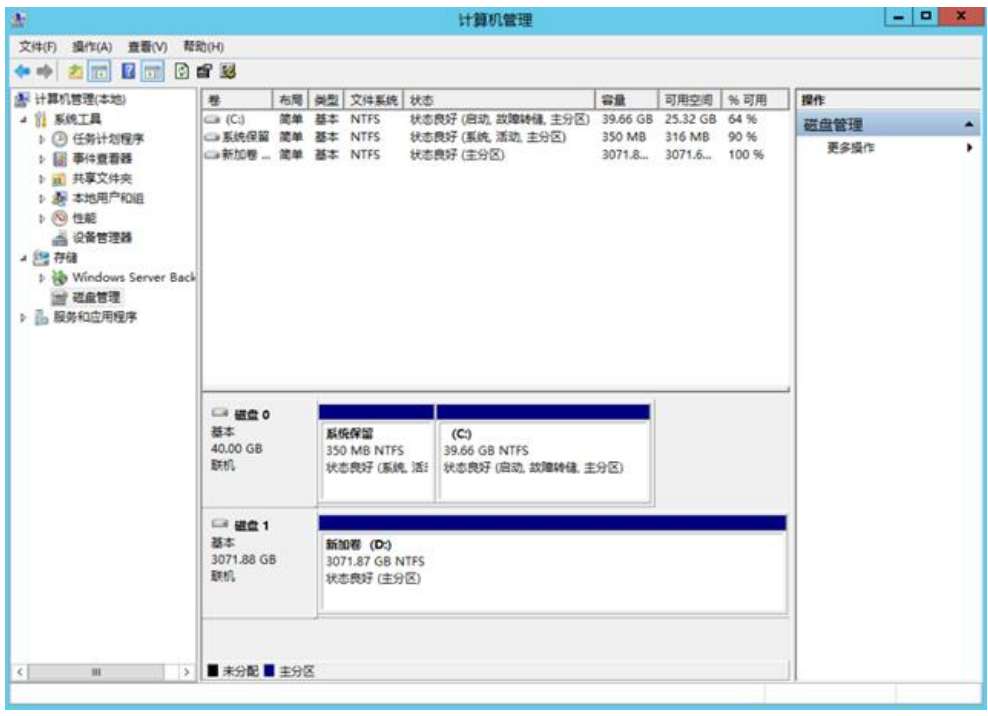

13. 新建卷完成后, 单击 , <br>13. 新建卷完成后, 单击 , 在文件资源管理器中查看是否有新建卷, 此处以"新建卷

(D:)"为例。

若如图 13 所示,可以看到"新建卷(D:)", 表示磁盘初始化成功, 任务结束。 图 13 文件资源管理器(Windows 2012)

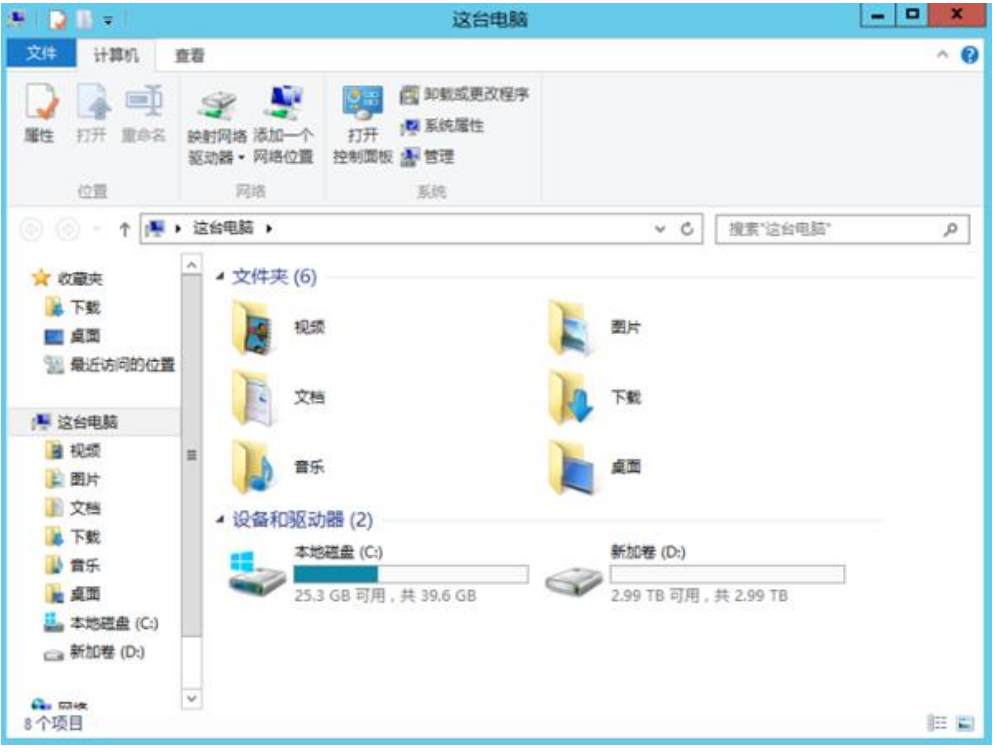

# **初始化容量大于 2TB 的 Linux 数据盘(parted)**

### **操作场景**

本文以云服务器的操作系统为"CentOS 7.4 64 位"、磁盘容量为 3 TB 举例,采用 Parted 分区工具为容量大于 2 TB 的数据盘设置分区。

MBR 支持的磁盘最大容量为 2 TB, GPT 最大支持的磁盘容量为 18 EB, 因此当您初始化 容量大于 2 TB 的磁盘时,分区形式请采用 GPT。对于 Linux 操作系统而言,当磁盘分区 形式选用 GPT 时,fdisk 分区工具将无法使用,需要采用 parted 工具。关于磁盘分区形 式的更多介绍,请参见"初始化数据盘场景及磁盘分区形式介绍"。 不同云服务器的操作系统的格式化操作可能不同,本文仅供参考,具体操作步骤和差异请 参考对应的云服务器操作系统的产品文档。

**须知:**

首次使用磁盘时,如果您未参考本章节对磁盘执行初始化操作,主要包括创建分区和文件 系统等操作,那么当后续扩容磁盘时,新增容量部分的磁盘可能无法正常使用。

# **前提条件**

- 已挂载数据盘至云服务器,且该数据盘未初始化。
- ⚫ 已登录云服务器。
	- 弹性云服务器请参见《弹性云主机用户指南》。
	- − 物理机服务器请参见《物理机用户指南》。

## **划分分区并挂载磁盘**

本操作以该场景为例,当云服务器挂载了一块新的数据盘时,采用 parted 分区工具为数 据盘设置分区, 分区形式设置为 GPT, 文件系统设为 ext4 格式, 挂载在"/mnt/sdc" 下,并设置开机启动自动挂载。

1. 执行以下命令,查看新增数据盘。 **lsblk**

回显类似如下信息:

[root@ecs-centos74 ~]# lsblk NAME MAJ:MIN RM SIZE RO TYPE MOUNTPOINT vda 253:0 0 40G 0 disk ├─vda1 253:1 0 1G 0 part /boot └─vda2 253:2 0 39G 0 part / vdb 253:16 0 3T 0 disk 表示当前的云服务器有两块磁盘, "/dev/vda"是系统盘, "/dev/vdb"是新增数据 盘。 2. 执行以下命令,进入 parted 分区工具,开始对新增数据盘执行分区操作。 **parted** 新增数据盘 以新挂载的数据盘"/dev/vdb"为例: **parted /dev/vdb** 回显类似如下信息: [root@ecs-centos74 ~]# parted /dev/vdb GNU Parted 3.1 Using /dev/vdb Welcome to GNU Parted! Type 'help' to view a list of commands. (parted) 3. 输入"p", 按"Enter", 查看当前磁盘分区形式。 回显类似如下信息: (parted) p Error: /dev/vdb: unrecognised disk label Model: Virtio Block Device (virtblk) Disk /dev/vdb: 3299GB Sector size (logical/physical): 512B/512B Partition Table: unknown Disk Flags: (parted) "Partition Table"为"unknown"表示磁盘分区形式未知,新的数据盘还未设置分区形 式。

4. 输入以下命令,设置磁盘分区形式。 **mklabel** 磁盘分区形式 磁盘分区形式有 MBR 和 GPT 两种,大于 2 TB 的磁盘容量,请采用 GPT 分区方式: **mklabel gpt**

**须知:**

MBR 支持的磁盘最大容量为 2 TB, GPT 最大支持的磁盘容量为 18 EB, 当前数据盘支持 的最大容量为 32 TB, 如果您需要使用大于 2 TB 的磁盘容量, 分区形式请采用 GPT。 当磁盘已经投入使用后,此时切换磁盘分区形式时,磁盘上的原有数据将会清除,因此请 在磁盘初始化时谨慎选择磁盘分区形式。

5. 输入"p", 按"Enter", 设置分区形式后查看磁盘分区形式。 回显类似如下信息:

```
(parted) mklabel gpt
(parted) p
Model: Virtio Block Device (virtblk)
Disk /dev/vdb: 3299GB
Sector size (logical/physical): 512B/512B
Partition Table: gpt
Disk Flags:
Number Start End Size File system Name Flags
(parted)
```
- 6. 输入"unit s",按"Enter",设置磁盘的计量单位为磁柱。
- 7. 以为整个磁盘创建一个分区为例,执行以下命令,按"Enter"。 **mkpart** 磁盘分区名称 起始磁柱值 截止磁柱值 命令示例:

### **mkpart opt 2048s 100%**

"2048s"表示磁盘起始磁柱值, "100%"表示磁盘截止磁柱值, 此处仅供参考, 您可以 根据业务需要自行规划磁盘分区数量及容量。 回显类似如下信息:

(parted) mkpart opt 2048s 100%

Warning: The resulting partition is not properly aligned for best performance.

Ignore/Cancel? Ignore

若出现以上性能优化提醒,请输入"Ignore", 忽视即可。

8. 输入"p",按"Enter", 查看新建分区的详细信息。

回显类似如下信息:

```
(parted) p
Model: Virtio Block Device (virtblk)
Disk /dev/vdb: 6442450944s
Sector size (logical/physical): 512B/512B
Partition Table: gpt
```

```
Disk Flags:
  Number Start End Size File system Name Flags
   1 2048s 6442448895s 6442446848s opt
  表示新建分区"dev/vdb1"的详细信息。
9. 输入 "q", 按 "Enter", 退出 parted 分区工具。
10. 执行以下命令,查看磁盘分区信息。
  lsblk
  回显类似如下信息:
  [root@ecs-centos74 ~]# lsblk
  NAME MAJ:MIN RM SIZE RO TYPE MOUNTPOINT
  vda 253:0 0 40G 0 disk
   ├─vda1 253:1 0 1G 0 part /boot
   -vda2 253:2 0 39G 0 part /
  vdb 253:16 0 3T 0 disk
   └─vdb1 253:17 0 3T 0 part
  此时可以查看到新建分区"/dev/vdb1"。
11. 执行以下命令,将新建分区文件系统设为系统所需格式。
  mkfs -t 文件系统格式 /dev/vdb1
  以设置文件系统为"ext4"为例:
  mkfs -t ext4 /dev/vdb1
  回显类似如下信息:
  [root@ecs-centos74 ~]# mkfs -t ext4 /dev/vdb1
  mke2fs 1.42.9 (28-Dec-2013)
  Filesystem label=
  OS type: Linux
  Block size=4096 (log=2)
  Fragment size=4096 (log=2)
  Stride=0 blocks, Stripe width=0 blocks
  201326592 inodes, 805305856 blocks
  40265292 blocks (5.00%) reserved for the super user
  First data block=0
  Maximum filesystem blocks=2952790016
  24576 block groups
  32768 blocks per group, 32768 fragments per group
  8192 inodes per group
  Superblock backups stored on blocks:
          32768, 98304, 163840, 229376, 294912, 819200, 884736, 1605632,
```

```
2654208,
```
 4096000, 7962624, 11239424, 20480000, 23887872, 71663616, 78675968,

102400000, 214990848, 512000000, 550731776, 644972544

Allocating group tables: done Writing inode tables: done Creating journal (32768 blocks): done Writing superblocks and filesystem accounting information: done 格式化需要等待一段时间,请观察系统运行状态,不要退出。

#### **须知:**

不同文件系统支持的分区大小不同,请根据您的业务需求选择合适的文件系统。

12. 执行以下命令,新建挂载目录。

**mkdir** 挂载目录

以新建挂载目录"/mnt/sdc"为例:

**mkdir /mnt/sdc**

13. 执行以下命令,将新建分区挂载到 [12](https://support.huaweicloud.com/qs-dss/dss_01_1013.html#dss_01_1013__zh-cn_topic_0117871092_li1910362714149) 中创建的目录下。

**mount** 磁盘分区 挂载目录

以挂载新建分区"/dev/vdb1"至"/mnt/sdc"为例:

**mount /dev/vdb1 /mnt/sdc**

14. 执行以下命令,查看挂载结果。

**df -TH**

回显类似如下信息:

```
[root@ecs-centos74 ~]# df -TH
Filesystem Type Size Used Avail Use% Mounted on
/dev/vda2 ext4 42G 1.5G 38G 4% /
devtmpfs devtmpfs 2.0G 0 2.0G 0% /dev
tmpfs tmpfs 2.0G 0 2.0G 0% /dev/shm
tmpfs tmpfs 2.0G 8.9M 2.0G 1% /run
tmpfs tmpfs 2.0G 0 2.0G 0% /sys/fs/cgroup
/dev/vda1 ext4 1.1G 153M 801M 17% /boot
tmpfs tmpfs 398M 0 398M 0% /run/user/0
/dev/vdb1 ext4 3.3T 93M 3.1T 1% /mnt/sdc
```
表示新建分区"dev/vdb1"已挂载至"/mnt/sdc"。

## **设置开机自动挂载磁盘分区**

您可以通过配置 fstab 文件, 设置云服务器系统启动时自动挂载磁盘分区。

本文介绍如何在 fstab 文件中使用 UUID 来设置自动挂载磁盘分区。不建议采用在 "/etc/fstab"直接指定设备名(比如/dev/vdb1)的方法,因为云中设备的顺序编码在 关闭或者开启云服务器过程中可能发生改变,例如/dev/vdb1 可能会变成/dev/vdb2,可 能会导致云服务器重启后不能正常运行。

说明:

UUID (universally unique identifier) 是 Linux 系统为磁盘分区提供的唯一的标识字符 串。

- 1. 执行如下命令,查询磁盘分区的 UUID。
	- **blkid** 磁盘分区

以查询磁盘分区 "/dev/vdb1"的 UUID 为例:

**blkid /dev/vdb1**

回显类似如下信息:

[root@ecs-test-0001 ~]# blkid /dev/vdb1

/dev/vdb1: UUID="0b3040e2-1367-4abb-841d-ddb0b92693df" TYPE="ext4"

表示 "/dev/vdb1"的 UUID。

- 2. 执行以下命令,使用 VI 编辑器打开"fstab"文件。 **vi /etc/fstab**
- 3. 按"i", 进入编辑模式。
- 4. 将光标移至文件末尾, 按"Enter", 添加如下内容。

UUID=0b3040e2-1367-4abb-841d-ddb0b92693df /mnt/sdc ext4 defaults 0 2

以内容上仅为示例,具体请以实际情况为准,参数说明如下:

- 第一列为 UUID, 此处填写 [1](https://support.huaweicloud.com/qs-dss/dss_01_1013.html#dss_01_1013__zh-cn_topic_0117871092_zh-cn_topic_0044524669_li840964143216) 中查询到的磁盘分区的 UUID。
- 第二列为磁盘分区的挂载目录,可以通过 **df -TH** 命令查询。
- 第三列为磁盘分区的文件系统格式, 可以通过 **df -TH** 命令查询。
- 第四列为磁盘分区的挂载选项,此处通常设置为 defaults 即可。
- 第五列为 Linux dump 备份选项。
	- 1) 0 表示不使用 Linux dump 备份。现在通常不使用 dump 备份, 此处设置为 0 即 可。
	- 2) 1 表示使用 Linux dump 备份。
- 第六列为 fsck 选项, 即开机时是否使用 fsck 检查磁盘。
	- 1) 0 表示不检验。

2) 挂载点为(/) 根目录的分区, 此处必须填写 1。 根分区设置为 1, 其他分区只能从 2 开始, 系统会按照数字从小到大依次检查下去。

- 5. 按"ESC"后,输入":wq",按"Enter"。 保存设置并退出编辑器。
- 6. 执行以下步骤, 验证自动挂载功能。

o 执行如下命令,卸载已挂载的分区。 **umount** 磁盘分区 命令示例: **umount /dev/vdb1**

o 执行如下命令,将"/etc/fstab"文件所有内容重新加载。

**mount -a**

o 执行如下命令,查询文件系统挂载信息。

**mount | grep** 挂载目录

命令示例:

```
mount | grep /mnt/sdc
```
回显类似如下信息, 说明自动挂载功能生效:

root@ecs-test-0001 ~]# mount | grep /mnt/sdc /dev/vdb1 on /mnt/sdc type ext4 (rw,relatime,data=ordered)

## **专属云扩容**

扩容流程与专属云开通流程相同,您可向专属客户经理或拨打客服热线 400-810-9889 提

出扩容需求,我们将在资源开通后告知您,原有资源使用不受影响。

### **专属云到期提醒**

- 到期:专属云(计算独享型)到期前 7 天、3 天、1 天系统向您发送提醒短信和邮 件。
- 数据保留:到期后您的计算资源将被冻结,资源保留 15 天,保留期内您可进行续 费,保留期后未续费的专属云(计算独享型)资源将完全销毁,无法恢复。
• 您在专属云(计算独享型)产品中创建的云硬盘(包括系统盘、数据盘)、公网 IP 和带宽等将按照公有云中的价格进行计费,订购的上述资源都是按需计费资 源, 按需计费资源在"退订"之前会持续计费, 请在使用结束时对按需资源执行退 订操作。

#### **5 常见问题**

#### **购买类**

#### **专属云产品哪些资源是物理独享的?**

专属云有两种产品,依赖于客户购买的具体产品实现不同场景的物理独享。

专属云(计算独享型)支持用户独享物理隔离的计算资源;

专属云(存储独享型)支持用户独享物理隔离的存储资源;

#### **专属云(存储独享型)产品扩容的重要性?**

在购买专属云(存储独享型)产品后,若"已使用容量"/"总可用容量"比率达到 75%时, 建议用户进行扩容。如果容量使用率一直保持较高状态,存储池写保护,会导致业务中断的 概率变大。所以,在使用率达到 75%以后,建议用户进行扩容。

#### **订购时专属云(存储独享型)存储服务器的容量是裸容量还是可用容量?**

裸容量。用户在操作系统里的实际可用容量还需进行 1000 与 1024 的进制转换,并扣除部 分运维损耗容量。

# **操作类**

# **存储池有多少种状态?**

存储池有如下几种状态,每种状态的意义及支持的操作如下表所示。

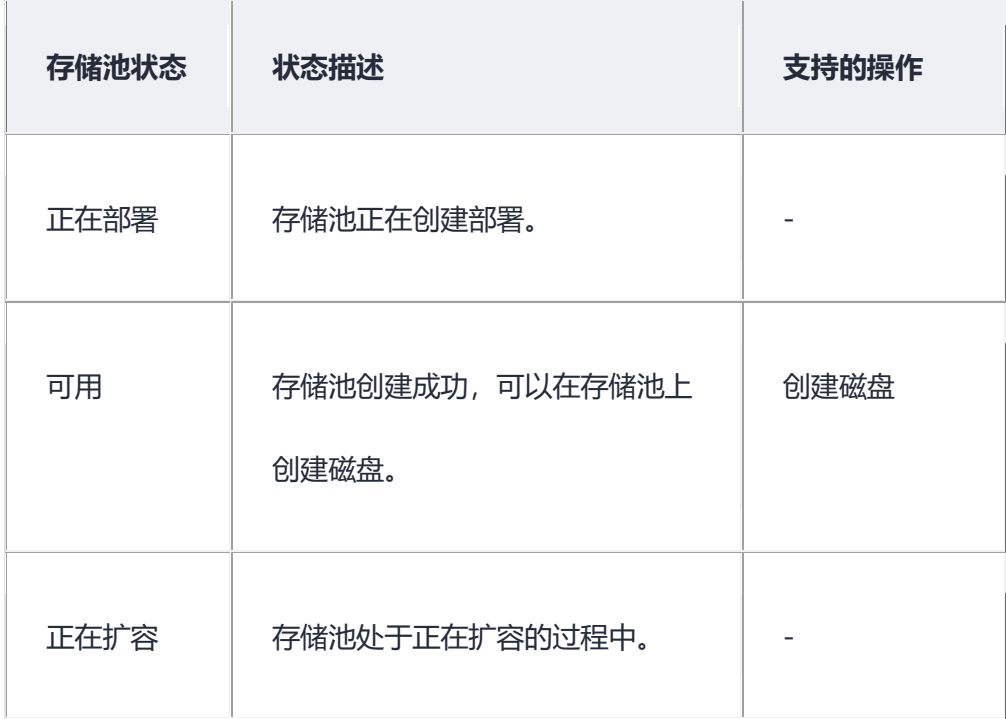

# **磁盘有多少种状态?**

磁盘有如下几种状态,每种状态的意义及支持的操作如下表所示。

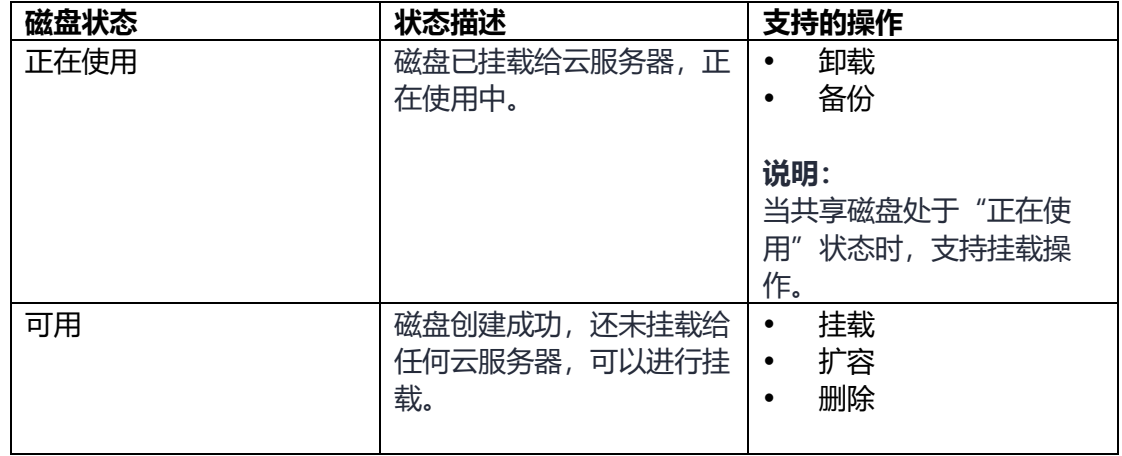

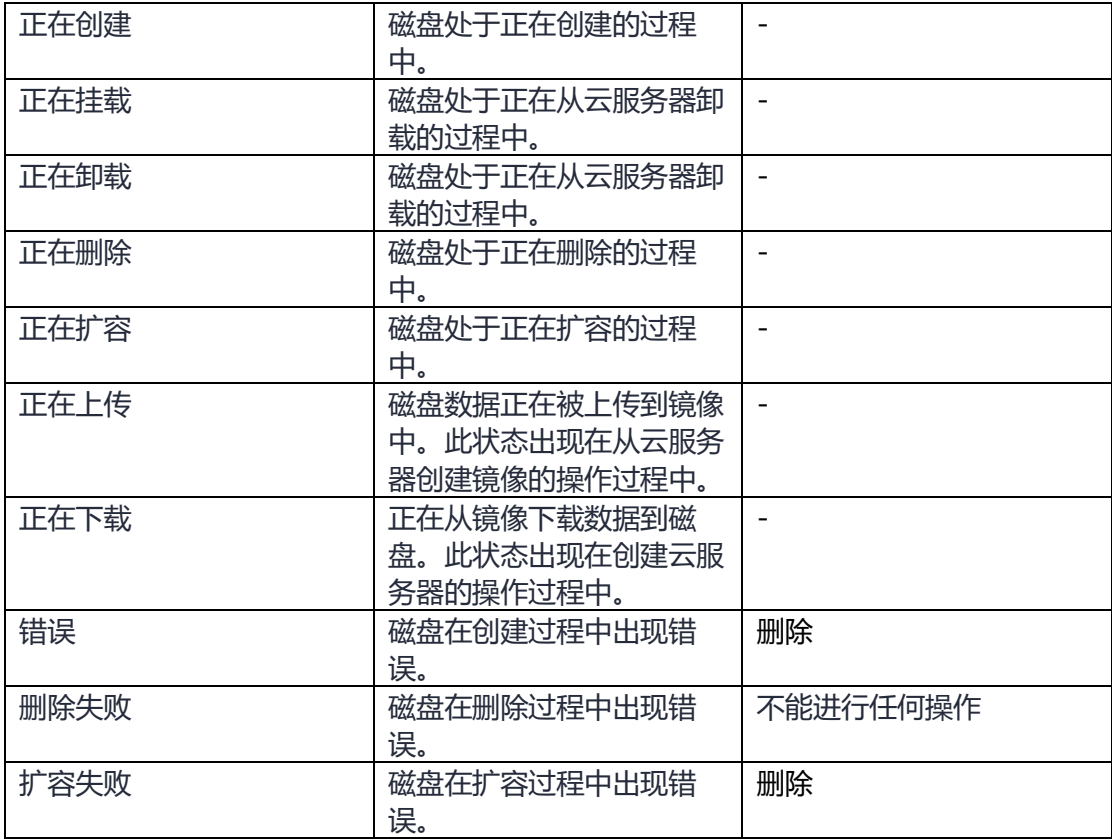

**使用专属云分布式存储过程中的故障处理和影响**

第一种情况

服务器或者磁盘出现故障后,被踢出存储池,对外呈现的"总可用容量"会变小,故障处 理后, "总可用容量"恢复原状。

第二种情况

服务器或者磁盘出现故障后,未被踢出存储池,则存储池降级,不影响存储池使用,故障 处理后,存储池恢复正常。

说明:存储池降级指的是,存储池中部分数据由三副本变为两副本,并且在没有人工处理 故障的情况下无法自动恢复成三副本。

第三种情况

服务器或者磁盘出现故障后,可能会中断业务。比如存储池已使用 98%, 此时服务器或者 磁盘出现故障,被踢出存储池,由于"总可用容量"变小,导致"已使用容量"/"总可用 容量"达到将近 100%,存储池写保护,用户业务中断,中断时间为用户写满数据后,到 故障处理结束。

## **一块磁盘可以挂载到多台云服务器上吗?**

当磁盘为非共享盘时,只能挂载到一台云服务器上。

当磁盘为共享盘时,支持同时挂载最多 16 台云服务器。

## **卸载磁盘时数据会丢失吗?**

不会。

为了保证您的数据不丢失,建议按照以下流程卸载磁盘;

- 1. 关闭待卸载磁盘所挂载的云服务器。
- 2. 待云服务器关机后,卸载磁盘。

## **出现错误或失败的磁盘该如何处理**

目前磁盘有以下异常状态,当处于这些状态时,请参考下表进行处理。

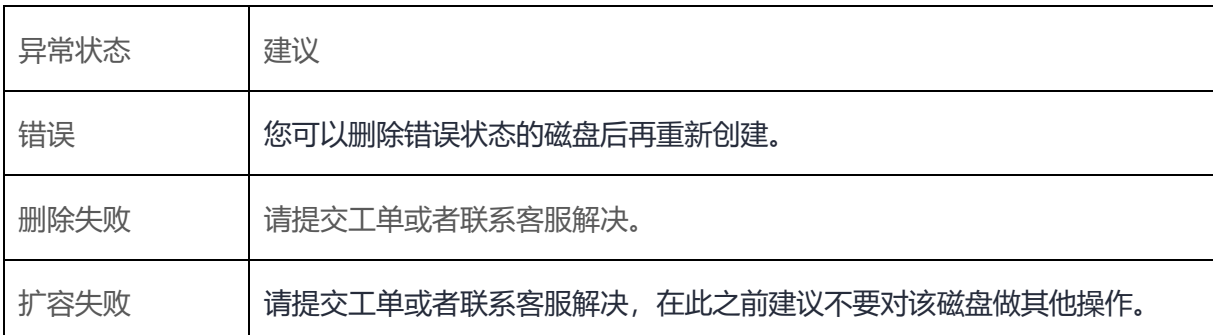

#### **弹性云服务器挂载磁盘时有什么限制?**

- 待挂载的磁盘与弹性云服务器属于同一可用区。
- 如果是非共享盘,待挂载的磁盘为"可用"状态。 如果是共享盘,待挂载的磁盘为"正在使用"状态或"可用"状态。
- 弹性云服务器的状态为"运行中"或"关机"。
- 处于冻结状态的磁盘,不支持挂载给弹性云服务器。
- 设备类型为 SCSI 的磁盘不能作为弹性云服务器的系统盘。
- 对于"包年/包月"方式购买的弹性云服务器: 在创建服务器时购买的系统盘,卸载后,如果继续作为系统盘使用,则只能挂载给和原服 务器规格相同的服务器;如果作为数据盘使用,则可以挂载给任意服务器。 在创建服务器时购买的非共享数据盘,卸载后,如果重新挂载,则只能挂载给原服务器作 数据盘使用。

#### **从弹性云服务器卸载磁盘需要注意哪些内容?**

## **操作场景**

将挂载在弹性云服务器中的磁盘卸载。

- 对于挂载在系统盘盘位(也就是"/dev/sda"或"/dev/vda"挂载点)上的磁盘, 当前仅 支持离线卸载。即卸载磁盘时,弹性云服务器需处于"关机"状态。
- 对于挂载在数据盘盘位(非/dev/sda 挂载点)上的磁盘,不仅支持离线卸载,在使 用部分操作系统时,还支持在线卸载磁盘功能。此时,弹性云服务器处于"运行中" 状态。

本节旨在介绍在线卸载弹性云服务器磁盘的使用场景

## **约束与限制**

 磁盘需挂载在数据盘盘位,即挂载点为非"/dev/sda"或"/dev/vda"挂载点。 如果磁盘挂载在"/dev/sda"或"/dev/vda"挂载点上,则表示该磁盘作为弹性云服务器的系统 盘使用,此时不允许在线卸载。

- 在线卸载磁盘时,对于 Windows 弹性云服务器,请确认该弹性云服务器已安装 vmtools 并且正常启用;对于 Linux 弹性云服务器,可以不安装 vmtools。
- 对于 Windows 弹性云服务器, 在线卸载磁盘前, 请确保没有程序正在对该磁盘进行 读写操作。否则,将造成数据丢失。
- 对于 Windows 弹性云服务器, 不支持在线卸载 SCSI 类型的磁盘。

对于 Linux 弹性云服务器, 在线卸载磁盘前, 客户需要先登录弹性云服务器, 执行 **umount** 命令,取消待卸载磁盘与文件系统之间的关联,并确保没有程序正在对该磁盘进 行读写操作。否则,卸载磁盘将失败。

• 磁盘未被锁定。

磁盘加锁时,表示被锁定,此时不能执行磁盘的卸载操作。

#### **磁盘为什么无法挂载至云服务器**

当您的磁盘无法挂载至云服务器时,请确认磁盘是否满足以下条件:

• 当挂载非共享磁盘时,该磁盘必须处于"可用"状态。

• 当挂载共享磁盘时,该磁盘状态必须为"可用"或者"正在使用",并且共享磁盘最多只 能挂载给 16 台云服务器。

• 磁盘未被加入到存储容灾服务的复制对中。如果磁盘已经被加入到复制对中,需要 先删除复制对,再操作磁盘。

• 磁盘未被冻结。

• 磁盘资源未被其他服务资源占用锁定时。

### **在云服务器内删除文件会减少磁盘空间占用吗?**

不会。

删除文件操作相当于在需要删除的文件头部做删除标记,并不会减少磁盘本身的空间占 用。